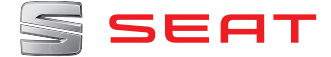

# **MEDIA SYSTEM PLUS NAVI SYSTEM NAVI SYSTEM PLUS**

Manuel d'instructions

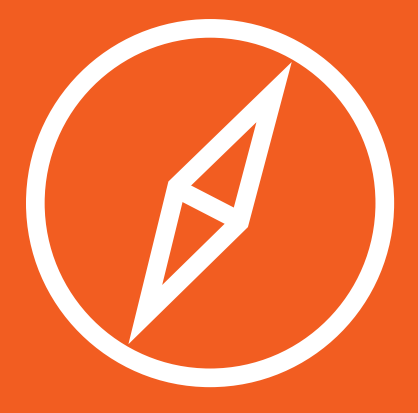

## **À propos de ce manuel**

Ce manuel contient des informations, recommandations, suggestions et mises en garde importantes concernant l'utilisation de votre autoradio. Vous trouverez, dans les autres brochures de votre Livre de Bord, des informations supplémentaires importantes à propos du conducteur et des passagers, que vous devrez connaître pour votre sécurité.

Veillez systématiquement à ce que le livre de bord complet se trouve dans le véhicule. Cette précaution est valable en particulier lorsque vous prêtez le véhicule à un tiers ou lorsque vous le revendez.

La présente notice décrit le **niveau d'équipement** du véhicule à la clôture de sa rédaction. Certains des équipements décrits ne seront disponibles qu'ultérieurement ou sont réservés à des marchés spécifiques.

Les **illustrations** peuvent différer de votre véhicule sur certains détails et doivent être considérées comme des schémas de principe.

La **couleur de l'écran** et des informations représentées sur celui-ci peut varier selon le modèle de votre véhicule.

Sauf mention contraire, les **indications d'emplacement des composants** se rapportent au sens de marche du véhicule.

Le **matériel audiovisuel** a pour unique but d'aider les utilisateurs à mieux comprendre certaines fonctionnalités du véhicule. Il ne remplace pas la notice d'utilisation. Consultez la notice d'utilisation pour obtenir des informations et avertissements complets.

- Les **équipements signalés par un as-**÷ **térisque** ne sont fournis en série que pour des versions spécifiques du modèle, ne sont fournis en option que sur certaines versions, ou ne sont disponibles que dans certains pays.
- ® Les **marques déposées** sont signalées avec un ®. L'omission éventuelle de ce sigle ne constitue en aucun cas une garantie de libre utilisation de ces noms.
- **>>** Indique que la section continue sur la page suivante.
- 鬥 Matériel audiovisuel à la page indiquée

### **AVERTISSEMENT**

Les textes repérés par ce symbole contiennent des informations destinées à votre sécurité et attirent votre attention sur d'éventuels risques d'accident ou de blessures.

### **ATTENTION**

Les textes repérés par ce symbole sont destinés à attir er votre attention sur les dégâts éventuels pouvant être causés à votre véhicule.

### **Conseil antipollution**

Les textes repérés par ce symbole contiennent des remarques relatives à l a protection de l'environnement.

### **Nota**

Les textes repérés par ce symbole contiennent des informations supplémentaires.

### **Sommaire**

### **Sommaire**

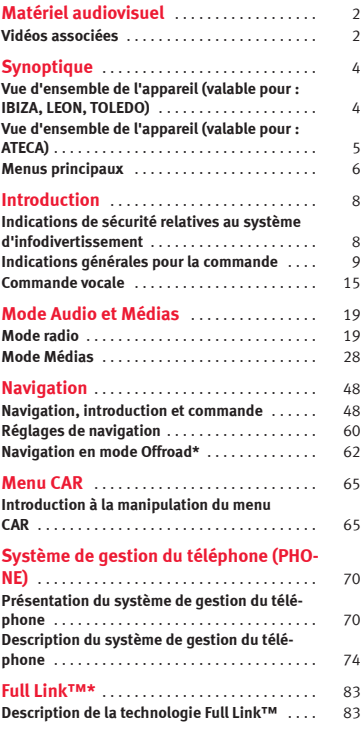

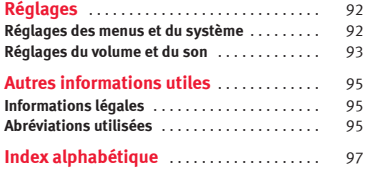

### **Matériel audiovisuel**

### **Vidéos associées**

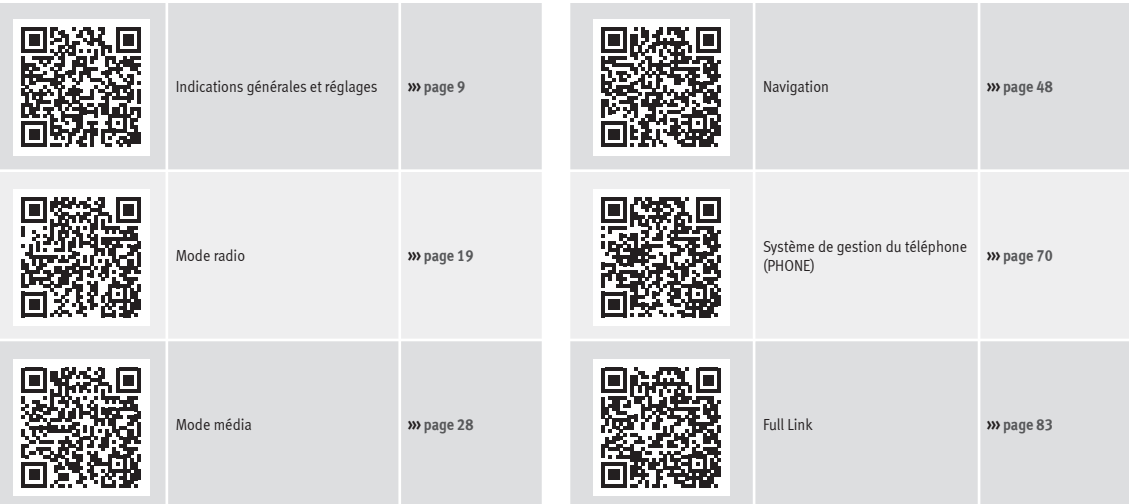

### <span id="page-5-0"></span>**Synoptique**

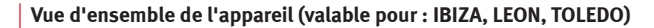

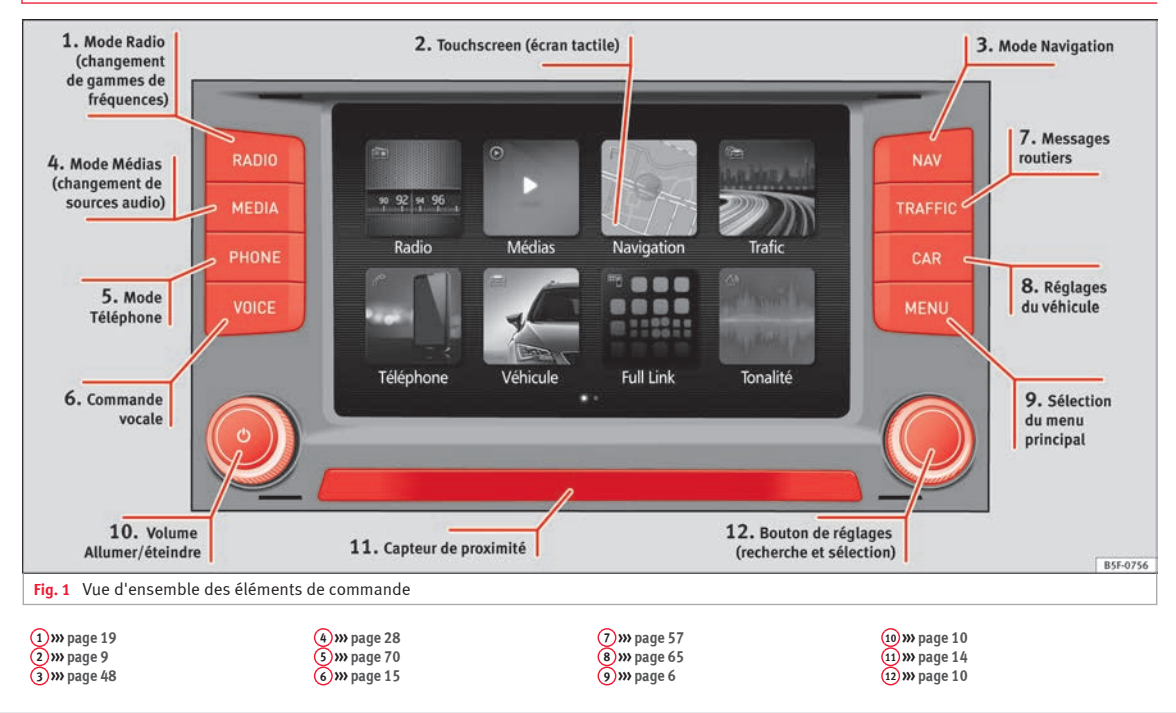

### <span id="page-6-0"></span>**Vue d'ensemble de l'appareil (valable pour : ATECA)**

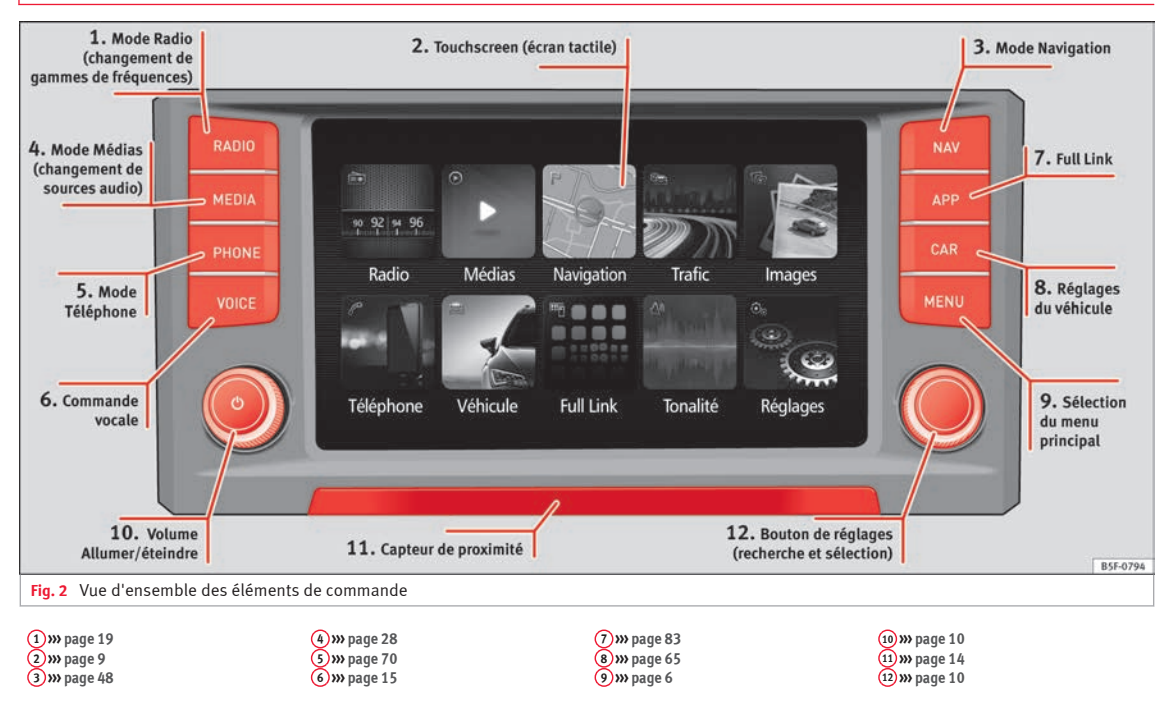

### <span id="page-7-0"></span>**Menus principaux**

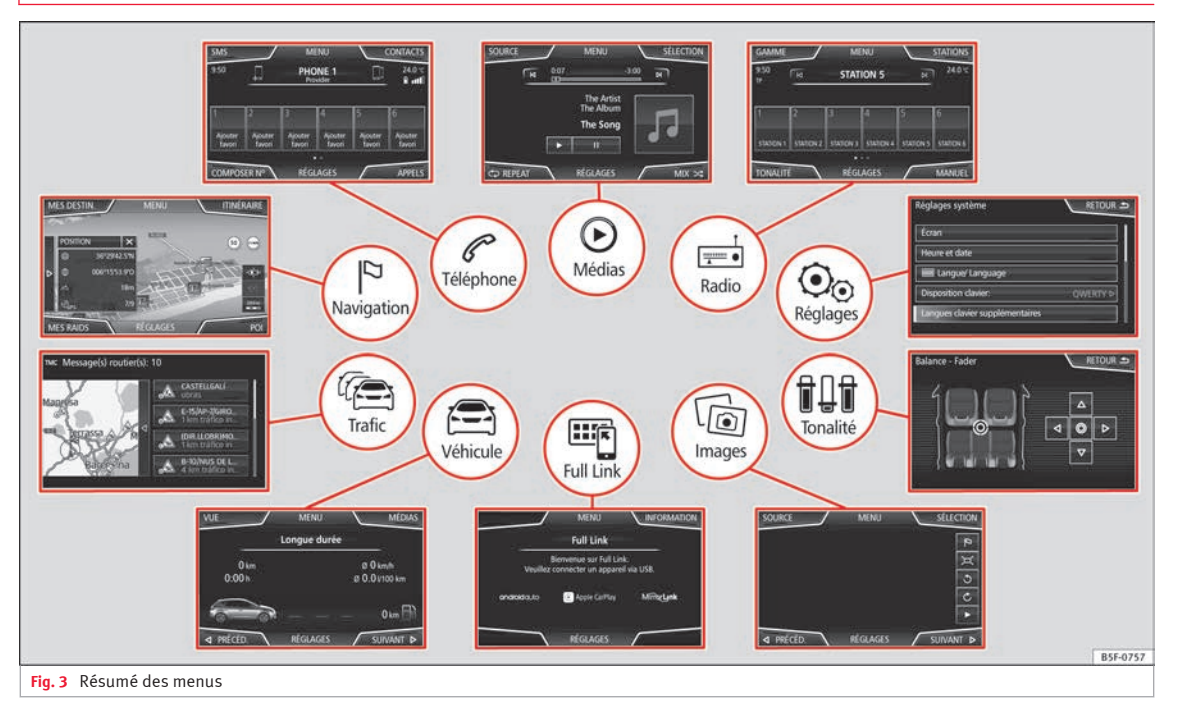

### **Autoradio››› [page 19](#page-20-0)**

Menu principal RADIO **››› [page 19](#page-20-0)** Services de radiotransmission des données RDS **››› [pa](#page-21-0)[ge 20](#page-21-0)** Mode radio numérique **››› [page 21](#page-22-0)** Touches de mémoire **››› [page 23](#page-24-0)** Mémoriser les logos des stations **››› [page 23](#page-24-0)** Sélection, syntonisation et mémorisation de stations **››› [page 24](#page-25-0)** Balayage automatique SCAN **››› [page 24](#page-25-0)** Radioguidage TP **››› [page 25](#page-26-0)** Réglages **››› [page 25](#page-26-0)**

**Médias››› [page 28](#page-29-0)**

Supports de données et fichiers **››› [page 28](#page-29-0)** Ordre de lecture **››› [page 31](#page-32-0)››› [page 31](#page-32-0)** Changer de source média **››› [page 34](#page-35-0)** Changer de plage **››› [page 34](#page-35-0)** Sélection d'un album par couverture **››› [page 35](#page-36-0)** Sélection d'une plage dans une liste de plages **››› [pa](#page-36-0)[ge 35](#page-36-0)** Vue de la banque de données **››› [page 37](#page-38-0)** Insertion ou éjection d'un CD **››› [page 37](#page-38-0)** Carte mémoire **››› [page 38](#page-39-0)** Support de données externe connecté au port USB **››› [page 38](#page-39-0)** Source audio externe connectée à la prise multimédia AUX-IN **››› [page 39](#page-40-0)** Source audio externe Bluetooth® **››› [page 40](#page-41-0)** Images **››› [page 46](#page-47-0)** Réglages **››› [page 46](#page-47-0)››› [page 47](#page-48-0)**

### **Téléphone››› [page 70](#page-71-0)**

Raccordement **››› [page 72](#page-73-0)** Bluetooth® **››› [page 71](#page-72-0)** Boutons de fonction **››› [page 74](#page-75-0)** Composer un numéro **››› [page 76](#page-77-0)** Annuaire **››› [page 77](#page-78-0)** Messages courts (SMS) **››› [page 78](#page-79-0)** Liste des appels **››› [page 79](#page-80-0)** Touches de raccourci **››› [page 79](#page-80-0)** Réglages **››› [page 80](#page-81-0)**

#### **Navigation››› [page 48](#page-49-0)**

Nouvelle destination **››› [page 51](#page-52-0)** Options de route **››› [page 52](#page-53-0)››› [page 53](#page-54-0)** Mes destinations **››› [page 53](#page-54-0)** Destinations spéciales (POI) **››› [page 55](#page-56-0)** Vue **››› [page 55](#page-56-0)** Fenêtre supplémentaire **››› [page 56](#page-57-0)** Représentation de la carte **››› [page 57](#page-58-0)** Messages routiers et guidage dynamique (TRAFFIC) **››› [page 57](#page-58-0)** Navigation prédictive **››› [page 58](#page-59-0)** Importer des vCards **››› [page 58](#page-59-0)** Importer des POI personnels **››› [page 59](#page-60-0)** Navigation en images **››› [page 59](#page-60-0)** Signalisation routière **››› [page 59](#page-60-0)** Guidage en mode de démonstration **››› [page 60](#page-61-0)** Réglages **››› [page 60](#page-61-0)** Mode Offroad **››› [page 62](#page-63-0)**

### **Trafic››› [page 57](#page-58-0)**

Station de radioguidage TP (Traffic Program) **››› [pa](#page-26-0)[ge 25](#page-26-0)** Messages routiers et guidage dynamique (TRAFFIC) **››› [page 57](#page-58-0)**

#### **Véhicule››› brochure Notice d'utilisation**

Sport **››› [page 65](#page-66-0)** Offroad **››› [page 66](#page-67-0)** Consommateurs **››› [page 66](#page-67-0)** Données du voyage **››› [page 67](#page-68-0)** Ecotrainer **››› [page 67](#page-68-0)** Statut du véhicule **››› [page 68](#page-69-0)**

### **Full Link››› [page 83](#page-84-0)**

Conditions requises **››› [page 85](#page-86-0)** Activation de Full Link™ **››› [page 86](#page-87-0)** Raccordement de dispositifs mobiles **››› [page 87](#page-88-0)** MirrorLink® **››› [page 88](#page-89-0)** Apple CarPlay™ **››› [page 89](#page-90-0)** Android Auto™ **››› [page 89](#page-90-0)** Questions fréquentes **››› [page 91](#page-92-0)**

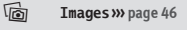

**Tonalité››› [page 93](#page-94-0)**

**Réglages››› [page 92](#page-93-0)**

### <span id="page-9-0"></span>**Introduction**

### **Indications de sécurité relatives au système d'infodivertissement**

De nos jours, les conditions de circulation sont telles qu'elles requièrent en permanence toute l'attention des usagers de la route.

Nous vous recommandons vivement de n'actionner les nombreuses commandes de l'autoradio en conduisant que si les conditions de circulation le permettent réellement.

### **AVERTISSEMENT**

● **Avant de commencer le trajet, il convient de se familiariser avec les différentes fonctions de la radio.**

● **Circuler avec le volume trop élevé peut être dangereux pour vous et pour les autres.**

● **Réglez le volume de façon à pouvoir entendre les bruits qui vous entourent, par exemple les avertisseurs sonores, les sirènes, etc.**

● **Les réglages du système d'infodivertissement devraient être effectués soit lorsque la voiture est à l'arrêt soit par le passager.**

### **AVERTISSEMENT**

**Toute distraction du conducteur peut entraîner un accident et des blessures. Manipuler le système d'infodivertissement peut détourner votre attention de la route.**

● **Restez toujours attentif et ayez un comportement responsable au volant.**

● **Réglez le volume sonore de sorte que les signaux sonores extérieurs (par exemple, les sirènes d'ambulances) soient toujours bien audibles.**

● **Un volume sonore trop élevé peut endommager l'ouïe, même en cas de brève exposition.**

### **AVERTISSEMENT**

**Lors du changement ou du raccord d'une source audio, des variations subites du volume sonore peuvent survenir.**

● **Avant le raccord ou le changement d'une source audio, baissez le volume sonore de base.**

### **AVERTISSEMENT**

**Les recommandations de conduite et les panneaux de circulation affichés sur le système de navigation peuvent différer de la situation réelle.**

● **Les panneaux de signalisation et les prescriptions du code de la route ont toujours priorité sur les recommandations et indications de conduite diffusées par le système de navigation.**

● **Adaptez la vitesse du véhicule et votre style de conduite aux conditions météorologiques et de visibilité ainsi qu'à l'état de la chaussée et à la circulation.**

### **AVERTISSEMENT**

**La connexion, l'introduction ou l'extraction d'un support de données durant la conduite peut détourner votre attention de la circulation et entraîner des accidents.**

### **AVERTISSEMENT**

**Les câbles de raccordement des appareils externes peuvent gêner le conducteur.**

● **Disposez ces câbles de telle manière qu'ils ne gênent pas le conducteur.**

### **AVERTISSEMENT**

**S'ils ne sont pas fixés ou s'ils sont mal fixés, les appareils externes peuvent être projetés à travers l'habitacle lors d'un braquage ou d'un freinage subit ainsi que dans le cas d'un accident et ainsi provoquer des blessures.**

● **Ne placez ou ne fixez jamais d'appareils externes au niveau des portes, sur le pare-brise, le volant de direction, le combiné d'instruments, les dossiers de siège, sur ou à proximité de la zone repérée par « AIRBAG » ou entre ces zones et les occupants. Les appareils externes peuvent provoquer des blessures graves, surtout lors du déclenchement des airbags.**

### **AVERTISSEMENT**

**Un accoudoir peut entraver la liberté de mouvement du conducteur et provoquer des accidents et des blessures graves.**

<span id="page-10-0"></span>● **Veillez à ce que l'accoudoir soit toujours fermé durant la marche du véhicule.**

### **AVERTISSEMENT**

**L'ouverture du boîtier d'un lecteur de CD ou de DVD peut présenter des risques de blessures dus au rayonnement laser invisible.**

● **Faites réparer le lecteur de CD ou de DVD uniquement dans un atelier spécialisé.**

### **ATTENTION**

**L'insertion non correcte ou l'insertion d'un support de données inapproprié peut endommager le système d'infodivertissement.**

● **Lorsque vous l'insérez, veillez à ce que le support de données se trouve dans la position correcte ››› [page 28.](#page-29-0)**

● **Une pression trop forte peut endommager irrémédiablement le verrouillage du lecteur de carte mémoire.**

● **N'utilisez que des cartes mémoire compatibles.**

● **Insérez ou retirez toujours les CD et les DVD du lecteur de CD/DVD perpendiculairement à la façade de l'appareil sans les coincer et par conséquent sans les rayer.**

● **L'insertion d'un deuxième CD ou DVD lorsqu'un autre est déjà inséré ou est en cours d'éjection peut endommager irrémédiablement le lecteur de DVD. Attendez toujours l'éjection complète du support de données !**

### **ATTENTION**

**Les corps étrangers collés sur le support de données ou les supports de données qui ne sont pas ronds risquent d'endommager le lecteur de CD ou DVD.**

● **Utilisez uniquement des CD ou DVD standard propres de 12 cm de diamètre.**

- **N'apposez pas d'autocollants ou autres sur les supports de données. En effet, les autocollants risquent de se décoller et d'endommager le lecteur.**
- **N'utilisez pas de supports de données imprimables. Les revêtements et motifs imprimés risquent en effet de se décoller et d'endommager le lecteur de CD/DVD.**
- **N'insérez pas de CD monoplages de 8 cm de diamètre, de CD ovalisés (CD dits Shape CD) ni de DVD.**
- **N'insérez pas de DVD Plus, de Dual Disc ni de Flip Disc ; ces disques sont plus épais qu'un CD normal.**

### **ATTENTION**

**Une restitution distordue ou avec un volume sonore trop élevé peut endommager les hautparleurs du véhicule.**

### **Indications générales pour la commande**

### **Introduction**

**››› tabl. à la page 2**

Dû à des modifications des réglages, il est possible que les affichages à l'écran varient et que le système d'infodivertissement présente un comportement différent de celui décrit dans cette notice d'utilisation.

### **Nota**

**En fonction de la taille de l'écran, certains aspects de ce manuel peuvent varier (nombres de mémoires, lignes à l'écran, etc.), mais non sa fonctionnalité.**

### **Nota**

● **Une légère pression sur la touche ou un effleurement bref de l'écran tactile suffit pour faire fonctionner le système d'infodivertissement.**

● **Le logiciel de l'appareil étant spécifique de chaque marché, il est possible que les boutons de fonction et les fonctions mentionnés ne soient pas toutes disponibles. L'absence d'une zone de fonction à l'écran n'est pas imputable à un défaut de l'appareil.**

● **En raison des dispositions légales nationales, certaines fonctions ne peuvent plus être »**

<span id="page-11-0"></span>**sélectionnées à l'écran dès que le véhicule dépasse une certaine vitesse.**

● **L'utilisation d'un téléphone mobile à bord du véhicule peut causer des bruits dans les haut-parleurs.**

● **Dans certains pays, l'utilisation des dispositifs à technologie Bluetooth® peut être soumise à des restrictions. De plus amples informations à ce sujet sont disponibles auprès des autorités locales.**

● **Sur certains véhicules équipés du système ParkPilot, le volume sonore de la source audio est automatiquement réduit lorsque la marche arrière est engagée. La réduction du volume peut être réglée dans le menu Réglages de tonalité››› [page 93.](#page-94-0)**

### **Schémas des menus**

Vous pouvez sélectionner les différents menus principaux à partir de l'écran tactile du système d'infodivertissement **››› [fig. 1](#page-5-0) <sup>2</sup>** .

Appuyez sur la touche MENU du système d'infodivertissement pour ouvrir la vue d'ensemble des menus **››› [page 6](#page-7-0)**.

### **Boutons-poussoirs rotatifs et touches du système d'infodivertissement**

### **Boutons-poussoirs rotatifs**

Le bouton-poussoir rotatif situé à gauche  $\Phi$ **››› [fig. 1](#page-5-0) <sup>10</sup>** est le bouton de réglage du volume sonore et le bouton marche/arrêt.

Le bouton-poussoir rotatif situé à droite **››› [fig. 1](#page-5-0) <sup>12</sup>** est le bouton de réglage.

### **Touches d'infodivertissement**

Les touches de l'appareil sont représentées dans cette notice par l'indication « touche du système d'infodivertissement » et sa fonction dans un rectangle (par exemple, touche du système d'infodivertissement MÉDIAS ).

Pour les actionner, *appuyez* dessus ou *maintenez-les enfoncées*.

### **Allumer et éteindre**

*Appuyez* brièvement sur le bouton-poussoir rotatif **››› [fig. 1](#page-5-0) <sup>10</sup>** pour allumer et éteindre manuellement le système d'infodivertissement.

Le système se lance à l'allumage avec le volume réglé lors de la dernière utilisation, dès lors que celui-ci ne dépasse pas le volume maximal d'allumage préréglé **››› [page 93,](#page-94-0) [Réglages du volume et du son](#page-94-0)**.

L'équipement s'éteint automatiquement lors du retrait de la clé de contact du véhicule ou lors de la pression sur le bouton d'allumage (en fonction de l'équipement du véhicule). Si le système d'infodivertissement est de nouveau remis en marche, il s'éteint automatiquement au bout d'une demi-heure (durée de post-fonctionnement).

### **Nota**

● **Le système d'infodivertissement fait partie du véhicule. Il ne peut pas être utilisé sur un autre véhicule.**

● **Si la batterie a été déconnectée, vous devez mettre le contact avant d'allumer le système d'infodivertissement.**

### **Changement du volume sonore de base**

### **Monter et baisser le volume sonore ou mettre en veille silencieuse**

**Augmentation du volume sonore** : tournez le bouton de réglage du volume sonore (b dans le sens des aiguilles d'une montre ou bien tournez la molette gauche du volant multifonction vers le haut **››› brochure Notice d'utilisation**.

**Réduction du volume sonore** : tournez le bouton de réglage du volume sonore  $\Phi$  dans le sens inverse des aiguilles d'une montre ou alors tournez la molette gauche du volant

multifonction vers le bas **››› brochure Notice d'utilisation**.

Les modifications apportées au volume sonore sont représentées à l'écran par une barre de volume. Les commandes au volant permettent de régler le volume sonore. Dans ce cas, les modifications apportées au volume sonore sont représentées à l'écran du combiné d'instruments par une barre de volume.

Certains réglages et adaptations du volume sonore peuvent être préréglés **››› [page 93,](#page-94-0) [Réglages du volume et du son](#page-94-0)**.

### **Mise en veille silencieuse du système d'infodivertissement**

● Tournez le bouton de réglage du volume sonore  $\Phi$  dans le sens inverse des aiguilles d'une montre, jusqu'à ce que  $\mathcal{R}$  s'affiche.

Si le système d'infodivertissement est mis en veille silencieuse, le son de la source média en cours de lecture est coupé. Le symbole apparaît à l'écran.

### **Nota**

**Si le volume sonore de base a été fortement augmenté pour la restitution d'une source audio, baissez le volume sonore avant de changer de source audio.**

### **Manipulation des boutons de fonction et des indications à l'écran**

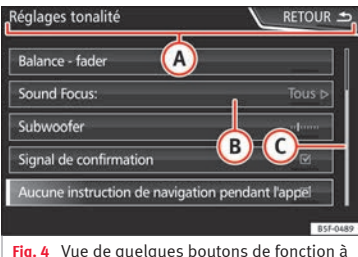

l'écran.

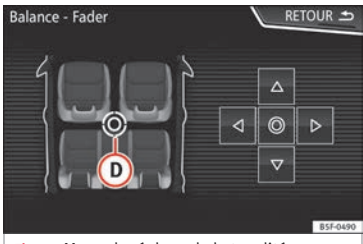

**Fig. 5** Menu de réglage de la tonalité

Le système d'infodivertissement est équipé d'un écran tactile **››› [page 4](#page-5-0) <sup>2</sup>** .

Les zones actives de l'écran qui permettent d'accéder à une fonction sont appelées « zones de fonction » et sont commandées en *ef-* *fleurant* brièvement l'écran ou en les *maintenant appuyées*.

Dans la présente notice, les boutons de fonction sont indiqués par le terme « bouton de fonction » et le symbole de touche dans un rectangle

Les boutons de fonction permettent d'activer des fonctions ou d'ouvrir des sous-menus. Dans les sous-menus, le menu actuellement sélectionné **››› fig. 4 B** est affiché dans la ligne d'en-tête.

Les boutons de fonction inactifs (gris) ne peuvent pas être sélectionnés.

### **Augmentation et réduction de la taille des images affichées à l'écran**

Vous pouvez augmenter ou diminuer la taille de l'image de la carte de navigation **››› [pa](#page-49-0)[ge 48](#page-49-0)** et, entre autres, des photos dans la fonction d'affichage d'images **››› [page 28](#page-29-0)**. Pour cela, appuyez 2 doigts sur l'image affichée à l'écran et éloignez-les ou rapprochezles l'un de l'autre pour l'agrandir ou la rétrécir. **»**

<span id="page-13-0"></span>**Vue d'ensemble des indications et des boutons de fonction**

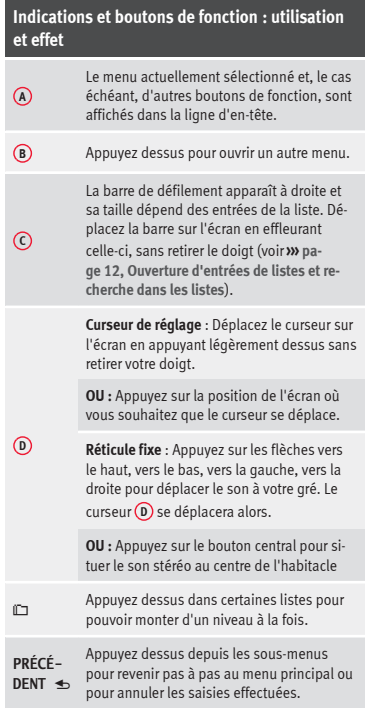

### **Indications et boutons de fonction : utilisation et effet**

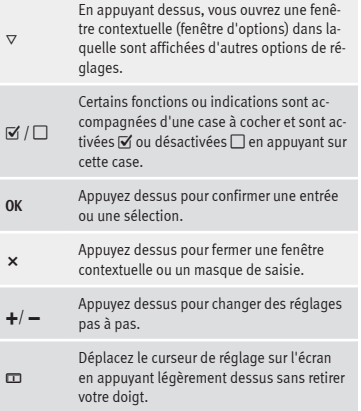

### **Ouverture d'entrées de listes et recherche dans les listes**

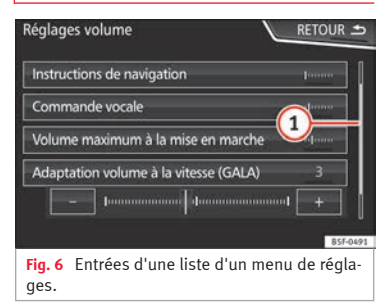

Les entrées des listes peuvent être activées en appuyant directement sur l'écran ou avec le bouton de réglage **››› [fig. 1](#page-5-0) <sup>12</sup>** .

### **Sélectionner les entrées d'une liste avec le bouton de réglage pour les ouvrir**

- *Tournez* le bouton de réglage pour sélectionner successivement les entrées de la liste en cochant les cases correspondantes et effectuer une recherche dans la liste de cette manière.
- *Appuyez* sur le bouton de réglage pour activer l'entrée de la liste sélectionnée.

### **Recherche dans les listes (en déplaçant l'écran)**

La barre de défilement apparaît à droite et sa taille dépend des entrées de la liste  $\mathbf{w}$  **fig.**  $6(1)$ .

● *Appuyez brièvement* sur l'écran au-dessus ou en dessous du repère de défilement.

● **OU :** Posez votre doigt sur le repère de défilement et déplacez votre doigt sur l'écran *sans le lever*. Éloignez votre doigt de l'écran à la position souhaitée.

● **OU :** Posez votre doigt au centre de l'écran et déplacez votre doigt sur l'écran *sans le lever*. Éloignez votre doigt de l'écran à la position souhaitée.

### **Masques de saisie avec clavier virtuel**

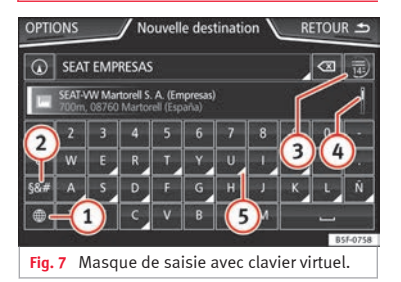

Les masques de saisie avec clavier virtuel servent, par exemple, à saisir un nom d'enregistrement, à sélectionner une adresse de destination ou à saisir un critère de recherche pour une recherche dans des listes longues.

Les boutons de fonction énumérés ici ne sont pas disponibles dans tous les pays ni pour tous les thèmes.

Seules les fonctions divergeant de ce schéma de principe sont expliquées dans les chapitres suivants.

Sur la ligne supérieure de l'écran se trouve la ligne de saisie avec le pointeur en l (curseur). Toutes les saisies s'affichent à cet endroit.

### **Masques de saisie pour l'« entrée libre de texte »**

Dans les masques d'entrée de texte libre, il est possible d'introduire des lettres, des chiffres et des caractères spéciaux dans n'importe quel ordre.

### **Masques de saisie pour la sélection d'une entrée mémorisée (par ex. sélection d'une adresse de destination)**

Lors de la saisie, vous pouvez uniquement sélectionner des lettres, des chiffres et des caractères spéciaux dont la combinaison correspond à une entrée mémorisée.

Au fur et à mesure que vous saisissez des caractères, les destinations correspondantes vous sont proposées **››› fig. 7 <sup>4</sup>** . Lorsque vous saisissez des noms composés, vous devez également entrer les espaces.

Si moins de 99 entrées sont sélectionnées, le nombre d'entrées restantes est affiché à l'arrière-plan de la ligne de saisie **3** . Les entrées restantes s'affichent dans une liste lorsque vous effleurez cette zone de fonction.

#### **Vue d'ensemble des boutons de fonction**

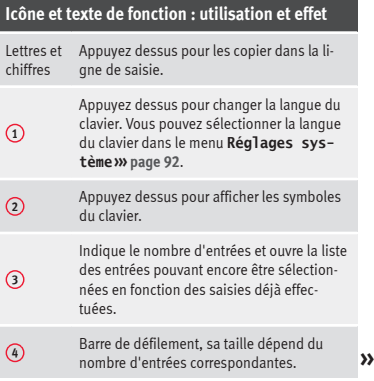

<span id="page-15-0"></span>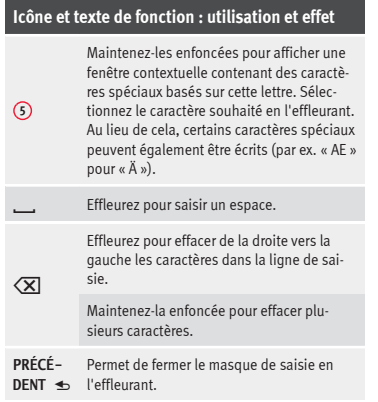

### **Capteurs de proximité**

3 Valable pour les pays Navi System et Navi System Plus

Le système d'infodivertissement est équipé d'un capteur de proximité intégré **››› [page 4](#page-5-0)** m

L'écran passe du mode d'affichage au mode de commande automatiquement lorsque vous approchez votre main. En mode de commande, les boutons de fonction sont mis en évidence pour faciliter leur utilisation.

### **Affichage supplémentaire et options d'affichage**

Les indications à l'écran peuvent varier en fonction des réglages et peuvent être différentes de celles décrites ici.

L'heure et la température extérieure actuelle, entre autres, peuvent être affichées sur la barre d'état de l'écran.

Vous ne pourrez afficher les indications qu'une fois le système d'infodivertissement complètement réinitialisé.

### **Assistant de configuration initiale**

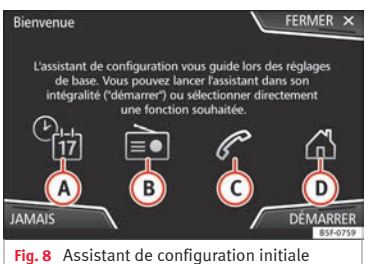

L'assistant de configuration initiale vous aidera à configurer votre système d'infodivertissement la première fois que vous y accèderez.

Chaque fois que vous activez le système d'infodivertissement, l'écran initial de configuration s'affichera **››› fig. 8** si vous n'avez pas configuré tous les paramètres ou que vous n'avez pas appuyé sur le bouton de fonction **JAMAIS**.

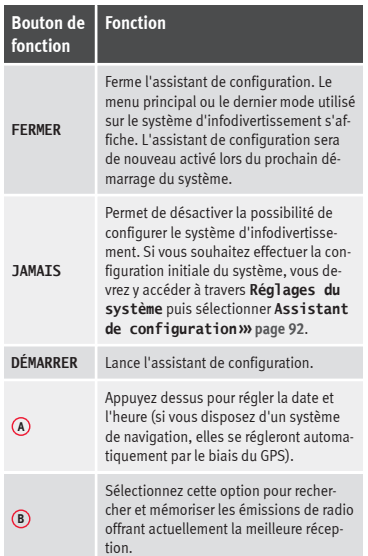

<span id="page-16-0"></span>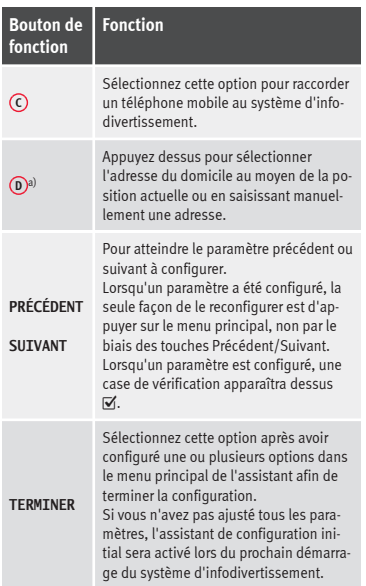

a) Uniquement valable pour Navi System et Navi System Plus.

### **Commande vocale**

### **Utilisation**

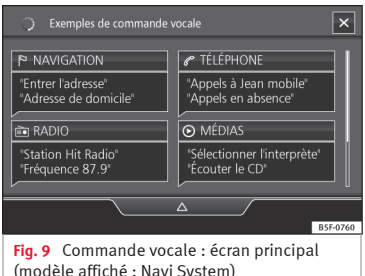

De nombreuses fonctions de la radio, des médias, du téléphone et de la navigation peuvent être réalisées par le biais de commandes vocales.

La commande vocale du système d'infodivertissement n'est disponible que pour la langue définie dans Réglages système **››› [pa](#page-93-0)[ge 92](#page-93-0)**.

Réglages de la commande vocale **››› [pa](#page-18-0)[ge 17](#page-18-0)**.

### **Lancement et arrêt de la commande vocale**

● Pour activer la commande vocale, appuyez brièvement sur la touche du volant multifonction  $\Omega_{\emptyset}$ . Vous pouvez également l'activer avec la touche **VOICE** depuis le système d'infodivertissement.

● En activant la commande vocale, un signal de début de dialogue retentira et l'écran principal de commande vocale s'affichera,

**››› fig. 9**, (l'écran principal apparaîtra dans le format sélectionné dans Réglages de la commande vocale **››› [page 17](#page-18-0)**). Les indications orales vous guident dans le « dialogue » suivant.

● Prononcez l'ordre souhaité et suivez les instructions du « dialogue ». Une fonction peut souvent être activée par différents ordres. En cas de doute, essayez simplement de prononcer un ordre ou dites **Aide**.

● Quand une action est réalisée (par exemple, appeler un contact), la commande vocale s'arrête automatiquement et doit être activée de nouveau si vous souhaitez continuer de l'utiliser. Certains ordres n'entraînent pas l'arrêt de la commande vocale, le système attend une réponse à la question **Et maintenant ?**.

● Pour arrêter la commande vocale manuellement, appuyez sur la touche  $\Omega_{\theta}$  du volant multifonction jusqu'à ce que le signal de confirmation correspondant retentisse ou bien vous pouvez effectuer deux brèves pressions sur la touche Q<sub>®</sub> du volant ou la touche VOI-**CE** du système d'infodivertissement ou appuyer sur le bouton de fonction  $\times$  en haut à droite de l'écran. **»**

### **Aide pour la commande vocale**

Il est recommandé d'écouter l'Aide lorsque vous utilisez la commande vocale pour la première fois.

● Activez la commande vocale / **VOICE**.

● Prononcez l'ordre **Aide** pour le lancer dans la langue indiquée dans les **Réglages du système**, puis suivez les instructions du dialogue. L'ordre **Aide** peut également être prononcé suivi d'une fonction du système d'infodivertissement, comme par exemple « **Aide à la navigation** ».

### **Interaction avec le mode de dialogue**

Icônes dans le coin supérieur gauche :

- Le système attend un ordre de l'utilisateur.  $\Omega$ <sup>a</sup>
- Le système a reconnu un ordre et va intervenir d'ici peu. ∩
- Le système transmet un ordre oral et confirme l'ordre donné.
- Le système est en mode pause (max. 3 minutes).  $\Omega$
- $\Delta$  /  $\nabla$  Cacher ou afficher le menu commande vocale **››› [page 17](#page-18-0)**.

### **Manipulation durant le dialogue**

Lorsque le système d'infodivertissement émet une indication orale, le symbole apparaît à l'écran.

● Il est possible d'arrêter le message en appuyant sur l'icône supérieure gauche de  $l$ 'écran ou la touche du volant  $\Omega_{\theta}$  ou la touche **VOICE** et la reconnaissance vocale se lancera à nouveau pour l'utilisateur.

### **IMPORTANT : Le système NE reconnaîtra un ordre QUE si le symbole est affiché comme** « **actif** » **dans la vue ou sur l'écran tactile.**

Si vous vous trompez en prononçant l'ordre, ou que la prononciation est incomplète, et par conséquent, qu'aucun effet n'est produit, vous pouvez répéter l'ordre. Le symbole reste activé.

 $\bullet$  Appuvez brièvement sur la touche  $\Omega_{\theta}$  / **VOICE** pour répéter l'ordre.

### **Indications pour la commande vocale**

Pour un fonctionnement optimale de la commande vocale, respectez les indications suivantes :

● Dans la mesure du possible, parlez lentement et clairement. Le système ne reconnaîtra pas les mots peu clairs ou des mots et des nombres dont des syllabes ont été mangées.

● Les numéros de téléphones devront être indiqués chiffre par chiffre ou par blocs de numéros prononcés par unités, dizaines ou centaines.

● Parlez à un volume normal, sans entonner de manière exagérée ni réaliser de longues pauses.

- Évitez les bruits extérieurs et les bruits à proximité de vous (par exemple, des conversations dans le véhicule). Fermez toutes les portes, les glaces ainsi que le toit ouvrant coulissant.
- N'orientez pas l'air des diffuseurs vers le toit de l'habitacle.
- Si vous circulez à grande vitesse, parlez un peu plus fort.

Lorsque vous activez la commande vocale, le système vous conduit à l'écran principal **››› [fig. 9](#page-16-0)** sur lequel apparaîtront les contextes dans lesquels le système fonctionne ainsi que les ordres principaux.

Vous pourrez alors dicter au système le contexte que vous souhaitez sélectionner ou donner directement un ordre oral.

En sélectionnant chacun des contextes (Navigation, Téléphone, Radio, Médias, Commande vocale), un menu apparaîtra, présentant les principaux ordres, et dans chacun d'eux, de brèves explications sur la façon dont ils doivent être exécutés en guise d'aide.

### **Commande vocale (RADIO)**

**ÉCOUTER RADIO** Écouter radio

<span id="page-18-0"></span>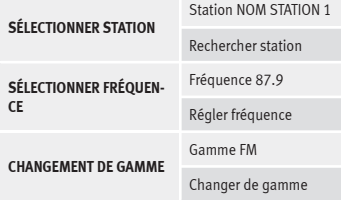

### **Commande vocale (MÉDIAS)**

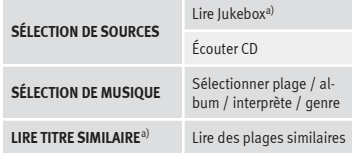

a) Uniquement disponible pour le modèle : « Navi System Plus »

### **Commande vocale (PHONE)**

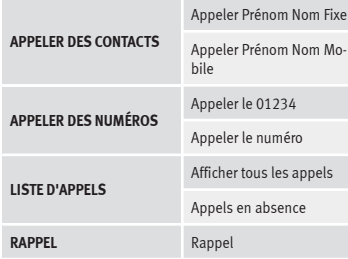

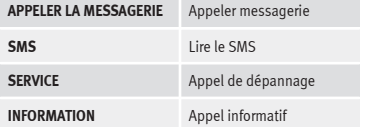

### **Commande vocale (NAV)\***

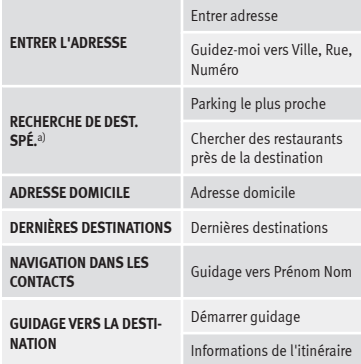

a) Uniquement disponible pour le modèle : « Navi System Plus »

#### **Commande vocale**

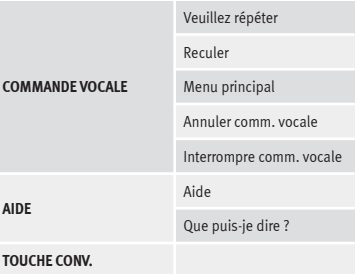

### **Nota**

**COMM** 

**AIDE**

**Pendant les manœuvres de stationnement la commande vocale est indisponible**

### **Réglages de la commande vocale**

● Appuyez sur la touche du système d'infodivertissement MENU pour accéder au menu principal **Réglages système**.

● Appuyez sur le bouton de fonction RÉGLAGES pour accéder aux réglages du système.

● Appuyez sur le bouton de fonction Commande vocale

Lorsque vous fermez un menu, les changements sont effectués automatiquement. **»**

### **Résumé des indications et des boutons de fonction**

### **Bouton de fonction : effet**

Commandes d'exemple (syst. d'infodivertissement) : Affichage des exemples de commande vocale.

 $\sqrt{\text{Cacher/afficher}\triangle/\nabla}$ 

 Tonalité initiale commande vocale : un signal est émis à l'activation de la commande vocale. Appuyez pour désactiver le signal.

 Tonalité finale commande vocale : un signal est émis à la désactivation de la commande vocale. Appuyez pour désactiver le signal.

Tonalité de saisie ds dialog. vocal : la tonalité d'introduction de confirmation d'un ordre est active.

 Tonalité de fin ds dialog. vocal : la tonalité de fin de confirmation d'un ordre est désactivée.

### <span id="page-20-0"></span>**Mode radio**

### **Menu principal RADIO**

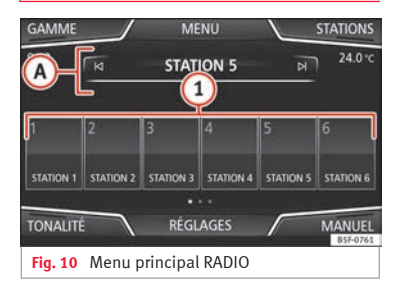

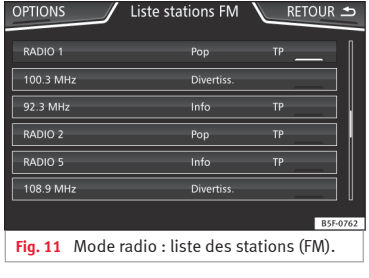

**››› tabl. à la page 2**

Appuyez sur la touche RADIO du système d'infodivertissement pour accéder au menu principal RADIO **››› fig. 10**.

**Mode Audio et Médias**

### **Boutons de fonction du menu principal RA-DIO**

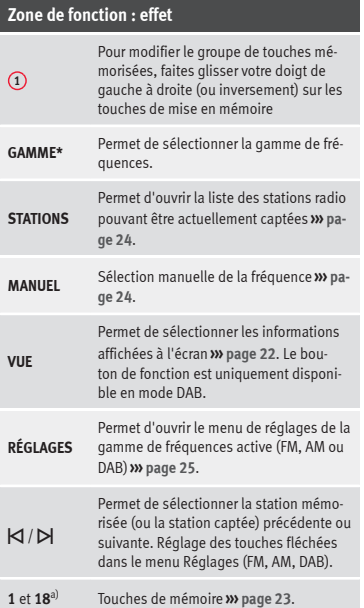

### **Zone de fonction : effet**

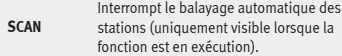

a) 1 à 15 dans le cas des écrans de 6,5".

### **Indications et symboles possibles**

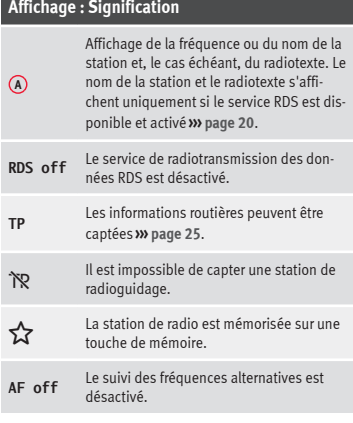

### **Nota**

● **Les gammes AM et DAB seront disponibles selon les pays et/ou l'équipement. Si les gammes AM et DAB ne sont pas disponibles, »**

<span id="page-21-0"></span>**le texte du bouton de fonction GAMME ne s'affichera pas.**

● **Les souterrains, les tunnels, les bâtiments ou montagnes élevés sont susceptibles de perturber la réception du signal radio.**

● **Sur les véhicules équipés d'antennes de glace, la réception risque d'être perturbée si des feuilles de plastique ou des autocollants revêtus d'une surface métallique sont apposés sur les glaces.**

### **Services de radiotransmission des données RDS (gamme FM)**

Le RDS (Radio Data System), ou service de radiotransmission des données, offre des informations supplémentaires sur la gamme FM telles que l'affichage du nom de la station, le suivi automatique des stations (fréquences alternatives FA), des textes émis par radio (radiotexte), des bulletins d'informations routières (TP) et le type de station (PTY).

Du fait de son infrastructure dans certains pays, la fonctionnalité RDS sera limitée et ne pourra pas fournir les bulletins d'informations routières (TP), le suivi automatique des stations (AF) ni le type de station (PTY).

En fonction du pays et de l'équipement en question, le RDS pourra être désactivé dans le menu **Réglages FM››› [page 25](#page-26-0)**.

**Sans RDS**, les **systèmes de service de radiotransmission des données** ne sont, de manière générale, pas possibles.

### **Nom de la station et suivi automatique des stations**

Si la fonction RDS est disponible, vous pouvez afficher le nom des stations depuis le menu principal *RADIO* et depuis la **liste des stations FM**.

Les stations radio FM émettent momentanément ou en permanence sous un seul nom (par exemple, Radio 3) des programmes différents sur diverses fréquences régionales.

Par défaut, le suivi automatique des stations fait en sorte que l'appareil, durant la marche du véhicule, passe à la fréquence sur laquelle la station réglée promet la meilleure réception. Ceci peut cependant entraîner l'interruption d'une émission régionale en cours.

Vous pouvez bloquer le changement de fréquence automatique ainsi que le suivi automatique des stations via les **Réglages FM ››› [page 25](#page-26-0)**.

### **Attribuer un nom de station**1)

Dans certains cas, le nom de la station est trop long. Ce texte peut être bloqué ou débloqué en appuyant environ 3 secondes sur le nom de la station jusqu'à ce qu'un signal sonore retentisse (un point apparaîtra ou disparaîtra à droite et à gauche du nom de la station).

### **Radiotexte**

Certaines stations RDS transmettent également des informations supplémentaires sous forme de texte, le radiotexte.

Le radiotexte s'affiche dans la moitié supérieure de l'écran, au-dessus des touches de mémoire **››› [fig. 10](#page-20-0) <sup>A</sup>** .

L'affichage du radiotexte peut être désactivé via les **Réglages FM››› [page 25](#page-26-0)**.

### **Nota**

**Le contenu des informations diffusées est défini par les stations de radio.**

<sup>1)</sup> Dépend du marché et de l'équipement en question.

### <span id="page-22-0"></span>**Ordre de la liste des stations**

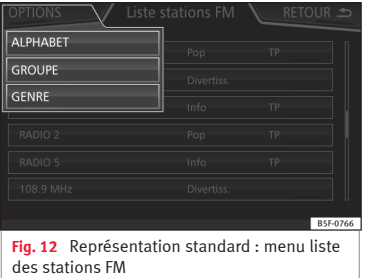

Les stations disponibles à un moment précis sont affichées à l'écran de la liste des stations (bouton de fonction **STATIONS**). Cette liste peut être classée par groupe d'émissions, genre ou ordre alphabétique.

### **Mode radio numérique (DAB, DAB+ et audio DMB)**

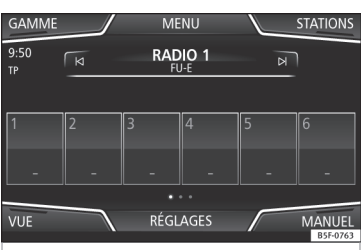

**Fig. 13** Affichage des touches de mémoire en mode DAB.

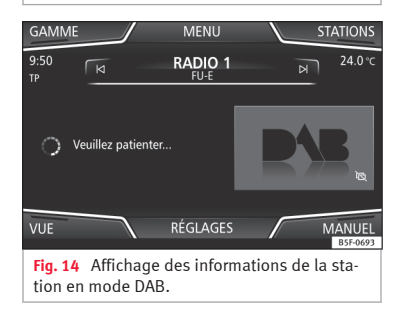

Le récepteur radio DAB supporte les normes de transmission DAB, DAB+ et audio DMB.

En Europe, la radio numérique est transmise par le biais des fréquences de la gamme III

(de 174 MHz à 240 MHz) et de la gamme L (de 1 452 MHz à 1 492 MHz).

Les fréquences sur les deux gammes sont appelées « **canaux** » et portent une désignation abrégée correspondante (par ex. **12 A**).

Un canal regroupe plusieurs stations DAB disponibles sur un « **ensemble de stations** ».

### **Lancer le mode radio numérique**

● Dans le menu principal *RADIO*, appuyez sur le bouton de fonction GAMME et sélectionnez DAB).

La station DAB sélectionnée en dernier est restituée si elle peut encore être captée à l'endroit actuel.

La station DAB sélectionnée est affichée sur la barre supérieure de l'écran et l'ensemble de stations sélectionné s'affiche en dessous **››› fig. 13**.

### **Stations supplémentaires DAB (Secondary Service Components)**

Certaines stations DAB offrent, temporairement ou en permanence, des **stations supplémentaires** (par exemple, la retransmission d'événements sportifs).

Les stations DAB comprenant des stations supplémentaires sont identifiées dans la liste des stations à l'aide du symbole . **»**

### <span id="page-23-0"></span>**Sélectionner des stations supplémentaires**

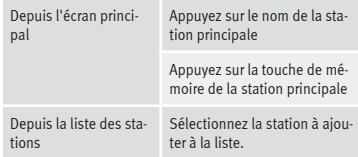

Dans le menu principal DAB, le nom de la station supplémentaire captée est affiché à droite du nom abrégé de la station DAB principale.

Les stations supplémentaires ne peuvent être mémorisées.

### **Suivi automatique des stations : passage de DAB à FM**

Le DAB n'est actuellement **pas disponible partout**. En mode radio DAB, le symbole  $\mathbb{X}$ apparaît dans les zones qui ne sont pas couvertes par le DAB.

Le suivi automatique des stations peut être activé depuis les **Réglages DAB** pour passer à la gamme de fréquences FM **››› [pa](#page-28-0)[ge 27](#page-28-0)**.

Si la station DAB écoutée ne peut plus être captée (par exemple, DAB indisponible), le système d'infodivertissement tente de retrouver cette station dans la gamme de fréquences FM. Le suivi des stations avec changement de fréquence n'est possible que si la station DAB et la station FM diffusent le même identifiant ou s'il est indiqué via le DAB à quel émetteur FM la station DAB correspond.

Si l'appareil a trouvé une station FM correspondante, la mention **(FM)** est indiquée à côté du nom de la station. Si la station DAB correspondante est de nouveau captée, le système repasse en mode DAB après un certain laps de temps. La mention **(FM)** disparaît alors.

Si le signal est trop faible et que la station DAB ne peut être trouvée sur la gamme FM, le son de la radio est supprimé.

#### **Suivi automatique des stations : «** *Soft-link-* $\mathbf{in}$ **a**  $\mathbf{w}^{(1)}$

Permet aux fournisseurs de services d'indiquer des stations alternatives diffusant des contenus similaires. Ainsi, si l'autoradio perd la réception d'une station DAB et ne trouve pas de fréquence alternative sur la gamme FM ou DAB, il est possible de capter une station au contenu similaire.

### **Menu Vue de l'écran**

Les boutons de fonction se rapportent au menu qui apparaît lorsque vous appuyez sur la touche Vue **››› [fig. 13](#page-22-0)**.

### **Zone de fonction : effet**

Mémoires : Affichage des touches de mémoire **››› [fig. 13](#page-22-0)**.

Informations de la station : Affichage simultané du radiotexte et des diaporamas à la place des touches de mémoire **››› [fig. 14](#page-22-0)**.

Radiotexte : Le radiotexte s'affichera à la place des touches de mémoire.

Présentation : Les diaporamas sont affichés en plein écran.

### **Nota**

● **Les stations DAB ne prennent pas toutes en charge le radiotexte et les diaporamas.**

● **Le contenu des informations diffusées est défini par les stations de radio.**

<sup>1)</sup> Uniquement disponible pour le modèle : Navi System Plus.

### <span id="page-24-0"></span>**Touches de mémoire**

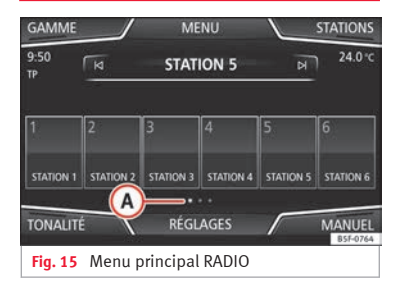

Dans le menu principal *RADIO*, les stations de la gamme de fréquences captée à ce moment peuvent être mémorisées à l'aide des boutons de fonction numérotés. Ces boutons de fonction sont appelés « touches de mémoire ».

### **Fonctions des touches de mémoire**

Appuyez sur la touche de mémoire de la station souhaitée.

Sélectionner les stations à l'aide des touches de mémoire

Une station mémorisée peut uniquement être restituée en appuyant sur la touche de mémoire correspondante si elle peut encore être captée à l'endroit où vous vous trouvez.

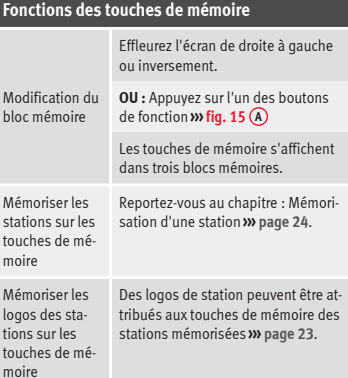

### **Mémoriser les logos des stations**

### **Mémoriser automatiquement (uniquement en modes FM et DAB)**

Lors de la mémorisation d'une station, son logo lui est automatiquement attribué.

S'il existe plusieurs logos dans la base de données, vous aurez la possibilité de choisir le logo approprié.

### **Mémoriser manuellement**

 $\frac{1}{m}$ 

Les logos des stations peuvent être importés depuis un support de données compatible

(par exemple, cartes mémoire ou mémoires avec port USB).

- Appuyez sur le bouton de fonction Réglages puis sur Logos station
- Appuyez sur la touche de stations mémorisées sur laquelle vous souhaitez mémoriser le logo d'une station.
- Sélectionnez la source sur laquelle le logo a été mémorisé (par exemple, Carte SD 1). Il est recommandé de placer les logos à la racine de l'unité de mémoire.
- Sélectionnez le logo de la station.
- Recommencez l'opération pour attribuer d'autres logos ; appuyez sur la touche d'infodivertissement RADIO pour retourner au menu principal Radio.
- Si vous souhaitez modifier le logo d'une touche de mémoire sur laquelle un autre logo est déjà mémorisé, ce dernier doit d'abord être supprimé de cette touche.

### **Nota**

**Toutes les stations ne se trouvent pas dans la base de données, il n'est donc pas toujours possible d'attribuer des logos automatiquement.**

### <span id="page-25-0"></span>**Sélection, syntonisation et mémorisation de stations**

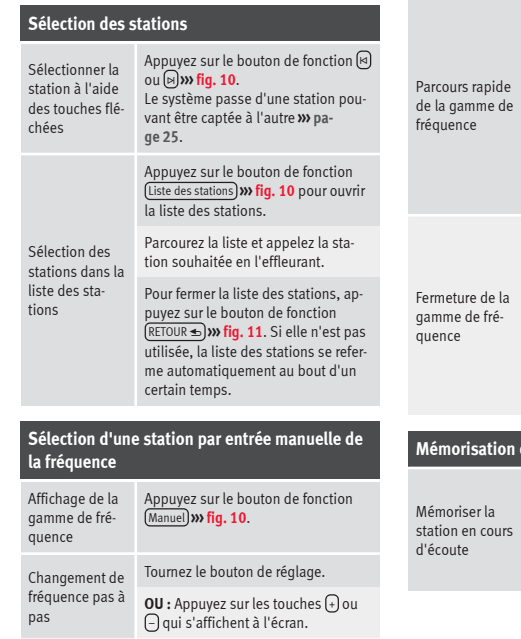

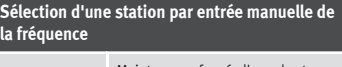

Maintenez enfoncée l'une des touches fléchées à gauche du volant multifonction. Lorsque vous relâchez la touche, la prochaine station radio pouvant être captée est automatiquement réglée.

**OU :** Maintenez votre doigt sur le curseur de réglage dans la gamme de fréquences et déplacez le curseur en le tirant.

Appuyez brièvement sur le bouton de réglage **››› [fig. 1](#page-5-0) <sup>12</sup>** .

Si vous sélectionnez une station par le biais d'une touche de mémoire, la sélection manuelle des fréquences est également désactivée. Au bout d'un certain temps, la gamme de fréquences disparaît si vous ne réalisez aucune opération.

#### **Mémorisation de listes**

*Appuyez* sur la touche de mémoire souhaitée **››› [fig. 10](#page-20-0)** jusqu'à ce qu'un signal sonore retentisse.

La station captée est alors mémorisée sur cette touche de mémoire.

### **Mémorisation de listes**

Mémoriser une station dans la liste des stations

Suppression de stations mémoricées

Appuyez sur le bouton de fonction Liste des stations **››› [fig. 10](#page-20-0)** pour afficher la liste des stations.

Les stations déjà mémorisées sur une touche de mémoire sont indiquées dans la liste des stations par le symbole **››› [fig. 11](#page-20-0)**.

Sélectionnez la station souhaitée *en la maintenant enfoncée* sur l'écran. Une fenêtre apparaît pour mémoriser la station sur une touche de mémoire.

Appuyez sur la touche de mémoire sur laquelle la station doit être mémorisée.

Un signal sonore retentit et la station est mémorisée sur la touche de mémoire. Pour continuer de mémoriser d'autres stations dans la liste, répétez la procédure.

Le menu **Réglages FM, AM, DAB** permet de supprimer toutes les stations mémorisées simultanément ou séparément **››› [page 25](#page-26-0)**.

### **Balayage automatique (SCAN)**

Lorsque le balayage automatique est en cours, toutes les stations pouvant être captées dans la gamme de fréquence actuelle

<span id="page-26-0"></span>sont restituées pendant respectivement 5 secondes.

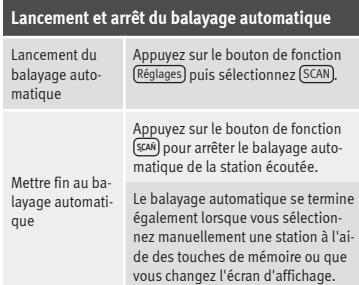

### **Radioguidage (TP)**

Le suivi de radioguidage avec la fonction TP n'est uniquement possible que si une station avec radioguidage peut être captée. Les stations avec fonction de radioguidage sont accompagnées dans le menu principal *RADIO* de l'indicateur **TP››› [fig. 10](#page-20-0)** et **››› [fig. 11](#page-20-0)**.

Certaines stations ne disposant pas de radioguidage supportent la fonction TP en émettant les bulletins d'informations routières d'autres stations (EON).

### **Activation et désactivation de la fonction TP**

● Dans le menu **Réglages (FM, AM, DAB)**, activez  $\forall$  ou désactivez  $\Box$  le bouton de fonction Radioguidage (TP) en appuyant dessus **››› page 25**.

### **Fonction TP active et sélection de stations**

Lorsque le suivi des stations de radioguidage est activé, la mention **TP** s'affiche en mode Audio à gauche de l'écran, à mi-hauteur **››› [fig. 10](#page-20-0)**. Les informations routières de la station de radioguidage actuellement restituée ou de la station de radioguidage correspondante sont alors diffusées pendant le fonctionnement normal de l'appareil en mode audio.

En **mode FM**, la station **écoutée** doit supporter la fonction TP.

Si vous sélectionnez une station sans fonction **TP**, l'autoradio essaie de trouver des stations avec cette fonction en arrière-plan. Si la

recherche ne donne aucun résultat, pous s'affichera au centre de l'écran, à gauche.

En **mode AM** ou **mode média**, une station de radioguidage pouvant être captée est toujours automatiquement réglée en arrièreplan, tant que cette station peut être captée. En fonction de la situation, cette opération peut prendre quelques secondes.

### **Information routière entrante**

En mode Audio, lorsque vous recevez une information routière, elle est lue automatiquement.

Pendant la lecture des informations routières, une fenêtre contextuelle s'affiche et l'autoradio passe, le cas échéant, sur la station de radioguidage.

Le mode média est interrompu et le volume sonore est adapté en fonction des préréglages du volume sonore effectués **››› [pa](#page-94-0)[ge 93](#page-94-0)**.

Vous pouvez modifier le volume sonore de l'information routière à l'aide du bouton de réglage du volume sonore (b. Le volume sonore modifié est repris pour les informations routières suivantes.

• Effleurez la zone de fonction [Annuler] pour mettre fin à la restitution de l'information routière actuelle. La fonction TP reste activée.

● **OU :** Appuyez sur le bouton de fonction Désactiver) pour arrêter l'information routière lue et désactiver la fonction TP de manière permanente.

### **Réglages (FM, AM, DAB)**

### **Réglages FM**

Sélectionnez la gamme de fréquences **FM** en appuyant sur la touche RADIO du système d'infodivertissement.

**OU :** Appuyez sur le bouton de fonction GAMME) puis sélectionnez la gamme de fréquences **FM**. **»**

Appuyez sur le bouton de fonction RÉGLAGES pour ouvrir le menu **Réglages FM**.

### **Zone de fonction : effet**

Tonalité : Réglages de la tonalité **››› [page 93](#page-94-0)**.

Mode de recherche : Permet de définir la fonction des touches fléchées  $\overline{\mathsf{K}}$  et  $\mathsf{N}$ . Le réglage sera enregistré pour toutes les gammes de fréquence (FM, AM et DAB).

Mémoires : À l'aide des touches fléchées, vous pouvez balayer toutes les stations mémorisées de la gamme de fréquence sélectionnée.

Stations : À l'aide des touches fléchées, vous pouvez balayer toutes les stations pouvant être captées dans la gamme de fréquence sélectionnée.

Scan : Balayage automatique (fonction de balayage SCAN). Lorsque le balayage automatique est en cours, toutes les stations pouvant être captées dans la gamme de fréquences actuelle sont restituées pendant environ 5 secondes **››› [page 24](#page-25-0)**.

 Radioguidage (TP) : La fonction TP (suivi des stations de radioguidage) est activée **››› [page 25](#page-26-0)**.

Supprimer mémoire : Sert à supprimer toutes les stations mémorisées ou certaines d'entre elles.

Logos station : Sert à attribuer ou à supprimer manuellement les logos des stations mémorisées sur les touches de mémoire **››› [page 23](#page-24-0)**.

 Radiotexte : Le radiotexte est activé **››› [page 20, Radio](#page-21-0)[texte](#page-21-0)**.

Réglages étendus : Réglages des services de radiotransmission des données (RDS).

### **Zone de fonction : effet**

 $\sqrt{\mathbb{M}}$  Mémorisation automatique (logos des stations)  $a$ ) : Des logos sont attribués automatiquement aux stations mémorisées sur les touches de mémoire s'ils sont disponibles dans le système d'infodivertissement. Voir également **››› [page 23](#page-24-0)**.

Région pour logo de la station : Permet la sélection de la région (ou du pays) où se trouve le véhicule. Cette fonction permet d'optimiser l'assignation automatique des logos des stations. Cette option vous permet également de modifier la région sélectionnée automatiquement par le système.

 Fréquence alternative (AF) : Le suivi automatique des stations par RDS est activé. Lorsque la case de véri $f$ ication  $\Box$  est décochée, le suivi automatique des stations est **désactivé**. Le bouton de fonction RDS régional est désactivé (en gris).

 Service de radiotransmission des données (RDS) a) : Le service de radiotransmission des données (RDS) est désactivé **» [page 20](#page-21-0)**. Si la case à cocher **□** est décochée, les fonctions de radioguidage (TP), de radiotexte, du nom des stations et du type de programme ne sont pas disponibles.

RDS Régional : Sert à régler le **suivi automatique des stations** par RDS **››› [page 20](#page-21-0)**.

Fixe : Le système essaie de régler uniquement des fréquences alternatives de la station réglée sur lesquelles est diffusé un programme régional identique.

### **Zone de fonction : effet**

Automatique : l'appareil passe systématiquement à la fréquence sur laquelle la station réglée promet la meilleure réception même si pour cela une émission régionale doit être interrompue.

a) Dépend du pays et de l'équipement en question.

### **Réglages AM**

Sélectionnez la gamme de fréquences **AM** en appuyant sur la touche (RADIO) du système d'infodivertissement.

**OU :** Appuyez sur le bouton de fonction GAMME puis sélectionnez la gamme de fréquences **AM**.

Appuyez sur le bouton de fonction RÉGLAGES pour ouvrir le menu **Réglages AM**.

### **Zone de fonction : effet**

Tonalité : Réglages tonalité **››› [page 93](#page-94-0)**.

Mode de recherche : Permet de définir la fonction des touches fléchées  $\overline{\bowtie}$  et  $\bowtie$ . Le réglage sera enregistré pour toutes les gammes de fréquence (FM, AM et DAB).

Mémoires : À l'aide des touches fléchées, vous pouvez balayer toutes les stations mémorisées de la gamme de fréquence sélectionnée.

Stations : À l'aide des touches fléchées, vous pouvez balayer toutes les stations pouvant être captées dans la gamme de fréquence sélectionnée.

### <span id="page-28-0"></span>**Zone de fonction : effet**

Scan : Balayage automatique (fonction de balayage SCAN). Lorsque le balayage automatique est en cours, toutes les stations pouvant être captées dans la gamme de fréquences actuelle sont restituées pendant environ 5 secondes **››› [page 24](#page-25-0)**.

 Radioguidage (TP) : La fonction TP (suivi des stations de radioguidage) est activée **››› [page 25](#page-26-0)**.

Supprimer mémoire : Sert à supprimer toutes les stations mémoricées ou certaines d'entre elles

Logos station : Sert à attribuer les logos aux stations mémorisées sur les touches de mémoire **››› [page 23](#page-24-0)**.

### **Réglages DAB**

Sélectionnez la gamme de fréquences **DAB** en appuyant sur la touche RADIO du système d'infodivertissement.

**OU :** Appuyez sur le bouton de fonction GAMME puis sélectionnez la gamme de fréquences **DAB**.

Appuyez sur le bouton de fonction RÉGLAGES pour ouvrir le menu **Réglages DAB**.

### **Zone de fonction : effet**

Tonalité : Réglages tonalité **››› [page 93](#page-94-0)**.

Mode de recherche : Permet de définir la fonction des touches fléchées  $\overline{\bowtie}$  et  $\bowtie$ . Le réglage sera enregistré pour toutes les gammes de fréquence (FM, AM et DAB).

### **Zone de fonction : effet**

Mémoires : À l'aide des touches fléchées, vous pouvez balayer toutes les stations mémorisées de la gamme de fréquence sélectionnée.

Stations : À l'aide des touches fléchées, vous pouvez balayer toutes les stations pouvant être captées dans la gamme de fréquence sélectionnée.

Scan : Balayage automatique (fonction de balayage SCAN). Lorsque le balayage automatique est en cours, toutes les stations pouvant être captées dans la gamme de fréquences actuelle sont restituées pendant environ 5 secondes **››› [page 24](#page-25-0)**.

 Radioguidage (TP) : La fonction TP (suivi des stations de radioguidage) est activée **››› [page 25](#page-26-0)**.

Effacer mémoire : Sert à supprimer toutes les stations mémorisées ou certaines d'entre elles.

Logos station : Sert à attribuer les logos aux stations mémorisées sur les touches de mémoire **››› [page 23](#page-24-0)**.

 Radiotexte : Le radiotexte est activé **››› [page 20, Radio](#page-21-0)[texte](#page-21-0)**.

Réglages étendus : Réglages des services DAB.

 Mémorisation automatique (logos des stations) : Les logos des stations sont attribués automatiquement quand les stations de radio sont mémorisées sur les touches de mémoire **››› [page 23](#page-24-0)**.

 $\boxed{\odot}$  Infos routières DAB : comme les informations routières TP, les informations routières DAB sont restituées dans tous les modes de fonctionnement.

 Infos routières DAB supplémentaires : les informations DAB (informations, sport, météo, alertes, etc.) sont restituées en mode radio DAB.

### **Zone de fonction : effet**

Suivi de programmes DAB-DAB : le suivi automatique des stations au sein de la gamme de fréquences DAB est activé.

 Changement automatique DAB-FM : la commutation vers la gamme de fréquence FM est autorisée pour le suivi automatique des stations.

 Commutation sur station similaire : Permet aux fournisseurs de services d'indiquer des stations alternatives diffusant des contenus similaires.a)

Gamme L : la gamme L est activée (fréquences à faible portée, pour réception locale).

a) Uniquement disponible pour le modèle : « Navi System Plus »

### <span id="page-29-0"></span>**Mode Médias**

### **Introduction**

### **››› tabl. à la page 2**

Par « **source média** », on entend ci-après les sources audio qui contiennent des fichiers audio sur divers supports de données (par exemple, CD, carte mémoire, lecteur MP3 externe). Ces fichiers audio peuvent être lus par le biais des lecteurs correspondants ou des entrées audio du système d'infodivertissement (lecteur de CD ou de carte mémoire, prise multimédia AUX-IN, etc.).

### **Droits d'auteur**

Les fichiers audio et vidéo enregistrés sur des supports de données sont en général sujets aux droits de propriété intellectuelle conformément aux lois nationales et internationales correspondantes. Tenez compte des dispositions légales !

### **Nota**

● **La technologie de codage audio MPEG-4 HE-AAC et les brevets sont cédés sous licence par Fraunhofer IIS.**

● **Ce produit est protégé par divers droits commerciaux de propriété et droits d'auteur de Microsoft Corporation. L'utilisation ou la vente de cette technologie indépendamment de ce produit et sans licence accordée par Microsoft ou par une de ses filiales est interdite.** ● **Le système d'infodivertissement permet uniquement de lire les fichiers audio compatibles et non endommagés ; les autres fichiers sont ignorés.**

● **Consultez la liste des dispositifs compatibles sur le site Web de SEAT.**

### **Caractéristiques requises des supports de données et fichiers**

Les lecteurs de CD et DVD installés en usine appartiennent à la classe de sécurité 1 selon la norme DIN IEC 76 (CO) 6/ VDE 0837.

Utilisez uniquement des CD/DVD standard de 12 cm et des cartes mémoire d'une taille physique de 32 mm x 24 mm x 2,1 mm ou 1,4 mm dans le système d'infodivertissement.

Les formats de fichiers lisibles regroupés dans la liste seront appelés ci-après « fichiers audio ». Un CD contenant de tels formats audio est appelé « CD de données audio ».

### **Valable pour le modèle : Navi System Plus**

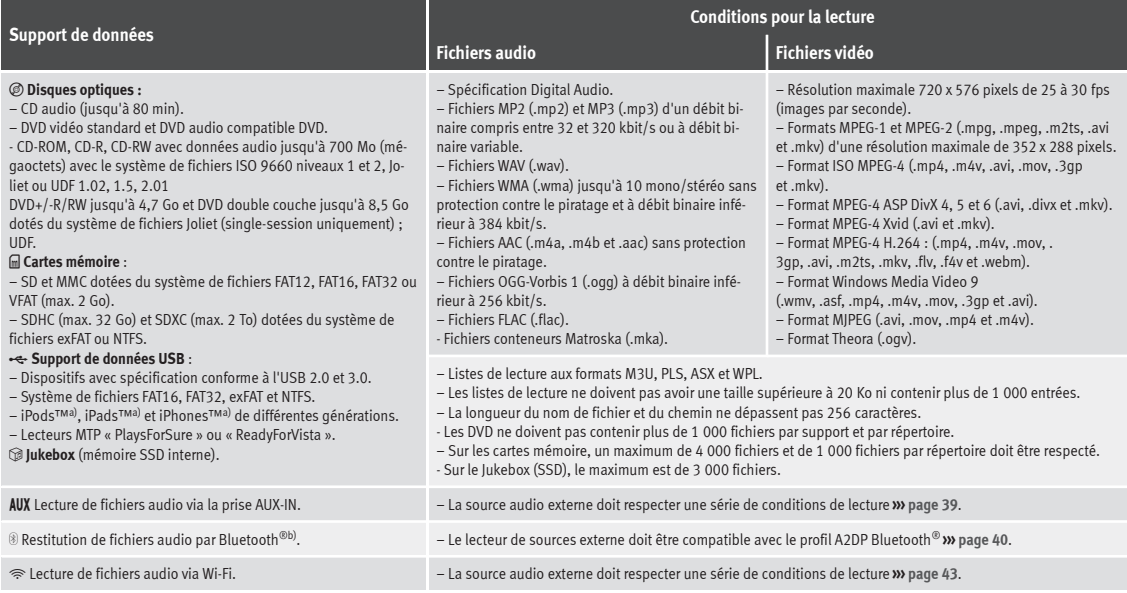

a) iPod™, iPad™ et iPhone™ sont des marques protégées de la société Apple Inc.

b) Bluetooth® est une marque déposée de Bluetooth® SIG, Inc. **»**

### **Valable pour le modèle : Media System Plus/Navi System**

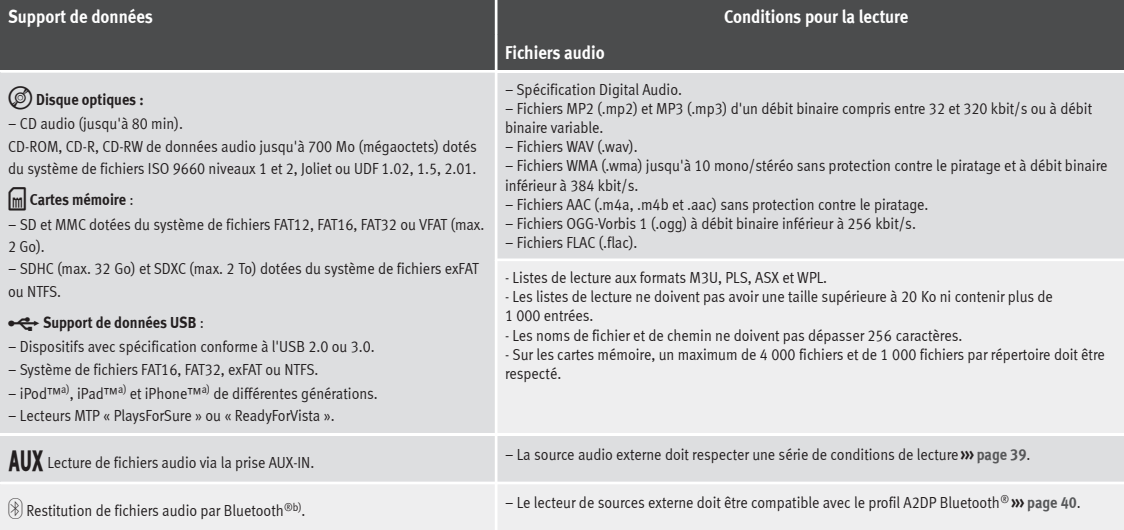

a) iPod™, iPad™ et iPhone™ sont des marques protégées de la société Apple Inc.

b) Bluetooth® est une marque déposée de Bluetooth® SIG, Inc.

Lisez et tenez compte de la notice d'utilisation du support de données externe.

### **Restrictions et indications**

Les salissures, les températures élevées et les endommagements mécaniques peuvent rendre un support de données inutilisable. Veuillez tenir compte des remarques du fabricant du support de données.

Les différences de qualité que présentent les supports de données des différents fabricants peuvent causer des dysfonctionnements lors de la restitution.

Veuillez respecter les dispositions légales sur la propriété intellectuelle !

<span id="page-32-0"></span>Il est possible que certaines plages ou bien le support de données ne puisse pas être lus en raison de la configuration du support de données ou des appareils et programmes utilisés pour l'enregistrement. Des informations sur la manière optimale de créer des fichiers audio et des supports de données (taux de compression, balises ID3 etc.) sont disponibles par ex. sur Internet.

En fonction de la taille, de l'état (copiages et suppressions), de la structure des dossiers et du type de fichier du support de données utilisé, le temps requis pour lancer la lecture peut fortement varier.

Les **listes de lecture** déterminent uniquement un ordre de lecture particulier. **Aucun** fichier n'est enregistré dans les listes de lecture. Les listes de lecture ne sont **pas** restituées si les fichiers de support de données ne sont **pas** enregistrés à l'endroit auquel renvoie la liste de lecture (chemin relatif).

Seules les couvertures dont le nom débute par « **Cover** », « **Folder** » ou « **Album** » peuvent être affichées.

### **Nota**

● **N'utilisez pas d'adaptateurs pour carte mémoire.**

● **SEAT n'assume aucune responsabilité si des fichiers des supports de données sont endommagés ou perdus.**

### **Ordre de lecture des fichiers et dossiers**

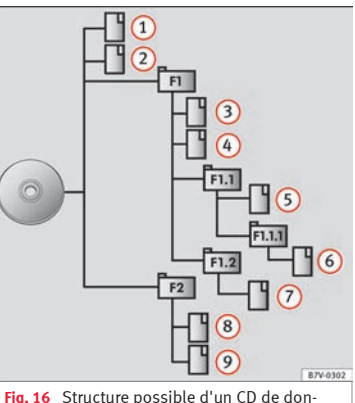

nées audio

Sur un support de données, les fichiers audio  $\Box$  sont souvent répartis sur des dossiers  $\Box$ 

et des listes de lecture *s*= afin de déterminer un certain ordre de lecture.

En fonction de leur nom sur le support de données, les plages, les dossiers et les listes de lecture sont triés par ordre numérique et alphabétique.

L'illustration représente un exemple typique de CD de données audio contenant des pla- $\alpha$ es  $\Box$ , des dossiers  $\Box$  et des sous-dossiers **››› fig. 16**.

Dans ce cas, les plages seront lues de cette façon $1$ ):

- Plage  $\Omega$  et  $\Omega$  dans le carnet d'adresses racine (Root) du CD 1.
- Plages **3** et **4** dans le **premier** dossier **F1** dans le carnet d'adresses racine du  $CD$  $2.$
- Plage **5** dans le **premier** sous-dossier **F1.1** du dossier **F1** 3.
- Plage **6** dans le **premier** sous-dossier **F1.1.1** du sous-dossier **F1.1** 4.
- Plage **7** dans le **deuxième** sous-dossier **F1.2** du dossier **F1** 5.
- Plages **8** et **9** dans le **deuxième** dossier **F2 »** 6.

<sup>1)</sup> Dans le menu **Réglages médias**, la fonction Mix/Repeat, sous-dossiers inclus doit être activée **››› [pa-](#page-47-0)**

### **Nota**

● **L'ordre de lecture peut être modifié en choisissant celui qui vous convient parmi les différents modes de lecture ››› page 32.**

● **L s listes de lecture ne sont pas restituées eautomatiquement mais doivent être sélectionnées de manière ciblée dans le menu de sélection des plages ››› [page 35.](#page-36-0)**

### **Menu principal MÉDIAS**

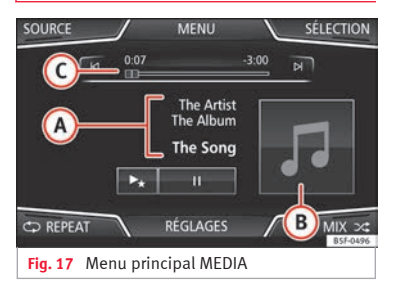

Par le biais du menu principal *MÉDIAS*, vous pouvez sélectionner et restituer diverses sources média.

● Appuyez sur la touche MÉDIAS du système d'infodivertissement pour accéder au menu principal *MÉDIAS* **››› fig. 17**.

La lecture de la dernière source média sélectionnée se poursuit au point où elle s'est arrêtée ultérieurement.

La source média en cours de lecture est indiquée dans la liste déroulante lorsque vous appuyez sur le bouton de fonction SOURCE **››› fig. 17**.

Si aucune source média n'est disponible, le menu principal *MÉDIAS* apparaît.

### **Boutons de fonction du menu principal MÉ-DIAS**

### **Zone de fonction : effet**

**SOURCE**

Indique la source média en cours de lecture. Appuyez dessus pour sélectionner une autre source multimédia **››› [page 34](#page-35-0)**.

JUKEBOX [a\)](#page-34-0) : Disque dur interne (SSD) **››› [page 41](#page-42-0)**.

CD/DVD [b\)](#page-34-0) : Lecteur de CD et DVD interne **››› [page 37](#page-38-0)**.

CARTE SD 1 , CARTE SD 2 : Carte mémoire SD **››› [page 38](#page-39-0)**.

 $(USB 1)$   $(USB 2)$  · Support de données externe connecté au port USB **››› [page 38](#page-39-0)**.

AUX : Source audio externe connectée à la prise multimédia AUX-IN **››› [page 39](#page-40-0)**.

AUDIO BT : Audio Bluetooth® **››› [page 40](#page-41-0)**.

 $(\overline{W_i}F_i)^a$ ) : Source audio externe connectée par Wi-Fi **››› [page 43](#page-44-0)**

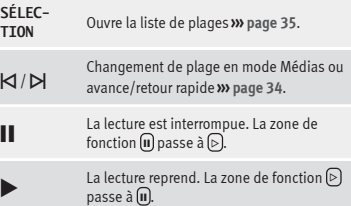

### <span id="page-34-0"></span>**Zone de fonction : effet**

 $\rightarrow$ 

**TER**

**MIX**

Lire des plages similaires. Une liste de lecture virtuelle est créée, dans laquelle sont incluses des plages au rythme similaire à celui de la plage en cours de lecture, si celle-ci est disponible au moyen de Gracenote®.

### **RÉGLAGES** Permet d'ouvrir le menu **Réglages médias››› [page 46](#page-47-0)**.

Répéter toutes les plages.

 **RÉPÉ-**Toutes les plages se trouvant au même niveau de mémoire que la plage en cours de lecture sont répétées. Si la fonction **Mix/Repeat, sous-dossiers in‐ clus** est activée dans le menu Réglages médias les sous-dossiers sont également pris en compte **››› [page 46](#page-47-0)**.

 **RÉPÉ-TER** Répéter la plage en cours de lecture.

#### Lecture aléatoire.

Toutes les plages se trouvant au même niveau de mémoire que la plage en cours de lecture sont répétées. Si la fonction **Mix/Repeat, sous-dossiers in‐ clus** est activée dans le menu **Réglages médias les sous-dossiers sont** également pris en compte **››› [page 46](#page-47-0)**.

a) Uniquement disponible pour le modèle : « Navi System Plus ».

b) Le lecteur de DVD est uniquement disponible pour le modèle « Navi System Plus ».

### **Indications et symboles du menu principal MÉDIAS**

### **Affichage : Signification**

Affichage des informations du nom de l'interprète, du nom de l'album et du titre de la chanson (texte CD ). balises ID3 dans les fichiers audio comprimé).

**A**

CD audio : affichage des informations sur les plages si celles-ci sont disponibles via Gracenote®a). Si aucune donnée n'est disponible, seuls l'indication **Plage** et le numéro correspondant à la place occupée dans l'ordre du support de données sont affichés.

Affichage de la plage de l'album : si dans un même dossier/album, il existe plusieurs couvertures, le système montrera uniquement une d'entre elles. Le système affiche en priorité les couvertu-

res de la façon suivante : 1º Couverture contenue dans le(s) fichier(s).

**B**

**C**

2º Image dans le dossier des fichiers. 3º Image fournie par la bases de données Gracenote®a)

4º Icône par défaut du dispositif connecté.

En cas de lecture d'un fichier vidéo, appuyer sur la couverture pour une lecture en plein écran.

Temps de lecture écoulé et restant en minutes et en secondes. Dans le cas des fichiers audio avec débit binaire variable (VBR), le temps de lecture restant affiché peut différer.

### **Affichage : Signification**

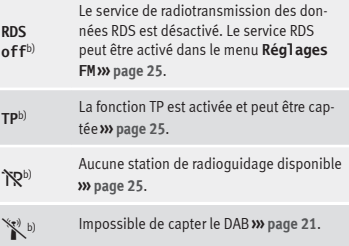

a) Gracenote® est une banque de données disponible dans le disque dur du système d'infodivertissement contenant des informations enregistrées sur les plages de différents albums et artistes. Pour que l'utilisateur puisse profiter des fonctionnalités offertes par Gracenote®, les plages doivent disposer des informations sur l'artiste et/ou sur l'album (uniquement disponible pour le modèle : « Navi System Plus ».

b) Dépend du marché et de l'équipement en question.

### **Nota**

● **Lorsque la source du support, la lecture ne sera pas lancée automatiquement et devra être initiée par l'utilisateur. Une fois éjectée, la source du support ne changera pas.**

● **Pour pouvoir afficher différentes couvertures dans un même album/dossier, veillez à ce que les plages contiennent différentes informations sur l'artiste ou l'album dans ses métadonnées. Dans le cas contraire, une seule couverture pour toutes les plages contenues dans le même album/dossier pourra être affichée.**

### <span id="page-35-0"></span>**Changement de la source média**

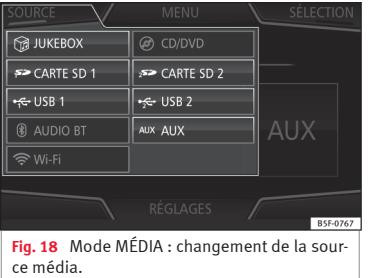

- Dans le menu principal *MÉDIAS*, appuyez plusieurs fois sur la touche MÉDIAS du système d'infodivertissement pour parcourir l'une après l'autre les sources média disponibles.
- **OU :** Dans le menu principal *MÉDIAS*, appuyez sur le bouton de fonction SOURCE **››› fig. 18** et sélectionnez la source multimédia souhaitée.

Dans la fenêtre émergente, les sources média qui ne peuvent pas être sélectionnées apparaissent désactivées (grisées).

Si une source multimédia ayant déjà été lue auparavant est à nouveau sélectionnée, la lecture reprend à l'endroit lu en dernier lieu.

### **Sources de lecture de support pouvant être sélectionnées en option**

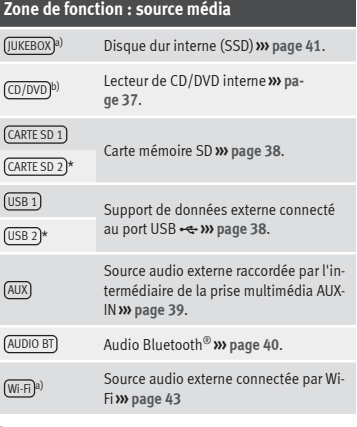

a) Uniquement disponible pour le modèle : « Navi System Plus ».

b) Le lecteur de DVD est uniquement disponible pour le modèle « Navi System Plus ».

### **Nota**

**La source média peut être changée dans la vue** *Liste de plages* **››› [page 35.](#page-36-0)**

### **Changement de plage dans le menu principal MÉDIAS**

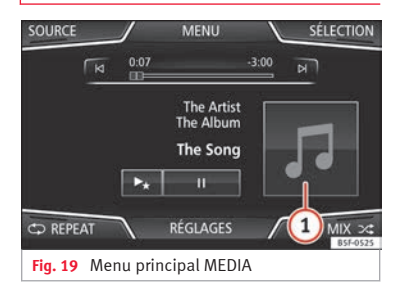

Les plages de la source média en cours de lecture peuvent être parcourues l'une après l'autre avec les touches fléchées.

Les touches fléchées **ne permettent pas** de sortir d'une liste de lecture ni de lancer la lecture d'une liste de lecture. Ces deux opérations doivent être effectuées manuellement depuis le menu de sélection de plage **››› [pa](#page-36-0)[ge 35](#page-36-0)**.
### <span id="page-36-0"></span>**Commande par le biais du menu principal MEDIA**

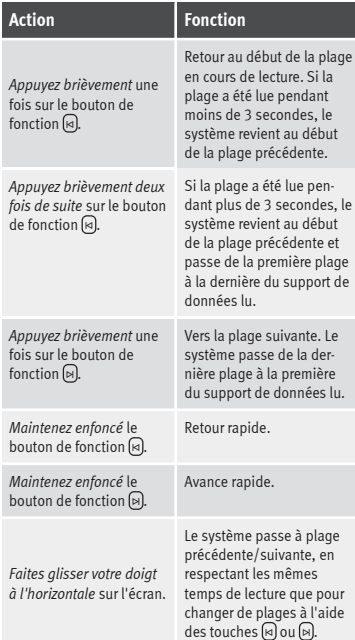

# **Sélection d'un album par couverture**

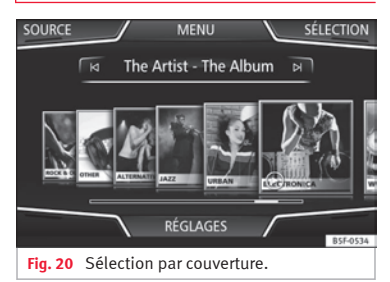

Lorsque vous appuyez sur la couverture actuelle **››› [fig. 19](#page-35-0) <sup>1</sup>** , toutes les couvertures des albums disponibles dans la source média activée apparaissent **››› fig. 20**.

Il est possible de naviguer parmi tous les albums en faisant glisser les couvertures à gauche ou à droite avec votre doigt, à l'aide de la barre de défilement horizontale inférieure ou avec le bouton de réglage **››› [fig. 1](#page-5-0) 12** .

La vue de la sélection par couverture se ferme après environ 5 secondes d'inactivité et le menu principal Médias réapparaît.

# **Sélection d'une plage dans une liste de plages**

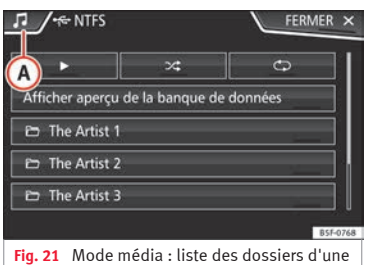

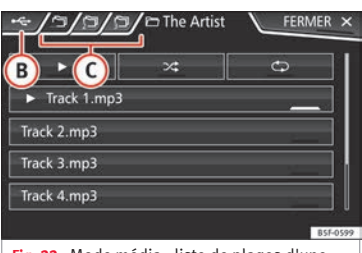

**Fig. 22** Mode média : liste de plages d'une source média.

### **Ouverture d'une liste de plages**

source média.

● Dans le menu principal *MÉDIAS*, appuyez sur le bouton de fonction SÉLECTION **››› [fig. 19](#page-35-0) »**

pour ouvrir la liste de plages. La plage actuellement restituée est mise en relief **››› [fig. 22](#page-36-0)**.

● Parcourez la liste des plages et sélectionnez la plage souhaitée en l'effleurant.

Si des informations relatives à la plage sont disponibles, la plage (pour les CD audio) ou le nom du fichier (MP3) est affiché à la place de **Plage + n°.**

#### **Vue d'ensemble des boutons de fonction dans la liste de plages**

### **Zone de fonction : effet**

**A**

Ouvre le menu **Sources**. Sélectionnez une autre source média en appuyant dessus.

### **Zone de fonction : effet**

Indique la source média en cours de lecture. Appuyez sur le bouton pour accéder à la racine du dispositif indiqué par l'icône.

JUKEBOX a) : Disque dur interne du système d'infodivertissement (SSD) **››› [page 41](#page-42-0)**.

CD/DVD b) : Lecteur de CD et DVD interne **››› [page 37](#page-38-0)**.

CARTE SD 1 , CARTE SD 2 \* : Carte mémoire SD

**››› [page 38](#page-39-0)**.

**B**

**C**

Cħ

USB 1 , USB 2 \* : Support de données externe connecté au port USB **››› [page 38](#page-39-0)**.

AUDIO BT : Lecteur média externe connecté par Bluetooth® **››› [page 40](#page-41-0)**.

AUX : Source audio connectée à la prise AUX-IN **››› [page 39](#page-40-0)**.

 $\overline{W_i-F_i}^{(a)}$  : Source audio externe connectée par Wi-Fi **››› [page 43](#page-44-0)**

Appuyez sur le bouton de fonction pour ouvrir le dossier parent de la source média.

Début de lecture de la première plage.

Répéter toutes les plages.

Toutes les plages se trouvant au même niveau de mémoire que la plage en cours de lecture sont répétées. Si la fonction **Mix/Repeat, sous-dossiers inclus**

est activée dans le menu **«** Réglages médias les sous-dossiers sont également pris en compte **››› [page 46](#page-47-0)**.

# **Zone de fonction : effet**

Lecture aléatoire.

Toutes les plages se trouvant au même niveau de mémoire que la plage en cours de lecture sont répétées. Si la fonction **Mix/Repeat, sous-dossiers inclus** est activée dans le menu **«** Réglages médias les sous-dossiers sont également pris en compte **››› [page 46](#page-47-0)**.

#### **FERMER**

×

 $\neg \mathcal{L}$ 

Sert à fermer la liste de plages.

a) Uniquement disponible pour le modèle : « Navi System Plus ».

b) Le lecteur de DVD est uniquement disponible pour le modèle « Navi System Plus ».

# **Nota**

**Les plages, les dossiers et les listes de lecture peuvent également être sélectionnés en tournant le bouton de réglage et être lus ou ouverts en appuyant dessus.**

# <span id="page-38-0"></span>**Vue de la banque de données**

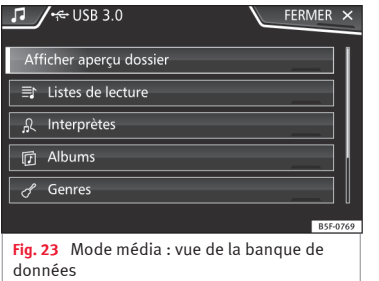

Dans la liste de plages, appuyez sur l'option Afficher aperçu de la base de données). Le contenu de la source média actuelle s'affichera classé par Listes de lecture, (Interprètes), (Albums), Genres musicaux , Titres et Vidéos **››› [fig. 21](#page-36-0)**.

Lorsque l'un des dossiers (Interprètes), Albums) ou Titres) est sélectionné, un bouton de recherche apparaît dans la partie supérieure droite (loupe) et permet une recherche au sein de la catégorie sélectionnée **››› [page 13,](#page-14-0) [Masques de saisie avec clavier virtuel](#page-14-0)**.

Pour retourner à la vue des dossiers, appuyez sur l'option Afficher apercu dossier dans le menu (SÉLECTION).

## **Insertion ou éjection d'un CD ou DVD**1)

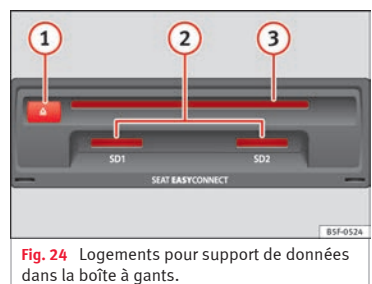

Pendant la marche, le conducteur doit s'abstenir de manipuler l'équipement. Insérez ou changez le support de données avant de prendre la route !

Dans le lecteur de CD et DVD, vous pouvez insérez des CD et DVD audio et des CD et DVD de données audio.

### **Insertion d'un CD ou DVD**

- Tenez le CD ou le DVD face imprimée vers le haut.
- Insérez le CD ou le DVD dans le logement de DVD **››› fig. 24 3** jusqu'à ce qu'il soit automatiquement avalé.

### **Éjection d'un CD ou DVD**

Sur les véhicules cabriolet, la clé du véhicule doit se trouver dans le contact-démarreur pour l'éjection d'un CD ou d'un DVD (protection antivol).

- Appuyez sur la touche  $\mathbb{A}(\overline{1})$ .
- Le CD ou DVD inséré est amené en position d'éjection et doit être retiré en l'espace de 10 secondes environ.

Si le CD ou DVD n'est pas retiré dans les 10 secondes, il est inséré automatiquement pour des raisons de sécurité sans passer en mode CD ou DVD.

### **CD ou DVD illisible ou défectueux**

Si les données d'un CD ou DVD inséré ne peuvent pas être lues ou qu'un CD ou DVD défectueux est inséré, un message correspondant apparaît sur l'écran.

En fonction de l'équipement, les CD ou DVD illisibles sont éjectés 3 fois automatiquement et sont de nouveau insérés pour effectuer 3 tentatives de lecture supplémentaires avant que ce message ne s'affiche. **»**

<sup>1)</sup> Le lecteur de DVD est uniquement disponible pour le modèle « Navi System Plus ».

# <span id="page-39-0"></span>**Nota**

● **Les routes en mauvais état et les fortes vibrations peuvent entraîner des sauts de lecture.**

● **Si la température à l'intérieur de l'appareil est trop élevée, il n'est plus possible d'insérer de CD ou de DVD dans l'appareil ni de les lire.**

● **Si après avoir inséré plusieurs CD ou DVD, le message d'erreur du lecteur de CD ou DVD s'affiche toujours, contactez un atelier spécialisé.**

# **Insertion ou éjection d'une carte mémoire**

En fonction de l'équipement et du pays, le véhicule dispose parfois d'un ou de deux logements pour cartes SD.

#### **Insertion de la carte mémoire**

Insérez la carte mémoire compatible, en commençant par la partie biseautée et avec les inscriptions imprimées vers le haut (contacts vers le bas), dans le logement **››› [fig. 24](#page-38-0) <sup>2</sup>** , jusqu'à ce qu'elle s'encastre.

S'il n'est pas possible d'insérer une carte mémoire, vérifiez la position d'insertion et la carte mémoire.

#### **Retrait de la carte mémoire**

Les cartes mémoires insérées **doivent** être préparées pour leur éjection.

● Dans le menu principal Médias, appuyez sur la touche RÉGLAGES) pour ouvrir le menu **Réglages médias** ou appuyez sur la touche MENU du système d'infodivertissement et appuyez ensuite sur Réglages pour ouvrir le menu **Réglages système**.

● Appuyez sur le bouton de fonction Retirer correctement]. Un menu déroulant apparaît avec les possibilités suivantes : Carte SD1, Carte SD2\*, USB1 et USB2\*. Après avoir éjecté la carte mémoire correctement du système, le bouton de fonction apparaît désactivé (en gris).

- Appuyez sur la carte mémoire insérée. La carte mémoire est « amenée » en position d'éjection.
- Retirez la carte mémoire.

#### **Carte mémoire illisible**

Si vous insérez une carte mémoire dont les données ne peuvent pas être lues, l'indication correspondante apparaît.

### **Support de données externe connecté au port USB**

En fonction de l'équipement et du pays, le véhicule dispose parfois d'une ou de deux connexions USB. Pour connaître leur emplacement**››› brochure Notice d'utilisation**.

Les fichiers audio d'un support de données externe connecté au port USB · externe être lus et gérés par l'intermédiaire du système d'infodivertissement.

Par support de données externe, on entend dans cette notice les périphériques de stockage de masse USB qui contiennent des fichiers pouvant être lus, par exemple, des lecteurs MP3, des iPod™ et des clés USB.

Seuls les fichiers audio pouvant être lus sont affichés. Tous les autres fichiers sont ignorés.

Les autres opérations de commande du support de données externe (changement de plage, sélection des plages et modes de lecture) s'effectuent comme décrit dans les chapitres correspondants **››› [page 28](#page-29-0)**.

#### **Indications et restrictions**

La compatibilité avec les dispositifs Apple™ et d'autres lecteurs média dépend de l'équipement.

Par le biais du port USB  $\leftarrow$ , vous disposez d'une tension de 5 volts (tension habituelle pour les appareils USB).

Les disques durs externes d'une capacité supérieure à 32 Go doivent éventuellement être reformatés au système de fichier FAT32 dans certains cas. Des programmes

<span id="page-40-0"></span>correspondants et des informations sont disponibles, par exemple, sur Internet.

Tenez compte des autres restrictions et remarques concernant les caractéristiques requises des sources média **››› [page 28](#page-29-0)**.

#### **iPod™, iPad™ et iPhone™**

En fonction du pays et de l'équipement, vous pouvez connecter un iPod™, un iPad™ ou un iPhone™ au port USB <del>· e</del> du véhicule par l'intermédiaire du câble USB du dispositif et l'utiliser comme source audio.

Si un iPod™, un iPad™ ou un iPhone™ est connecté, les listes spécifiques de l'iPod™ ( **Listes de lecture**,  **Interprètes**,  **Albums**,  **Titres**,  **Podcasts**, etc.) sont affichées au niveau de sélection supérieur.

### **Messages d'erreur possibles suite à la connexion d'un support de données externe**

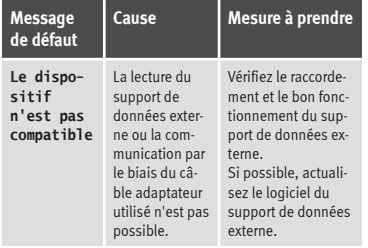

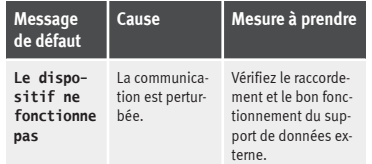

En raison du nombre important de supports de données variés et des différentes générations d'iPod™, d'iPad™ et d'iPhone™ existant, nous ne pouvons garantir que toutes les fonctions décrites puissent être exécutées sans problèmes.

### **Mettre fin à la connexion**

Les supports de données connectés **doivent** être préparés avant d'être déconnectés pour pouvoir les retirer.

- Dans le menu principal Médias, appuyez sur la touche RÉGLAGES) pour ouvrir le menu **Réglages médias** ou appuyez sur la touche MENU du système d'infodivertissement et appuyez ensuite sur Réglages pour ouvrir le menu **Réglages système**.
- Appuyez sur le bouton de fonction Retirer correctement). Un menu déroulant apparaît avec les possibilités suivantes : Carte SD1, Carte SD2\*, USB1 et USB2\*. Après avoir correctement expulsé le support de données du système, le bouton de fonction deviendra inactif (grisé).

● Vous pouvez alors déconnecter le support de données.

### **Nota**

● **Ne connectez pas un lecteur média externe au système d'infodivertissement en même temps que la lecture de musique via Bluetooth® et via le port USB car cela peut occasionner des restrictions au niveau de la lecture.**

● **Si le lecteur externe est un dispositif Apple™, vous ne pourrez pas le connecter simultanément par USB et Bluetooth.**

- **Si le dispositif connecté n'est pas reconnu, déconnectez tous les dispositifs connectés puis reconnectez ce dispositif.**
- **N'utilisez pas d'adaptateurs de cartes mémoire, ni de rallonges USB ou hubs USB !**

# **Source audio externe connectée à la prise multimédia AUX-IN**

En fonction de l'équipement et du pays, il peut y avoir une prise multimédia AUX-IN **››› brochure Notice d'utilisation**.

Pour connecter la source audio externe à la prise AUX-IN, un câble approprié avec une fiche jack de 3,5 mm qui s'insère dans la prise AUX-IN du véhicule est nécessaire.

Une source audio externe connectée est restituée par le biais des haut-parleurs du véhicule et **n'est pas** commandée depuis le système d'infodivertissement. **»**

<span id="page-41-0"></span>La connexion d'une source audio externe est indiquée par l'affichage **AUX** à l'écran.

### **Raccord d'une source audio externe à une prise multimédia AUX-IN**

- Diminuez le volume sonore de base du système d'infodivertissement.
- Raccord d'une source audio externe à la prise multimédia AUX-IN.
- Lancez la restitution sur la source audio externe.
- Appuyez sur le bouton de fonction SOURCE dans le menu principal MÉDIAS et sélectionnez AUX).

Le **volume sonore de lecture** de la source audio externe doit être adapté au volume sonore des autres sources audio **››› [page 93](#page-94-0)**.

### **Particularités lors de l'utilisation d'une source audio externe par le biais de la prise multimédia AUX-IN**

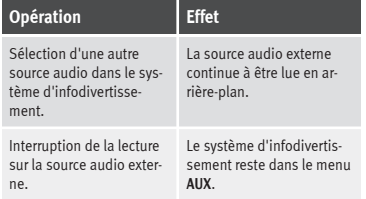

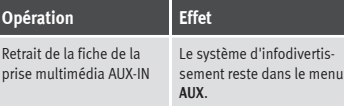

### **Nota**

● **Veuillez lire et tenir compte de la notice d'utilisation du fabricant de la source audio externe.**

● **Si la source audio externe est alimentée par la prise de courant à 12 volts du véhicule, cela peut provoquer des bruits parasites.**

### **Connexion d'une source audio externe par Bluetooth®**

Le mode Audio Bluetooth® permet d'écouter, sur les haut-parleurs du véhicule, les fichiers audio lus depuis une source audio Bluetooth® (par exemple, un téléphone mobile) connectée par Bluetooth® (lecture audio Bluetooth®).

### **Conditions**

● La source audio Bluetooth® doit être compatible avec le profil A2DP Bluetooth®.

● La fonction **Audio Bluetooth (A2DP/AVRCP)** doit être activée dans le menu Réglages Bluetooth **››› [pa](#page-81-0)[ge 80](#page-81-0)**.

### **Lancement du transfert audio Bluetooth®**

● Activez la visibilité Bluetooth® sur la source audio Bluetooth® externe (par exemple, un téléphone mobile).

- Diminuez le volume sonore de base du système d'infodivertissement.
- Appuyez sur la touche MÉDIAS du système d'infodivertissement.
- Appuyez sur le bouton de fonction SOURCE et sélectionnez Audio BT.
- Appuyez sur Chercher nouvel appareil pour connecter une source audio Bluetooth® externe pour la première fois **››› [page 71](#page-72-0)**.
- **OU :** Sélectionnez une source audio Bluetooth® dans la liste.
- Tenez compte des indications affichées sur l'écran du système d'infodivertissement et sur l'écran de la source audio Bluetooth® pour le reste des opérations.

Il est possible que vous deviez encore lancer la lecture manuellement sur la source audio Bluetooth®.

Lorsque la lecture de la source audio Bluetooth® se termine, le système d'infodivertissement reste en mode Audio Bluetooth®.

### <span id="page-42-0"></span>**Contrôle de la lecture**

La commande de la source audio Bluetooth® par l'intermédiaire du système d'infodivertissement dépend de la source audio Bluetooth® connectée.

Les fonctionnalités disponibles dépendront du profil Audio Bluetooth® pris en charge par le lecteur externe connecté.

Sur certains lecteurs média supportant le profil Bluetooth® AVRCP, la lecture est automatiquement lancée ou arrêtée sur la source audio Bluetooth® lorsque vous passez au mode Audio Bluetooth® ou à une autre source audio. En outre, il est possible d'afficher la plage ou de la changer depuis le système d'infodivertissement.

### **Nota**

- **En raison du nombre important des éventuelles sources audio Bluetooth®, nous ne pouvons garantir que toutes les fonctions décrites puissent être exécutées.**
- **Afin d'éviter les bruits parasites et les dysfonctionnements, il convient de désactiver les sons d'alerte et de service sur une source audio Bluetooth®, par exemple, les sons de touches d'un téléphone mobile.**
- **Pour lire de la musique, ne raccordez pas le lecteur média externe simultanément au**

**Bluetooth et à l'interface USB du système d'infodivertissement, car cela peut entraîner des anomalies de lecture.**

● **Le temps de réponse du système peut varier en fonction du lecteur externe connecté.**

● **Ne connectez pas un lecteur média externe au système d'infodivertissement en même temps que la lecture de musique via Bluetooth® et via le port USB ››› [page 38](#page-39-0) car cela peut occasionner des restrictions au niveau de la lecture.**

● **Si le lecteur externe est un dispositif Apple™, vous ne pourrez pas le connecter simultanément par USB et Bluetooth.**

## **Jukebox (SSD)**

3 Uniquement disponible pour le modèle : Navi System Plus

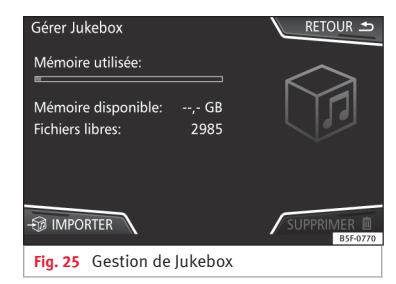

« Jukebox » se trouve dans le disque dur du système d'infodivertissement (SSD<sup>1)</sup>).

Les fichiers audio comprimés (MP3 et WMA) et certains fichiers vidéo (Podcasts, AVI, etc.) peuvent être importés depuis différents supports de données à **Jukebox** pour y être lus.

Les fichiers sont uniquement copiés lorsque le moteur est en marche. La copie de CD et DVD avec protection contre le piratage est interdite. **»**

<sup>1)</sup> Solid-State-Drive (SSD) est la désignation anglaise pour les disques durs à état solide.

### **Importation de fichiers**

- Appuyez sur le bouton de fonction RÉGLAGES en mode Médias et sélectionnez ensuite Gérer lukebox
- Appuyez sur le bouton de fonction **FRIMPORTER**
- Dans le menu **Sélectionner source**, sélectionnez la source souhaitée.

Le support de données est préparé. Cette opération peut prendre quelques secondes.

- Activez les cases à cocher situées à droite des fichiers ou des dossiers qui doivent être importés.
- Si la case Tout sélectionner est activée, tous les fichiers et dossiers seront importés vers le support de données.
- Appuyez sur le bouton de fonction **IMPORTER**.

En fonction de la sélection, les fichiers et dossiers avec le nom indiqué seront importés vers **Jukebox**.

Si aucune information sur les plages n'est disponible, les fichiers audio sont déposés dans les dossiers suivants :

### **CD de données audio**

■ **Album**

- **Albums inconnus**
- **Titre.**mp31)
- **Interprètes**
	- **Interprètes inconnus**
		- **Albums inconnus**
		- **Titre.**mp31)

### **Fonctions et indicateur d'avancement lors du processus de copie**

Pendant la copie, une animation et le pourcentage d'avancement s'affichent sur l'écran d'importation.

**CD de données audio** : Il n'est pas possible de copier et lire les fichiers en même temps.

- Appuyez sur le bouton de fonction Annuler pour mettre fin à l'importation de la plage complète en cours d'importation.
- Pour de plus amples informations concernant l'importation, appuyez sur le bouton de fonction (Info).
- Appuyez sur le bouton de fonction RETOUR • pour fermer la fenêtre d'importation avec l'indication de l'avancement.
- Une fois l'importation de fichiers terminée, un message apparaîtra.

### **Suppression de fichiers**

- Appuyez sur le bouton de fonction RÉGLAGES en mode Médias et sélectionnez ensuite Gérer lukebox
- Appuyez sur le bouton de fonction SUPPRIMER ml
- Activez les cases à cocher situées à droite des fichiers ou des dossiers qui doivent être supprimés.
- Si la case Tout sélectionner] est activée, tous les fichiers et dossiers seront supprimés du support de données.
- Appuyez sur le bouton de fonction SUPPRIMER m. Les fichiers et dossiers sélectionnés seront supprimés.
- Une fois la suppression de fichiers terminée, un message apparaîtra.
- Appuyez sur le bouton de fonction  $RETOUR \triangle$  pour fermer le menu.

### **Ouverture des fichiers audio et vidéo enregistrés**

● Passez au contenu du **Jukebox** (SSD) **››› [page 35](#page-36-0)**.

Lorsque les plages sont enregistrées, elles sont mémorisées dans différentes catégories et listes en fonction des informations disponibles.

<sup>1)</sup> Le nom et l'extension du fichier indiqués le sont à titre d'exemple.

<span id="page-44-0"></span>Les plages enregistrées peuvent être consultées et ouvertes depuis ces listes selon différentes classifications.

#### **Jukebox**

- Liste de lecture
- Interprète
- Album
- Genre musical
- Titre
- Vidéo

● Fichiers non lisibles (si un fichier non pris en charge a été importé).

### **Nota**

● **Si le système d'infodivertissement interrompt la copie, vérifiez la capacité du disque dur interne et le support de données.**

● **Conformément à la législation sur les droits d'auteur, en cas de changement de propriétaire du système d'infodivertissement, tous les fichiers enregistrés dans Jukebox devront être supprimés auparavant.**

● **Si des fichiers s'affichent en état inactif (en gris), cela peut être dû à différentes causes : les fichiers ne peuvent pas être importés (par ex. des images), les fichiers existent déjà dans Jukebox ou occupent un espace supérieur à celui disponible dans la mémoire interne.**

# **Connexion d'une source audio externe par Wi-Fi**

#### 3 Uniquement disponible pour le modèle : Navi System Plus

Le Wi-Fi, comme source audio, permet la connexion sans fil entre une source audio externe (telle qu'un smartphone) et le système d'infodivertissement.

Pour utiliser cette connexion, le dispositif connecté doit disposer d'une application compatible (App) avec le protocole de communication UPnP (Universal Plug and Play) ; ainsi, l'application fournira au système le contenu de la source média disponible.

### **Conditions**

● Une application compatible (UPnP) doit être installée sur le dispositif mobile.

● Le **Hotspot mobile** qui se trouve dans la configuration de la connexion sans fil doit être activé **››› [page 44, Réglages Wi-Fi](#page-45-0)**.

● Connecter le dispositif mobile au système d'infodivertissement par l'intermédiaire d'un mot de passe généré par le système lui-même. La connexion doit être réalisée à partir du dispositif mobile que vous désirez coupler au système d'infodivertissement.

### **Lancement du transfert audio Wi-Fi**

● Diminuez le volume sonore de base du système d'infodivertissement.

- Appuyez sur la touche MÉDIAS du système d'infodivertissement.
- Lancez l'application UPnP ou l'application pour la lecture de la source audio Wi-Fi.
- Appuyez sur le bouton de fonction (SOURCE) et sélectionnez (Wi-Fi).
- Tenez compte des indications affichées sur l'écran du système d'infodivertissement et sur l'écran de la source audio Wi-Fi pour le reste des opérations.

### **Contrôle de la lecture**

La commande de la source audio Wi-Fi par l'intermédiaire du système d'infodivertissement dépend de la source audio Wi-Fi connectée et de l'application utilisée.

# **Nota**

● **Le système d'infodivertissement n'offre pas de connexion à Internet et établit uniquement une connexion sans fil locale entre le dispositif mobile et le système.**

● **Le Wi-Fi permet uniquement de garantir la connexion entre le dispositif et le système d'infodivertissement ; le fonctionnement dépend de l'application utilisée.**

# <span id="page-45-0"></span>**Réglages Wi-Fi**

3 Uniquement disponible pour le modèle : Navi System Plus

Pour accéder aux réglages Wi-Fi, le contact doit être allumé.

- Sélectionnez le menu principal Médias en appuyant sur la touche MÉDIAS du système d'infodivertissement.
- Appuyez sur le bouton de fonction RÉGLAGES pour ouvrir le menu **Réglages médias**.
- $\bullet$  Appuyez sur le bouton de fonction  $[\text{Wi-Fi}]$ , puis le bouton **Réglages réseau (Wi-Fi)** ainsi qu'un texte d'informations sur l'utilisation du Wi-Fi apparaîtront.
- Appuyez sur le bouton de fonction **Réglages réseau (Wi-Fi)**, puis vous pourrez allumer/éteindre le **Hotspot mobile** et accéder à la **Configuration** du réseau Wi-Fi.
- Appuyez sur le bouton de fonction **Configuration** pour configurer le réseau Wi-Fi.

### **Zone de fonction : effet**

Hotspot mobile : Pour activer/désactiver le réseau Wi-Fi.

Degré de sécurité : Sert à sélectionner le type de codage (chiffrement), **WAP2** ou **Aucune sécurité**. Une clé réseau de 8 caractères est générée automatiquement.

# **Zone de fonction : effet**

Clé réseau : Clé réseau générée automatiquement. Appuyez sur le bouton de fonction pour changer la clé réseau manuellement. La clé réseau doit contenir un minimum de 8 caractères et un maximum de 63 caractères.

SSID : Nom du réseau Wi-Fi du système d'infodivertissement.

 Ne pas envoyer nom du réseau (SSID) : Cochez la case de vérification pour désactiver la visibilité du réseau Wi-Fi.

Pour enregistrer les modifications apportées à la configuration du Hotspot mobile, appuyez sur le bouton MÉMORISER .

# **Mode DVD vidéo**

3 Uniquement disponible pour le modèle : Navi System Plus

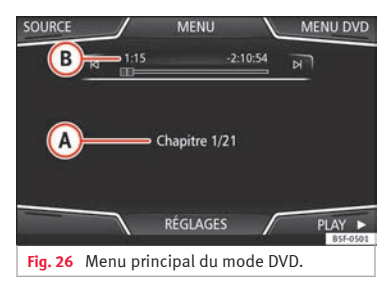

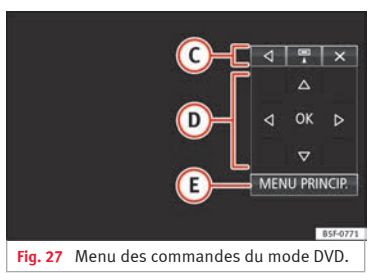

### **Code pays des DVD vidéo**

La lecture des DVD vidéo est souvent limitée à certains pays (par exemple, aux États-Unis et au Canada) par des « codes pays ». Ces DVD vidéo ne peuvent être lus que dans les appareils qui sont également codés pour ces pays.

Le lecteur DVD de l'appareil est débloqué pour lire le code régional qui s'applique à la région dans laquelle le véhicule a initialement été livré.

### **Lancement du mode DVD**

● Insérez un DVD compatible dans le lecteur de DVD.

La lecture des données d'un DVD peut prendre quelques secondes.

Le système commence par la lecture de l'« entrée » (petite séquence de départ) du

DVD vidéo. Les différents menus du DVD sont ensuite affichés.

### **Commande du menu d'un DVD**

● Appuyez brièvement sur l'écran pour activer les boutons de fonction dans le menu principal du *mode DVD***››› [fig. 26](#page-45-0)**.

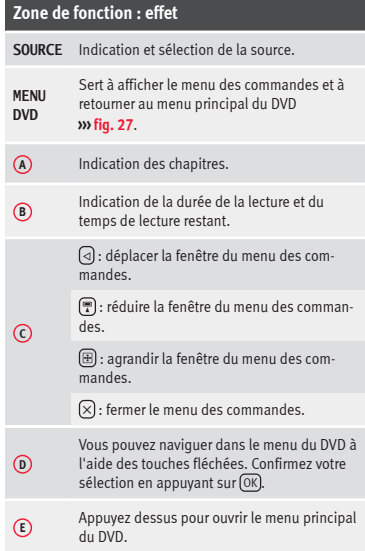

# **Zone de fonction : effet**

- $M/N$ Sert à revenir au chapitre précédent ou à passer au chapitre suivant.
- $\mathbf{u}$ La lecture est interrompue. La zone de fonction  $\widehat{\mathbf{m}}$  passe à  $\widehat{\mathbf{P}}$ .

La lecture reprend. La zone de fonction  $\lceil \cdot \rceil$ passe à  $\overline{\mathbf{u}}$ .

**RÉGLA-**Les réglages vidéo (DVD) se trouvent dans ce **GES** menu **››› page 45**.

### **Nota**

 $\blacktriangleright$ 

● **L'apparence du menu de film du DVD et les options de menu qui y sont proposées sont définies par le fabricant du DVD.**

● **Si certains films se comporte différemment lors de l'utilisation de ce mode, cela relève de la responsabilité du fabricant du DVD.**

● **Il est possible que les DVD vidéo que vous avez gravés vous-même ne puissent pas être lus ou le soient avec un certain nombre de restrictions.**

● **L'image ne s'affiche sur l'écran du système d'infodivertissement que lorsque le véhicule est à l'arrêt. L'écran (l'image) est déconnecté pendant la marche, mais l'audio reste activé.**

# **Réglages vidéo (DVD)**

3 Uniquement disponible pour le modèle : Navi System Plus

Dans le menu principal *Mode DVD*, appuyez sur le bouton de fonction RÉGLAGES et sélectionnez ensuite l'option Réglage de vidéo (DVD).

### **Zone de fonction : effet**

Format : Sert à sélectionner le format de l'écran. Si vous sélectionnez **Automatique**, le système règle automatiquement le format optimal pour l'écran.

Canal audio : permet de sélectionner la langue pour la sortie vocale acoustique.

Sous-titres : Sert à sélectionner la langue des sous-titres affichés.

Entrer/modifier code PIN pour contrôle parental : Mot de passe pour le contrôle parental.

Contrôle parental : Sert à sélectionner le niveau de protection que vous souhaitez associer à la lecture de DVD.

Les options du menu Réglages vidéo (DVD) peuvent varier en fonction du DVD ou du chapitre en cours de lecture.

Les langues du canal audio et sous-titres disponibles dépendent du DVD inséré.

La totalité ou une partie du contenu d'un DVD vidéo peut être protégée par l'intermédiaire d'un mot de passe (PIN) si le DVD en question permet le contrôle parental. De plus, il **»**

<span id="page-47-0"></span>est possible de choisir le niveau de restriction en fonction de l'âge, sur une échelle allant de 1 pour le niveau le moins restrictif (tout public) à 8 pour le niveau le plus restrictif (public adulte).

# **Réglages médias**

- Sélectionnez le menu principal *MÉDIAS* en appuyant sur la touche MÉDIAS du système d'infodivertissement.
- Appuyez sur le bouton de fonction RÉGLAGES pour ouvrir le menu **Réglages médias**.

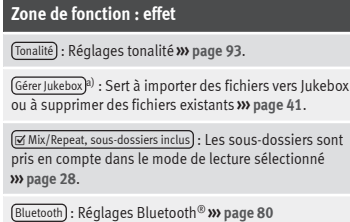

Wi-Fi a) : Réglages Wi-Fi **››› [page 44](#page-45-0)**.

Réglages vidéo : Réglages pour la lecture de DVD ou de **fichiers** 

# **Zone de fonction : effet**

(Retirer correctement) : Sert à préparer les supports de données externes pour leur éjection ou leur déconnexion. Voir également **››› [page 38, Insertion ou éjection d'une](#page-39-0) [carte mémoire](#page-39-0)** et **››› [page 38, Support de données exter](#page-39-0)[ne connecté au port USB](#page-39-0)** .

Radioguidage (TP) : La fonction TP (suivi des stations de radioguidage) est activée **››› [page 25](#page-26-0)**.

a) Uniquement disponible pour le modèle : « Navi System Plus ».

### **Images**

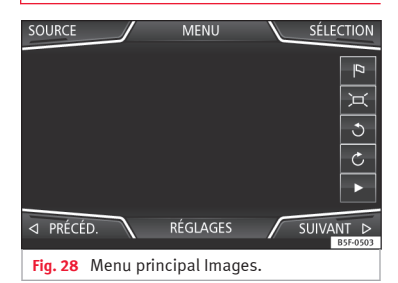

Dans le menu principal *Images*, vous pouvez afficher les fichiers d'images (par exemple, des photos) séparément ou dans un diaporama.

Les fichiers d'images doivent être mémorisés sur un support de données compatible (par exemple, un *CD* ou une *carte SD*).

- Appuyez sur la touche MENU du système d'infodivertissement et appuyez ensuite sur le bouton de fonction Images.
- Appuyez sur le bouton de fonction SOURCE pour sélectionner la source sur laquelle les images en question se trouvent.

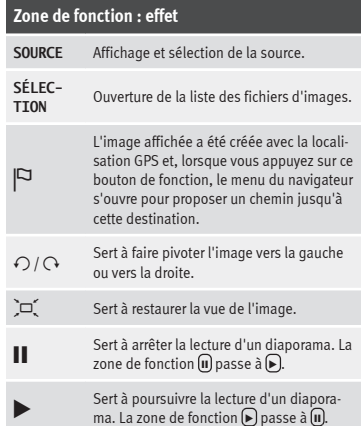

# **Zone de fonction : effet**

Sert à passer à l'image précédente **PRÉCÉ-DENT** ou à l'image suivante **SUIVANT**.

 $\triangleleft$ / $\triangleright$ Cette même fonction peut être activée en faisant glisser votre doigt à l'horizontale sur l'écran. **RÉGLA-GES** Sert à ouvrir le menu Réglages images.

#### **Zoom avant ou zoom arrière de la vue**

Pour effectuer un zoom avant ou un zoom arrière de la vue de l'image affichée :

● Tournez le bouton de réglage.

● **OU :** Appuyez 2 doigts sur l'image affichée à l'écran et éloignez-les ou rapprochez-les l'un de l'autre pour agrandir ou rétrécir l'image.

### **Faire pivoter la vue/l'image**

Pour faire tourner l'image, en plus des touches disponibles  $(\bigcap / \bigcap)$ , il existe la possibilité d'appuyer sur l'écran avec un doigt (par ex. le pouce) et en maintenant le doigt appuyé, faire glisser un second doigt comme s'il s'agissait d'un compas (par ex. l'index) dans le sens des aiguilles d'une montre (pour faire pivoter l'image vers la droite) ou dans le sens inverse des aiguilles d'une montre (pour faire pivoter l'image vers la gauche). De cette façon, l'image pivotera à 90° par rapport à sa position actuelle.

#### **Conditions requises de l'affichage des images**

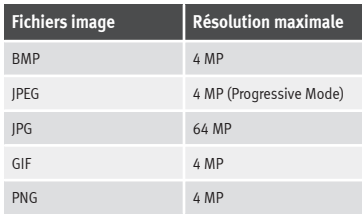

### **Réglages des images**

### **Ouverture du menu Réglages images**

● Appuyez sur le bouton de fonction *RÉGLA - GES* dans le menu principal (Images).

### **Zone de fonction : effet**

Affichage des images : Sert à régler le format d'affichage de l'image.

**Automatique** : Les images s'adaptent à la taille de l'écran (il est possible que l'image ne soit pas affichée en entier).

**Pleine** : Les images s'affichent en entier sur l'écran.

Durée de l'affichage : Sert à régler la durée d'affichage des images pendant un diaporama.

 Répéter diaporama : Le diaporama activé est répété à l'infini.

# <span id="page-49-0"></span>**Navigation, introduction et commande**

# **Introduction**

# **››› tabl. à la page 2**

### **Informations générales**

La position actuelle du véhicule est déterminée par le système de satellites GPS (Global Positioning System). Des capteurs montés sur le véhicule mesurent les distances parcourues. Les valeurs de mesure sont comparées aux cartes détaillées mémorisées et à la signalisation routière qui y est mémorisée. Si elles sont disponibles, les informations de trafic sont également prises en compte lors du calcul du chemin (guidage dynamique vers la destination **››› [page 57](#page-58-0)**). À l'aide des données disponibles, le système d'infodivertissement calcule le chemin idéal à suivre jusqu'à la destination.

Vous pouvez saisir une adresse, une destination spéciale, par ex. une station-service ou un hôtel en tant que destination.

# **Navigation**

Les instructions de navigation et les représentations graphiques sur le système de navigation ainsi que le combiné d'instruments vous guident jusqu'à votre destination.

Dans certains pays, il est possible que plusieurs fonctions du système d'infodivertissement ne soient plus disponibles à l'écran lorsque le véhicule dépasse une vitesse définie. Cela n'est alors pas dû à un dysfonctionnement mais aux prescriptions légales en vigueur dans le pays correspondant.

# **Indications de navigation**

Lorsque le système d'infodivertissement ne peut pas capter de données des satellites GPS (sous des arbres très feuillus ou dans un parking souterrain), le guidage reste possible grâce aux capteurs du véhicule.

### **Restrictions possibles lors de la navigation**

Dans les régions qui ne sont pas numérisées, ou qui le sont seulement de manière incomplète, sur le support de données (par exemple, voies à sens unique et catégories de routes enregistrées de manière incomplète), le système d'infodivertissement continue d'essayer de réaliser un guidage jusqu'à la destination.

Lorsque les données de navigation sont manquantes ou incomplètes, il est possible que la position du véhicule ne puisse pas être exactement définie. Par conséquent, il est alors possible que la navigation ne soit pas aussi précise que d'habitude.

### **Zone de navigation et validité des données de navigation**

Le tracé des routes subit des modifications permanentes (par exemple, nouvelles routes, modification du nom des rues et des numéros des édifices). Pour cela, si les données de navigation ne sont pas actualisées, des erreurs ou des imprécisions peuvent se produire pendant le guidage jusqu'à la destination.

SEAT recommande d'actualiser régulièrement les données de navigation. Vous pouvez vous procurer les données de navigation actuelles auprès d'un distributeur SEAT.

### **Utiliser les données de navigation d'une carte mémoire**

3 Uniquement disponible pour le modèle : Navi System

La carte SD est insérée par défaut dans le logement 2 pour cartes SD.

<sup>1)</sup> Valable pour les pays Navi System et Navi System Plus.

Pour l'actualisation des données de navigation, visitez notre site Web : www.seat.com.

● Insérez la carte mémoire **››› [page 38](#page-39-0)**.

● Ne retirez pas la carte mémoire pendant le contrôle. Attendez que l'indicateur de contrôle disparaisse.

Si la carte mémoire insérée contient des données de navigation valides, l'avertissement suivant s'affiche : « La source contient une banque de données de navigation valide ». Il est possible de commencer la navigation avec les données de la carte mémoire. Quand il n'est plus nécessaire de garder la carte mémoire insérée dans l'appareil, elle sera préparée pour son extraction **››› [pa](#page-39-0)[ge 38](#page-39-0)**.

## **Nota**

● **La carte mémoire insérée doit être prête à être éjectée ››› [page 38](#page-39-0).**

● **Appuyez sur la touche d'infodivertissement** MENU **puis sur Réglages pour ouvrir le menu Réglages système**

● **La navigation n'est pas possible sans carte SD.**

● **Ne retirez pas la carte mémoire tant que des données de navigation sont en cours d'utilisation. La carte mémoire pourrait être endommagée !**

● **La carte mémoire de navigation ne peut être utilisée pour garder en mémoire d'autres** **fichiers, le système d'infodivertissement ne reconnaîtra pas les fichiers enregistrés.**

● **SEAT recommande de n'utiliser que les cartes mémoire SEAT originales pour utiliser des données de navigation. L'utilisation d'autres cartes mémoire pourrait entraîner des défauts de fonctionnement.**

# **Actualisation et installation des données de navigation**

3 Uniquement disponible pour le modèle : Navi System Plus

Le système d'infodivertissement est équipé d'une mémoire interne de données de navigation. Les données de navigation nécessaires sont déjà installées dans le système.

Pour le système d'infodivertissement, les données valables actuellement pour cet appareil sont nécessaires afin de pouvoir utiliser pleinement toutes les fonctions. Si une version obsolète est utilisée, des erreurs peuvent se produire durant la navigation.

### **Actualisation des données de navigation**

Pour l'actualisation des données de navigation, visitez notre site Web : www.seat.com.

Les données de navigation doivent être installées après le téléchargement. La navigation n'est pas possible depuis la carte mémoire.

### **Installation des données de navigation**

La procédure d'installation dure environ 2 heures.

Si vous éteignez le système d'infodivertissement, la procédure d'installation sera interrompue et sera poursuivie automatiquement lorsque vous le rallumerez.

- Mettez le contact d'allumage.
- Insérez la carte mémoire là où les données de navigation se trouvent **››› [page 38](#page-39-0)**.
- Appuyez sur la touche MENU du système d'infodivertissement et sélectionnez ensuite Réglages
- Appuyez sur le bouton de fonction **Informations système** dans le menu Réglages système
- Appuyez sur Mise à jour du logiciel pour importer les données de navigation mémorisées.

● Suivez les instructions qui s'affichent à l'écran.

Une fois l'installation terminée, vous pouvez retirer la carte mémoire. La carte mémoire doit être prête à être retirée **››› [page 38](#page-39-0)**.

# **ATTENTION**

**Ne retirez pas la carte mémoire pendant l'installation des données de navigation. La carte mémoire pourrait être endommagée de manière irréparable ! »**

# **Nota**

● **La carte mémoire de navigation ne peut pas être utilisée comme carte mémoire pour d'autres fichiers car le système d'infodivertissement ne reconnaîtra pas les fichiers qui y sont enregistrés.**

● **SEAT recommande une carte mémoire CLASS10**1) **pour l'utilisation des données de navigation. L'utilisation d'autres cartes mémoire pourrait entraîner des défauts de fonctionnement.**

# **Menu principal Navigation**

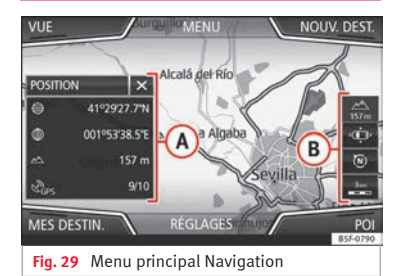

Les fonctions de la navigation peuvent uniquement être utilisées si les données de navigation de la zone dans laquelle vous circulez sont disponibles dans le système d'infodivertissement.

Dans le menu principal *Navigation*, vous pouvez sélectionner une nouvelle destination, une destination atteinte ou enregistrée ou rechercher des destinations spéciales.

### **Ouverture du menu principal Navigation**

- Appuyez sur la touche (NAV) du système d'infodivertissement pour ouvrir le dernier menu utilisé lors de la navigation.
- Si le menu principal **Navigation** ne *s'affiche pas*, appuyez de nouveau sur la touche NAV du système d'infodivertissement jusqu'à ce qu'il *s'affiche*.

● **OU :** Appuyez sur le bouton de fonction pour revenir en arrière menu par menu jusqu'au menu principal *Navigation*.

### **Boutons de fonction et indications du menu principal Navigation**

### **Zone de fonction : effet**

**A** La fenêtre supplémentaire est affichée **››› [pa](#page-57-0)[ge 56](#page-57-0)**.

**B** Indications et boutons de fonction de la représentation de la carte **››› [page 57](#page-58-0)**.

NOUVELLE DESTINATION : Sert à entrer une nouvelle destination **››› [page 51](#page-52-0)**.

# **Zone de fonction : effet**

ITINÉRAIRE : Pendant un guidage en cours **››› [page 53](#page-54-0)**.

MES DESTINATIONS : Sert à activer ou gérer les destinations mémorisées **››› [page 53](#page-54-0)**.

POI : Recherche de destinations spéciales (parkings, stations-service et restaurants) dans une zone de recherche déterminée **››› [page 55](#page-56-0)**.

VUE : Modification de la représentation de la carte et activation ou désactivation de la fenêtre supplémentaire avec affichage des destinations spéciales **››› fig. 29 <sup>A</sup> ››› [page 55](#page-56-0)**.

RÉGLAGES : Ouvre le menu **Réglages navigation ››› [page 60](#page-61-0)**.

<sup>1)</sup> Classe de vitesse d'une carte SD.

# <span id="page-52-0"></span>**Nouvelle destination (entrée de la destination)**

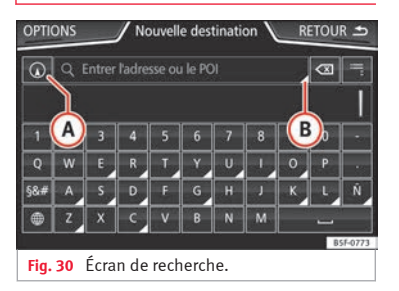

● Dans le menu principal *Navigation*, effleurez la zone de fonction Nouvelle destination .

● Appuyez sur le bouton de fonction Options puis sélectionnez le type de saisie de la destination souhaitée (**Recherche**, **Adresse** ou **Sur la carte**).

● À l'aide de la commande vocale\*, vous pouvez indiquer la ville, la rue et le numéro sans interruption suivis de la commande « Commencer un guidage » pour lancer le guidage vers la destination mentionnée.

### **Recherche**

Recherche d'adresses et de destinations spéciales (POI), en les saisissant au moyen du clavier **››› fig. 30**.

Pour les villes, codes postaux et destinations spéciales, il est nécessaire de saisir les données complètes. Les destinations spéciales peuvent également être recherchées par noms ou catégories. Complétez le nom de la ville si nécessaire afin de délimiter la recherche.

#### **››› fig. 30**

- **A** Permet de sélectionner une recherche locale ou dans l'itinéraire.
	- Appuyez dessus pour faire apparaître les tou- $\overline{\text{c}}$ hes du curseur (< $\leq$ ,  $\triangleright$ ), vous pourrez ainsi vous déplacer dans le texte.

### **Adresse**

**B**

Après avoir saisi un pays et une ville, vous pouvez lancer un guidage vers le centre-ville de la ville sélectionnée.

Lors de la délimitation d'une adresse de destination, **veuillez noter** que chaque saisie réduit davantage les sélections possibles. Si, par exemple, la rue recherchée **ne** se trouve pas dans la zone géographique correspondant au code postal saisi précédemment, elle ne pourra également pas être trouvée lors de la recherche ultérieure de la rue.

### **Zone de fonction : effet**

Pays : Sert à sélectionner le pays souhaité.

# **Zone de fonction : effet**

(Localité) : Sert à entrer la ville souhaitée ou le code postal.

Rue : Sert à entrer la rue souhaitée.

Numéro du domicile : Sert à entrer le numéro de maison souhaité.

Croisem. : Sert à sélectionner le croisement souhaité.

Dernières destinations : Ouvre le menu **Mes destinations››› [page 53](#page-54-0)**.

Démarrer : Lance le quidage jusqu'à l'adresse sélectionnée.

### **Sur la carte**

● Sélectionnez la destination sur la carte ou entrez-la par l'intermédiaire des coordonnées GPS puis confirmez avec Accepter.

### **Zone de fonction : effet**

Sauvegarder : Sert à enregistrer la destination spéciale sélectionnée dans la mémoire de destinations **››› [pa](#page-54-0)[ge 53](#page-54-0)**.

Modifier : Sert à éditer la destination ou à entrer une autre destination.

Options de route : Pour régler les options de route, voir **Réglages navigation››› [page 60](#page-61-0)**.

(Démarrer) : Lance le quidage vers la destination spéciale sélectionnée.

# <span id="page-53-0"></span>**Après le lancement du guidage**

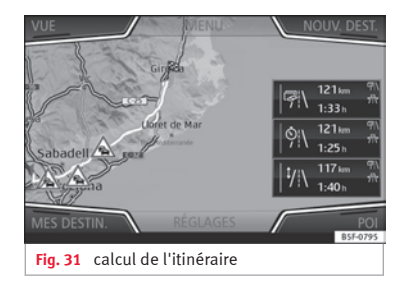

Après le lancement du guidage, le système calcule le chemin vers la première destination.

Le calcul est réalisé conformément aux données sélectionnées dans le menu **Options de route››› [page 60](#page-61-0)**.

En fonction des réglages sélectionnés, trois **chemins alternatifs** sont proposés après le lancement du guidage **››› fig. 31**. Ces 3 itinéraires correspondent aux options d'itinéraire pouvant être sélectionnées : *Économique,*, *Rapide* et *Court*.

### **Critères d'itinéraire : Signification**

**Chemin de couleur bleue** : *Chemin économique*, le système calcule le chemin en tenant compte des aspects économiques.

# **Critères d'itinéraire : Signification**

**Chemin de couleur rouge** : *Chemin le plus rapide* jusqu'à la destination, y compris si une déviation est nécessaire.

**Chemin de couleur orange** : *Chemin le plus court* jusqu'à la destination, même si cela prend plus de temps. Le chemin peut inclure des tronçons peu habituels tels que des routes secondaires.

● Sélectionnez le chemin souhaité en appuyant dessus.

Le réglage des critères d'itinéraire est modifié en conséquence dans le menu **Options d'itinéraire**.

Si aucun itinéraire n'est sélectionné, le quidage démarre automatiquement environ une minute plus tard selon le réglage sélectionné dans les **Options d'itinéraire**.

#### **Instructions de navigation (recommandations sonores de conduite)**

Dès que l'itinéraire a été calculé, un premier message de navigation est diffusé. Jusqu'à 3 messages de navigation sont diffusés avant le changement de direction, par ex. « tournez bientôt à gauche », « tournez à gauche dans 300 m » et « tournez à gauche maintenant ».

● Appuyez sur le bouton de réglage **››› [fig. 1](#page-5-0) 12** pour faire répéter le dernier message sonore de navigation.

Les distances indiquées dépendent fortement du type de route que vous empruntez et de la vitesse à laquelle vous roulez. Sur les autoroutes, par exemple, les messages de navigation sont émis nettement plus tôt qu'en ville.

Lorsque vous circulez sur des routes présentant plusieurs voies, des bifurcations ou encore des ronds-points, des instructions de navigation sont également émises, comme par exemple : « Sortez du rond-point à la deuxième sortie. »

Lorsque vous atteignez votre « destination », cela vous est indiqué par un message de navigation correspondant.

Si la destination ne peut pas être exactement atteinte parce qu'elle se trouve dans une zone non numérisée,un message vous indique que vous avez atteint la « zone de destination ». Le point cardinal est également indiqué, ainsi que la distance à laquelle la destination définie précédemment se trouve. La navigation reprend en « tout-terrain ».

Durant un **guidage dynamique**, les perturbations de la circulation signalées qui se trouvent sur l'itinéraire sont indiquées. Si le chemin est recalculé, par exemple, en raison d'un embouteillage, un message d'instruction supplémentaire apparaîtra.

Lors de la diffusion d'une indication de conduite vocale, vous pouvez modifier son volume sonore à l'aide du bouton de réglage du

<span id="page-54-0"></span>volume sonore  $\Omega$  iusqu'à un niveau minimal ou maximal défini. Toutes les recommandations sonores de conduite sont alors restituées avec ce volume.

Pour d'autres réglages des recommandations sonores de conduite, voir **Réglages instructions de navigation››› [page 60](#page-61-0)**.

### **Nota**

**Si, durant un guidage, vous manquez une bifurcation et que vous n'ayez aucune possibilité de faire demi-tour, poursuivez votre route jusqu'à ce que le système de navigation vous propose un itinéraire alternatif.**

#### **Nota**

**La qualité des recommandations de conduite diffusées par le système d'infodivertissement dépend des données de navigation disponibles et des perturbations de la circulation signalées.**

### **Chemin**

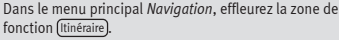

Le bouton de fonction Chemin apparaît uniquement lorsqu'un guidage est activé.

### **Zone de fonction : effet**

Stopper guidage : Le guidage en cours est interrompu.

# **Zone de fonction : effet**

Entrer une destination : Sert à entrer une destination ou une nouvelle étape **››› [page 51](#page-52-0)**.

Embout. devant : Sert à exclure un tronçon (de 0,2 à 10 km de longueur) du chemin suivi pour, par exemple, éviter un embouteillage. Pour annuler l'exclusion, appuyez sur le bouton de fonction Chemin puis sur Supprimer bouchon).

(Modifier itinéraire)<sup>a)</sup> : La carte du chemin calculé jusqu'à la destination apparaît et vous pouvez modifier le chemin pour qu'il passe par la ou les routes souhaitées en maintenant votre doigt sur le chemin et en le faisant glisser sur la carte afin que le système calcule ensuite la nouvelle route.

Plan de l'itinéraire : Affichage des informations relatives au chemin suivi.

a) Uniquement disponible pour le modèle : Navi System Plus

## **Mes destinations (mémoire de destinations)**

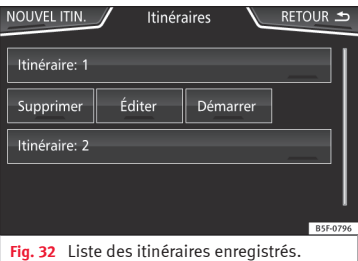

Vous pouvez sélectionner les destinations que vous avez enregistrées dans le menu **Mes destinations**.

- Appuyez sur le bouton de fonction *Mes destinations* dans le menu principal Navigation<sup>1</sup>
- Sélectionnez le bouton de fonction souhaité : Mémoriser position (Itinéraires , Destinations) Dernières destinations ou Adresse de domicile

#### **Mémoriser position**

● Le bouton de fonction Mémoriser position permet d'enregistrer la position indiquée comme **Destination repère** dans la mémoire de destinations. **»**

Pour enregistrer la position mémorisée de façon permanente comme **destination repère**, changez le nom de la position dans la mémoire de destinations. Autrement, la position mémorisée est écrasée lorsque vous enregistrez une nouvelle destination repère.

- Sélectionnez la **Destination repère** dans la mémoire de destinations.
- Appuyez sur le bouton de fonction Mémoriser<sup>)</sup>

Le masque de saisie suivant vous permet de modifier le nom. Pour enregistrer la destination, appuyez sur le bouton de fonction  $\Box$ .

### **Itinéraires**

Le mode **Itinéraire** permet de définir plusieurs destinations (destination finale et étapes).

Le **point de départ** d'un itinéraire est toujours la position actuelle du véhicule calculée par le système d'infodivertissement. La **destination** désigne l'étape finale d'un itinéraire. Les **étapes** sont atteintes avant la destination.

- Dans le menu principal *Navigation*, appuyez sur le bouton de fonction Mes Destinations
- Appuyez sur le bouton de fonction Itinéraires). Les itinéraires précédemment enregistrés apparaîtront **››› [fig. 32](#page-54-0)**.

Si aucun itinéraire n'est enregistré ou que vous souhaitez créer une nouvel itinéraire, appuyez sur le bouton de fonction Nouvel itinéraire , puis suivez les indications de la même façon que pour une nouvelle destination et appuyez sur Enregistrer.

En appuyant sur un itinéraire enregistré, les boutons de fonction suivants apparaîtront :

### **Zone de fonction : effet**

Supprimer : Sert à supprimer un itinéraire enregistré.

Modifier : Sert à modifier et à enregistrer un itinéraire.

(Démarrer) : Sert à lancer le guidage.

#### **Boutons de fonction et indications du menu Nouvel itinéraire ou Éditer itinéraire**

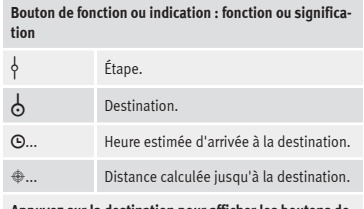

#### **Appuyez sur la destination pour afficher les boutons de fonction.**

**TTT** Supprimer la destination.

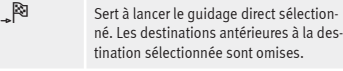

Sert à ouvrir la vue détaillée de la destination en question.

#### **Boutons de fonction disponibles.**

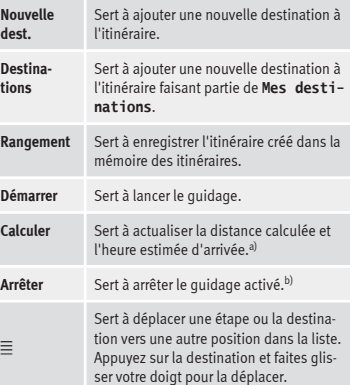

a) Ce bouton de fonction apparaît uniquement lorsqu'un quidage est activé et qu'une destination a été ajoutée à l'itinéraire.

 $b)$  Ce bouton de fonction apparaît uniquement lorsqu'un quidage est activé.

### **Dernières destinations**

Affichage des destinations pour lesquelles un guidage a déjà été lancé.

### <span id="page-56-0"></span>**Destinations**

● Sélectionnez le bouton de fonction souhaité.

# **Zone de fonction : effet**

 $Mémoire de dest. : Affichane des destrations enrenis$ trées manuellement et des vCards importées **››› [pa](#page-59-0)[ge 58, Importer vCards \(cartes de visite numériques\)](#page-59-0)**.

Favoris : Affichage des destinations enregistrées dans les favoris.

Contacts : Affichage des entrées de l'annuaire avec une adresse enregistrée (adresse postale).

# **Adresse domicile**

Il n'est possible d'enregistrer qu'une seule adresse ou position en tant qu'adresse de domicile. Vous pouvez modifier ou écraser l'adresse domicile mémorisée.

Si une adresse de domicile a déjà été enregistrée, un guidage jusqu'à l'adresse de domicile mémorisée sera lancé.

Si aucune adresse de domicile n'a encore été enregistrée, vous pouvez définir une adresse comme l'adresse de domicile.

#### **Définition de l'adresse de domicile pour la première fois :**

Position : Appuyez dessus pour enregistrer la position actuelle comme adresse de domicile.

(Adresse): Appuyez dessus pour saisir manuellement l'adresse de domicile.

### **Édition de l'adresse de domicile :**

L'adresse de domicile peut être modifiée dans le menu **Réglages navigation››› [page 60](#page-61-0)**.

# **Destinations spéciales (POI)**

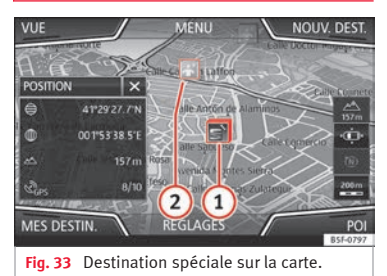

Les destinations spéciales mémorisées dans la mémoire de données de navigation sont réparties en différentes catégories. À chaque catégorie de destination spéciale est attribué un symbole sur la carte.

Si une banque de données de destinations spéciales du système d'infodivertissement a été importée **››› [page 59, Importer POI per](#page-60-0)**[sonnels](#page-60-0), la catégorie POI personnels est également affichée.

Vous pouvez configurer les catégories de destinations spéciales devant être affichées sur la carte dans le menu **Réglages carte** **››› [page 60](#page-61-0)**. Vous pouvez sélectionner jusqu'à 10 catégories de destinations spéciales.

### **Sélection d'une destination spéciale sur la carte**

# **Zone de fonction : effet**

- **1** Plusieurs destinations spéciales sont disponibles dans cette zone. Appuyez sur le symbole pour que la liste des destinations spéciales s'ouvre.
	- Une seule destination spéciale dans cette zone.
- **2** Appuyez sur le symbole pour ouvrir la vue détaillée de la destination spéciale.

# **Recherche rapide d'une destination spéciale**

Dans le menu principal *Navigation*, appuyez sur le bouton de fonction POI , les trois catégories principales apparaîtront, ou au moyen du clavier de la nouvelle destination, saisissez le nom de la destination spéciale à rechercher, ou dans **A** proximité, en appuyant sur la carte **››› [tabl. à la page 56](#page-57-0)**.

### **Vue**

Dans le menu principal de *Navigation* appuyez sur le bouton de fonction Vue).

# **Zone de fonction : effet**

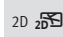

Représentation de la carte en deux dimensions (traditionnelle). **»**

# <span id="page-57-0"></span>**Zone de fonction : effet**

Représentation de la carte en trois dimensions (perspective aérienne ou à vol d'oiseau).

3D  $\sqrt{\pm 2}$ Les bâtiments apparaissent également en trois dimensions. Les curiosités touristiques et les bâtiments célèbres sont représentés en détail et en couleurs.

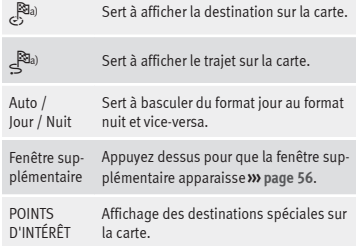

a) Ce bouton de fonction apparaît uniquement lorsqu'un guidage est activé.

### **Fenêtre supplémentaire**

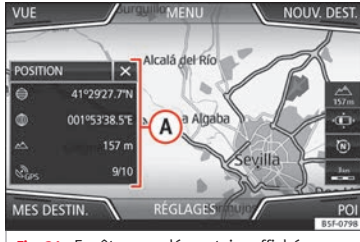

**Fig. 34** Fenêtre supplémentaire affichée.

Les informations détaillées ci-dessous peuvent apparaître dans la fenêtre supplémentaire **››› fig. 34 <sup>A</sup>** :

● Appuyez sur le nom de la fenêtre supplémentaire pour sélectionner une option d'affichage.

### **Zone de fonction : effet**

Audio : Indication de la source audio sélectionnée.

Boussole : Affiche une boussole avec le sens de marche actuel et avec l'indication de la position actuelle du véhicule (nom de la rue).

Manœuvre : La liste des manœuvres, des POI et des TMC situés à proximité de l'itinéraire s'affiche. Des informations supplémentaires s'affichent en appuyant sur chacun d'entre eux .

Propositions d'itinéraires<sup>)a)</sup> : Informations à propos des itinéraires les plus fréquemment pris par l'utilisateur.

# **Zone de fonction : effet**

Position : permet d'indiquer la position actuelle du véhicule sous forme de coordonnées et le statut GPS (réception satellite).

a) Ce bouton de fonction s'affiche uniquement sans quidage activé ou avec un guidage d'itinéraire prédictif activé.

Pour fermer la fenêtre supplémentaire, appuyez sur le bouton de fonction  $\mathbf x$ .

Si vous appuyez sur la carte à tout moment de la navigation, un menu contextuel proposant les fonctions suivantes apparaîtra :

### **Zone de fonction : effet**

Nom de la rue ou coordonnées : Affiche les informations relatives à la position sélectionnée sur la carte.

Uniquement si vous appuyez sur une icône de la carte :

POI : Nom de la destination spéciale (lorsqu'une seule apparaît sur la carte).

Groupe de POI : POI supplémentaires (lorsque vous appuyez sur plusieurs POI regroupés sur la carte)

Favori : Nom du favori

Domicile : Adresse domicile.

Démarrer guidage : Démarrer directement le guidage.

Insérer étape : Uniquement avec itinéraire actif.

À proximité : Ouvre le menu de recherche mais uniquement dans les alentours de la position sélectionnée sur la carte.

# <span id="page-58-0"></span>**Zone de fonction : effet**

Lancement mode démo (uniquement avec le mode de démonstration activé)

# **Représentation de la carte**

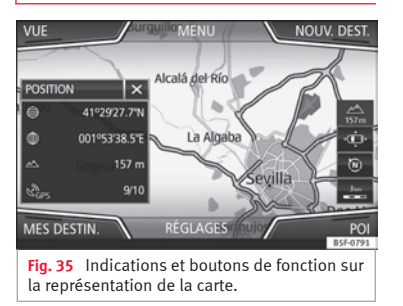

### **Boutons de fonction et indications sur la représentation de la carte**

Pour activer les boutons de fonction  $\mathbb{R}^n$  et  $\Lambda$ appuyez sur le bouton de fonction  $\equiv$ .

## **Zone de fonction : effet**

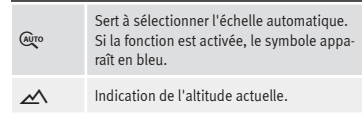

# **Zone de fonction : effet**

 $\widehat{\mathbb{Q}}$ 

感動

 $\Lambda$ 

--Affichage de l'échelle de la carte. Pour modifier l'échelle de la carte, tournez le bouton de réglage ou pincez/écartez vos doigts sur l'écran tactile.

> Sert à changer l'orientation de la carte (orientation vers le nord ou dans le sens de la marche). Cette fonction est uniquement disponible dans la représentation en 2D.

Sert à centrer la position du véhicule sur la carte.

> Sert à centrer la destination sur la carte. Le bouton de fonction ne s'affiche que si vous sélectionnez *Afficher la destination sur la carte* ou *Afficher le trajet sur la carte* **››› [pa](#page-56-0)[ge 55](#page-56-0)**.

Augmente brièvement l'affichage de la carte (zoom). Au bout de quelques secondes, la dernière échelle sélectionnée est de nouveau affichée automatiquement.

**Signal. rout.** : En fonction de l'équipement du véhicule, la signalisation routière mémorisée dans les données de navigation apparaît **››› [page 59](#page-60-0)**.

# **Messages routiers et guidage dynamique (TRAFFIC)**

Si une station d'informations routières peut être captée dans la position actuelle, alors le système d'infodivertissement reçoit en permanence des informations routières

(TMC/TMCpro) en arrière-plan. Il n'est pas nécessaire que la station écoutée soit une station de radioguidage.

Les messages routiers sont affichés sur la carte avec des symboles **››› [page 58, Mes](#page-59-0)[sages routiers sur la carte \(sélection\)](#page-59-0)** et sont requis pour le guidage dynamique **››› page 57, Guidage dynamique**.

### **Liste des messages routiers disponibles**

● Appuyez sur la touche MENU du système d'infodivertissement, puis sur le bouton de fonction **TRAFFIC**.

### **Guidage dynamique**

Pour que le guidage dynamique fonctionne, le **Chemin dynamique** doit être activé dans les options de route **››› [page 60](#page-61-0)**.

Si au cours du guidage vous recevez une alerte trafic concernant le chemin que vous suivez, le système d'infodivertissement cherchera un chemin alternatif s'il calcule que vous pouvez gagner du temps.

Si par contre le chemin alternatif ne vous fait pas gagner de temps, le système continuera sur le chemin annonçant des perturbations dans le trafic. Dans les deux cas, un message d'instruction sera émis.

Le message est de nouveau indiqué juste avant d'arriver sur le lieu de la perturbation routière. **»** 

<span id="page-59-0"></span>Le fait d'éviter un embouteillage grâce aux indications d'un message routier ne vous fait pas toujours gagner du temps si les routes alternatives sont encombrées, par exemple. La qualité du guidage dynamique dépend des informations routières diffusées.

Le reste du chemin à suivre peut être exclu manuellement pour provoquer un nouveau calcul de celui-ci **››› [page 53](#page-54-0)**.

### **Messages routiers sur la carte (sélection)**

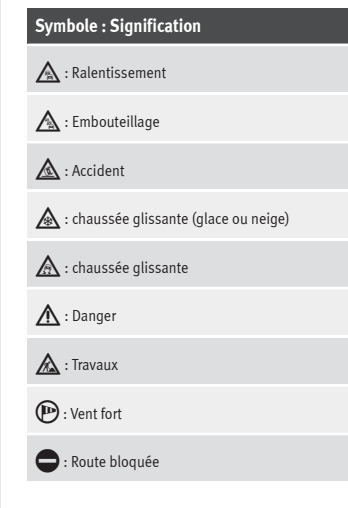

Durant le guidage, les perturbations routières qui **ne concernent pas** le chemin calculé apparaissent en gris.

L'étendue de la perturbation routière sur le chemin calculé est représentée par une ligne rouge.

Les perturbations concernant le tracé du chemin calculé et ayant provoqué un recalcul du chemin apparaissent en orange.

La position d'un symbole indique le début de la perturbation si celui-ci est spécifié avec précision dans le message routier.

# **Navigation prédictive**

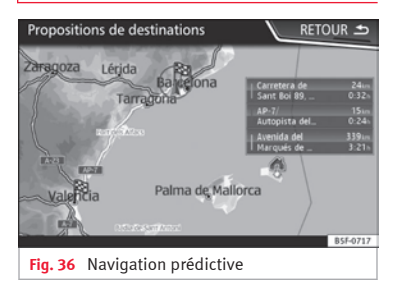

En activant la navigation prédictive, le système détecte et mémorise en second plan les itinéraires qui se font de façon habituelle (propositions d'itinéraires) sans qu'il s'agisse d'itinéraires actifs. Cette fonction ne dispose pas d'instructions de navigation, sauf si l'utilisateur demande à les écouter en appuyant sur le bouton de réglage **››› [fig. 1](#page-5-0) <sup>12</sup>** .

● Sur l'écran principal du Menu de navigation, appuyez sur la touche Propositions d'itinéraires de la fenêtre contextuelle. Pour afficher les propositions d'itinéraires, appuyez sur le bouton Afficher sur la carte **››› fig. 36**.

# **Importer vCards (cartes de visite numériques)**

### **Importer vCards dans la mémoire de destinations**

- Introduisez le support de données contenant les vCards enregistrées ou connectez-le au système d'infodivertissement **››› [page 28](#page-29-0)**.
- Appuyez sur le bouton de fonction *RÉGLA-GES* dans le menu principal Navigation
- Appuyez sur le bouton de fonction **Importer destinations** dans le menu Réglages de navigation

● Sélectionnez le support de données avec les vCards enregistrées dans la liste.

● Appuyez sur

Importer toutes les vCards de ce dossier

● Confirmez l'avertissement d'importation avec le bouton de fonction OK.

<span id="page-60-0"></span>Les vCards enregistrées seront maintenant dans la mémoire de destinations **››› [page 53](#page-54-0)** et utilisables pour la navigation.

### **Nota**

**Seule une adresse peut être importée par vCard. Dans le cas des vCards contenant plusieurs adresses, seule l'adresse principale est importée.**

# **Importer POI personnels**

### **Importation des POI personnels dans une mémoire de destinations spéciales**

- Insérez le support de données avec les POI personnels enregistrés ou connectez-le au système d'infodivertissement **››› [page 28](#page-29-0)**.
- Appuyez sur la touche MAV du système d'infodivertissement, puis sélectionnez Réglages<sup>)</sup>
- Dans le menu **Réglages**, appuyez sur le bouton de fonction Gérer mémoire
- Appuyez sur Actualiser mes POI, puis sur Actualiser] et Suivant] pour importer les POI personnels.
- Confirmez l'avertissement d'importation avec le bouton de fonction ACCEPTER

Les POI personnels enregistrés se trouvent maintenant dans la mémoire des destinations spéciales **››› [page 55](#page-56-0)** et peuvent être utilisés pour la navigation.

Les POI personnels enregistrés peuvent être supprimés dans le menu **Réglages navigation››› [page 60](#page-61-0)**.

# **Navigation en images**

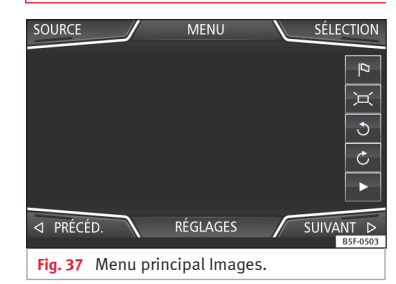

#### **Sélection d'une image et lancement du guidage**

Tenez compte des caractéristiques requises et des formats d'images compatibles **››› [pa](#page-29-0)[ge 28](#page-29-0)**.

- Introduisez le support de données contenant les images enregistrées ou connectez-le au système d'infodivertissement .
- Appuyez sur la touche MENU du système d'infodivertissement et sélectionnez ensuite Images .
- Appuyez sur le bouton de fonction SOURCE **››› fig. 37** et sélectionnez le support de don-

nées sur lequel se trouvent les images enregistrées.

● Sélectionnez l'image souhaitée.

● Si l'image affichée a été créée avec localisation GPS, le bouton de fonction <sup>a</sup> apparaît. Appuyez dessus pour lancer un guidage.

# **Indication de la signalisation routière**

L'indication de la signalisation routière doit être activée dans le menu **Réglages navigation››› [page 60](#page-61-0)**.

Si une signalisation routière enregistrée dans les données de navigation est présente sur la route sur laquelle vous circulez, le système peut l'afficher dans la représentation de la carte (par exemple, une limite de vitesse).

Prenez en compte l'ancienneté des données de navigation et les limites du système de navigation **››› [page 48](#page-49-0)** !

### **Détection de signalisation routière**

Certains véhicules sont équipés d'une caméra permettant de détecter les panneaux de signalisation. Si la détection de panneaux de signalisation est installée et activée sur le véhicule, les panneaux de signalisation détectés par le système ainsi que des informations supplémentaires sont affichés sur la carte. **»**

<span id="page-61-0"></span>Lisez et tenez compte les informations et indications du système de détection de signalisation routière décrites dans la notice du véhicule **››› brochure Notice d'utilisation**.

# **Guidage en mode de démonstration**

Si, dans le menu **Set Up Navigation**, le mode de démonstration est activé **››› page 60**, une fenêtre pop-up supplémentaire est affichée après le démarrage d'un guidage.

● Lorsque vous effleurez la zone de fonction Mode démo), un « quidage virtuel » vers la destination entrée est lancé.

● Lorsque vous effleurez le bouton de fonction Normal, un « quidage réel » est démarré.

Le déroulement et la commande d'un guidage virtuel sont comparables à ceux d'un guidage réel.

Un guidage virtuel est répété une fois que la destination fictive est atteinte et repart depuis le point de départ s'il **n'est pas** interrompu avant.

Si, dans le menu **Set Up navigation**, le point de départ pour le mode de démonstration a été défini manuellement, le quidage virtuel démarre à cette position.

Un point de départ saisi manuellement est écrasé et remplacé par la position actuelle du véhicule si le véhicule se déplace.

### **Nota**

**Désactivez le mode de démonstration après l'avoir utilisé. Sinon, vous devez choisir avant chaque démarrage de guidage si un guidage virtuel ou si un guidage normal doit être lancé.**

# **Réglages de navigation**

# **Réglages**

● Appuyez sur le bouton de fonction *RÉGLA-GES* dans le menu principal Navigation .

### **Zone de fonction : effet**

Options itinéraire : Sert à configurer le calcul du chemin.

Proposer 3 itinéraires bis  $\cdot$  Une fois le quidage lancé 3 chemins alternatifs sont proposés **››› [page 52](#page-53-0)**.

(Itinéraire) : Sélection du type de chemin.

Économique : Calcul du chemin en tenant compte des aspects économiques.

Le plus rapide : Le chemin le plus rapide jusqu'à la destination.

Court : calcule l'itinéraire le plus court, même si la durée du trajet est alors plus longue.

# **Zone de fonction : effet**

 Propositions d'itinéraires : Informations à propos des itinéraires les plus fréquemment pris par l'utilisateur.

 Itinéraire dynamique : Le guidage dynamique est activé lors de la réception d'un TMC **››› [page 57](#page-58-0)**.

Éviter autoroutes et voies rapides : Les autoroutes seront exclues du calcul du chemin lorsque cela sera possible.

 Éviter ferries et trains-autos : Les ferries et les trainsautos ne seront pas pris en compte dans le calcul du chemin lorsque cela sera possible.

 Éviter routes à péage : Les routes à péage seront exclues du calcul du chemin lorsque cela sera possible.

 Éviter tunnels : Les tunnels seront exclus du calcul du chemin lorsque cela sera possible.

 Éviter routes à vignette : Les routes à vignette (autocollant qui certifie le paiement du péage) seront exclues du calcul du chemin lorsque cela sera possible.

(Afficher vignettes disponibles)<sup>[a\)](#page-63-0)</sup> : Sert à sélectionner les vignettes disponibles dans la liste

( Éviter routes à vignette doit être activé).

Les routes pour lesquelles vous indiquez disposer de la vignette correspondante seront prises en compte lors du calcul de l'itinéraire.

 Prendre en compte remorque : Calcule l'itinéraire et l'heure d'arrivée suivant que le véhicule est équipé ou non d'une remorque.

Carte : Sert à configurer la représentation de la carte.

 Afficher signalisation routière : La signalisation routière enregistrée dans les données de navigation pour la route sur laquelle vous circulez apparaît lors du guidage **››› [page 59](#page-60-0)**.

### **Zone de fonction : effet**

 Recommandation de voie : Durant le guidage, une indication supplémentaire recommandant la voie est affichée lorsque vous roulez ou vous engagez sur une route à plusieurs voies. Cela est possible uniquement si les informations sur la zone dans laquelle vous circulez sont disponibles dans la banque de données.

 Afficher favoris : Les destinations enregistrées comme favoris s'affichent sur la carte  $(\triangle)$ .

Afficher destinations spéciales

Sélectionner la catégorie destinations spéciales : Sert à sélectionner les catégories de destinations spéciales affichées sur la carte **››› [page 55](#page-56-0)**.

 Afficher les repères de destinations spéciales : Affichage des logos des catégories de destinations spéciales sélectionnées (par exemple, affichage des logos des stations-service).

Gérer mémoire : Pour réaliser des modifications des destinations enregistrées.

Trier les contacts : Sert à sélectionner l'ordre des entrées de l'annuaire enregistrées avec des adresses (postales) ; voir également **››› [page 53](#page-54-0)**.

Définir adresse domicile : Sert à attribuer ou à éditer une adresse de domicile ; voir également **››› [page 55](#page-56-0)**.

Supprimer mes destinations spéciales (POI) : Sert à supprimer les destinations spéciales enregistrées dans la mémoire des destinations spéciales **››› [page 59](#page-60-0)**.

Actualiser mes POI : Sert à actualiser les destinations spéciales enregistrées **››› [page 59](#page-60-0)**.

Importer destinations (SD/USB) : Sert à importer des cartes de visite numériques (vCards) dans la mémoire de destinations **››› [page 58](#page-59-0)**.

### **Zone de fonction : effet**

Supprimer données utilisateur : Sert à supprimer les destinations enregistrées (par exemple, les **Dernières destinations** ou la **Mémoire de destinations**).

Instructions de navigation : Sert à configurer les instructions de navigation.

Volume : Sert à régler le volume des recommandations sonores de conduite.

Réduction vol. infodivertissement (mess. navig.) : Régler le volume de la source audio active lors des alertes de navigation.

(Instructions de navigation)<sup>[b\)](#page-63-0)</sup> : Réglages des recommandations sonores de conduite pendant le guidage.

Détaillée : Recommandations détaillées de conduite et autres indications.

Abrégée : Certaines recommandations et indications sont supprimées.

Si perturbations : Les recommandations ne sont émises que si des perturbations surgissent en cours de route (par exemple, un embouteillage).

 Aucune instruction de navigation pendant l'appel : Au cours d'une conversation téléphonique, aucune recommandation sonore de conduite ne sera émise.

 Avertissement : Mes destinations spéciales : Émission d'un signal sonore à proximité d'une destination spéciale.

(Options de ravitaillement) : Sert à effectuer les réglages relatifs au carburant.

# **Zone de fonction : effet**

Sélectionner station-service préférée : La marque de station-service sélectionnée apparaît en priorité lors de la recherche de destinations spéciales.

 Alerte réserve de carburant : L'alerte indiquant que vous devez faire le plein est active.

Si le niveau de carburant atteint la réserve, une alerte correspondante est générée et permet la recherche de stations-service.

Informations version : Informations relatives aux données de navigation enregistrées.

Limites de vitesse : Affiche les limites de vitesse, en fonction de la route et du pays dans lequel vous circulez.

Réglages étendus : Sert à effectuer des réglages avancés de navigation.

(Indication temps) : Indication  $\Theta$  pendant le guidage.

Heure d'arrivée : L'heure estimée d'arrivée à destination apparaît.

Durée : La durée prévue du trajet jusqu'à la destination apparaît

(Barre d'état) : Affichage  $\bigoplus$  pendant le guidage.

Destination : La distance calculée jusqu'à la destination apparaît.

Nouvelle étape : La distance calculée jusqu'à la prochaine étape apparaît.

 Remarque : frontière passée : Indication des limites de vitesse du pays concerné lorsque vous traversez une frontière. **»**

# <span id="page-63-0"></span>**Zone de fonction : effet**

 Mode démonstration : Lorsque le mode démo est activé et que vous lancez un guidage, vous pouvez lancer un guidage virtuel jusqu'à la destination saisie **››› [page 60](#page-61-0)**.

Définir point de départ mode démo : lorsque le mode de démonstration est activé et que le véhicule est à l'arrêt, vous pouvez déterminer un point de départ pour le guidage virtuel.

 $(Mode points de passage)<sup>b)</sup>$ : Lancement de la navigation Offroad.

a) Cette fonctionnalité dépendra du pays.

b) Uniquement disponible sur le modèle : « Navi System Plus ».

# **Navigation en mode Offroad\***

### **Introduction**

3 Uniquement disponible pour le modèle : Navi System Plus

La navigation Offroad\* est une fonction uniquement tout terrain visant à faciliter votre orientation lors de trajets à vitesse modérées dans des « *zones non numérisées* ».

*Zones non digitalisées* : ce sont des zones pour lesquelles le système ne dispose pas d'information sur les rues ou le terrain. Les rues, bâtiments et limites naturelles, notamment les montagnes et les rivières, ne sont par exemple pas détectés, même s'ils figurent parfois sur la carte.

La navigation Offroad\* n'est pas appropriée si vous circulez sur des routes classiques, car les voies à sens unique, les entrées d'autoroute et les routes similaires ne seront pas détectées.

# **Menu Navigation Offroad**

3 Uniquement disponible pour le modèle : Navi System Plus

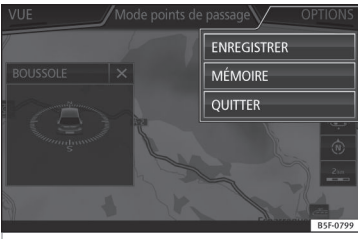

**Fig. 38** Accueil du menu Navigation Offroad

Dans le menu principal Navigation, appuyez sur le bouton de fonction **Réglages**.

● Appuyez sur le bouton de fonction **Mode points de passage** du menu.

● Vous accédez au menu Navigation Offroad **››› fig. 38**.

### **Boutons de fonction du menu Navigation Offroad**

### **Zone de fonction : effet**

ENREGISTRER : Démarre l'enregistrement d'un itinéraire Offroad

MÉMOIRE : Sert à ouvrir la liste permettant de sélectionner un itinéraire Offroad mémorisé.

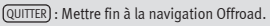

# **Enregistrer un itinéraire Offroad**

3 Uniquement disponible pour le modèle : Navi System Plus

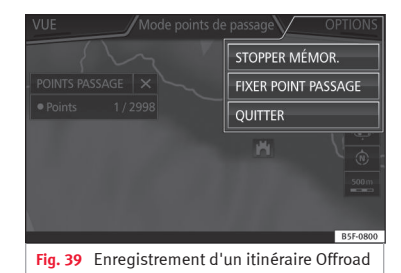

Un itinéraire Offroad est composé d'une série de *points de passage* mémorisés.

62

### <span id="page-64-0"></span>**Lancement de l'enregistrement**

● Dans la fenêtre qui s'affiche dans le menu Navigation Offroad, appuyez sur le bouton de fonction ENREGISTRER

● La fenêtre qui s'affiche permet à l'utilisateur d'enregistrer l'itinéraire en utilisant une destination fixe ou de procéder à l'enregistrement de l'itinéraire sans destination finale.

● L'enregistrement du trajet parcouru commence.

Les marques **tout terrain** peuvent être enregistrées en indiquant un point du trajet manuel.

● Dans le menu Navigation Offroad, appuyez sur le bouton de fonction **FIXER POINT PASSAGE** Les points de l'itinéraire qui ont été définis manuellement sont affichés sur la carte avec une marque.

### **Terminer l'enregistrement**

● Dans le menu Navigation Offroad, appuyez sur le bouton de fonction **ARRÊTER ENREGISTREMENT** 

# **Administrer les itinéraires Offroad mémorisés**

3 Uniquement disponible pour le modèle : Navi System Plus

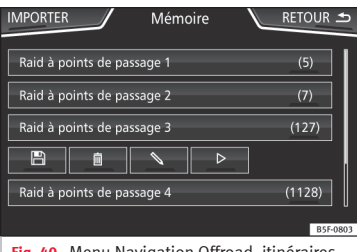

**Fig. 40** Menu Navigation Offroad, itinéraires mémorisés

● Dans le menu Navigation Offroad, appuyez sur le bouton de fonction MÉMOIRE

● La liste des itinéraires Offroad s'affichera le cas échéant.

Lors de la sélection d'un itinéraire, les icônes **››› fig. 40** s'affichent :

- Exporter l'itinéraire vers une carte SD. 口
- Éditer le nom de l'itinéraire.  $\sim$
- Supprimer l'itinéraire. Ŵ
- Charger l'itinéraire  $\triangleright$

# **Zone de fonction : effet**

IMPORTER : Permet d'importer un itinéraire Offroad au  $format w$  GPY ».

### **Charger l'itinéraire Offroad**

Après avoir sélectionné un itinéraire Offroad, appuyez sur Play  $\rhd$  pour charger l'itinéraire sélectionné dans le système de navigation.

# **Réaliser un itinéraire Offroad**

3 Uniquement disponible pour le modèle : Navi System Plus

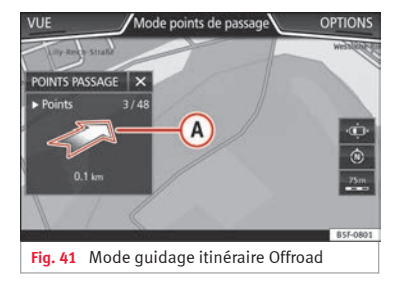

### **Démarrer guidage**

● Chargez l'itinéraire Offroad mémorisé.

● Lorsque vous vous engagez sur un itinéraire mémorisé, ceci n'est pas reconnu automatiquement par le système. **»**

### **Réglages**

### **Zone de fonction : effet**

Inverser : Inverse le sens de l'itinéraire Offroad mémorisé.

Pt. proche : Démarre l'itinéraire Offroad à partir du point plus proche.

(Démarrer) : Démarre l'itinéraire Offroad complet.

Une fois le guidage lancé, l'appareil affiche la carte correspondante.

### **Interruption du guidage**

• Appuyez sur la touche Options de l'écran, puis sur Arrêter).

### **Quitter la navigation par points de passage**

● Dans le menu Navigation Offroad, appuyez sur le bouton de fonction QUITTER.

### **AVERTISSEMENT**

**Les propriétés du terrain ne sont pas prises en compte lors du guidage. Dans la mesure du possible, circulez lentement et suivez les indications pour effectuer la manœuvre !**

● **La direction à suivre est indiquée en ligne droite au moyen de flèches de direction sur la fenêtre contextuelle du système d'infodivertissement ››› [fig. 41](#page-64-0) <sup>A</sup> .**

### **Nota**

**Lorsqu'un itinéraire Offroad est enregistré, il est automatiquement mémorisé si l'utilisateur met fin à la navigation Offroad.**

# **Introduction à la manipulation du menu CAR**

# **Menu Car**

En pressant la touche d'infodivertissement « CAR » vous accédez au menu principal avec les options suivantes :

- VUE
- MINIPLAYER, en haut à droite de l'écran (fonction Radio o Médias si le Contrôle de descente\* HDC n'a pas été activé).
- PRÉCÉDENT-SUIVANT (pour changer d'écran)
- RÉGLAGES **››› brochure Notice d'utilisation, chapitre Réglages du système (CAR)**

Le bouton de fonction Vuel vous permet d'accéder aux informations suivantes :

- SPORT\*
- $\bullet$  OFFROAD\*
- CONSOMMATEURS
- DONNÉES DU VOYAGE
- ECOTRAINER\*
- STATUT DU VÉHICULE

# **Sport\***

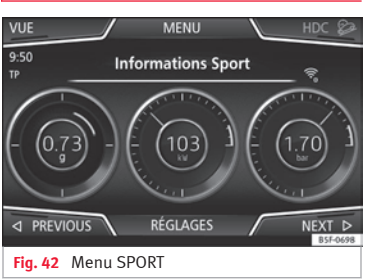

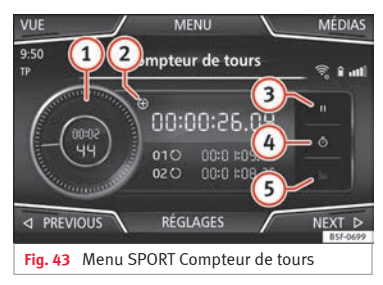

- Appuyez sur la touche CAR du système d'infodivertissement.
- Appuyez sur le bouton de fonction VUE puis sélectionnez **SPORT**.

Si vous disposez de l'équipement adéquat, les informations affichées par l'option Sport sont les suivantes **››› fig. 42** :

- Puissance instantanée en kW **1.**
- Forces d'accélération **2.**
- Pression du turbo exprimée en bars (« bar »), kilopascals (« kPa ») ou en livres par pouce carré (« psi »). Appuyez sur la touche Réglages pour modifier les unités de pression **››› [page 92](#page-93-0) 3.**
- Température du liquide de refroidissement **4.**
- Température de l'huile **5.**

Seules trois de ces informations peuvent être affichées simultanément : en déplaçant son doigt sur les sphères, l'utilisateur sélectionne quelles données il désire visualiser ainsi que leur ordre d'affichage.

En appuyant sur la touche Suivant), le menu **Compteur de tours**1) (décrit ci-après) s'affiche **››› fig. 43**: **»**

# **Menu CAR**

<sup>&</sup>lt;sup>1)</sup> Ce compteur de tours est indépendant de celui affiché sur le combiné d'instruments **››› brochure Notice d'utilisation**

<span id="page-67-0"></span>Compteur de tours analogique. **1**

- Un nouveau chronométrage commence **2** en appuyant sur la surface du compteur de tours numérique **+**.
- Arrêter le compteur de tours/temps inter. **3**
- Le temps du compteur de tours analogi-**4** que s'arrête pendant 5 secondes. Une fois les 5 secondes écoulées, le compteur de tours analogique affiche à nouveau le temps réel.
- Statistiques/effacer le dernier chronomé-**5** trage.

# **Offroad\***

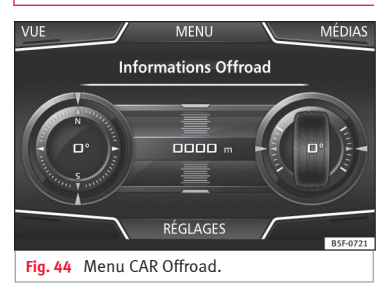

- Appuyez sur la touche CAR du système d'infodivertissement.
- Appuyez sur le bouton de fonction VUE et sélectionnez **OFFROAD**.

Si vous disposez de l'équipement correspondant, les informations qui s'affichent sont les suivantes :

- Boussole. **1.**
- Altimètre : altitude par rapport au niveau de la mer. **2.**
- Angle de rotation des roues de direc-**3.** tion.
- **4.** Température du liquide de refroidissement.
- Température de l'huile lubrifiante **5.**

Seuls l'altimètre ainsi que deux de ces informations peuvent être affichés simultanément : en déplaçant son doigt sur les sphères, l'utilisateur sélectionne les données qu'il désire visualiser ainsi que leur ordre d'affichage.

### **Consommateurs**

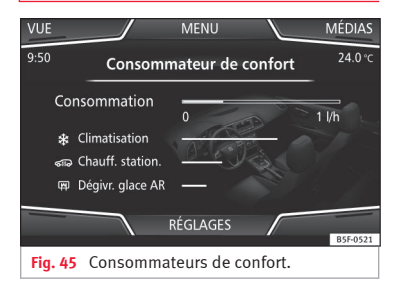

En appuyant sur la touche Consommateurs), vous accédez aux informations relatives à l'état des consommateurs principaux de confort du véhicule. Ces informations sont représentées par une barre d'indication de consommation en l/h (gal/h)<sup>1)</sup>.

<sup>1)</sup> Dans le cas des véhicules avec moteur à gaz (GNC), l'unité est le kg/h.

# <span id="page-68-0"></span>**Données du voyage**

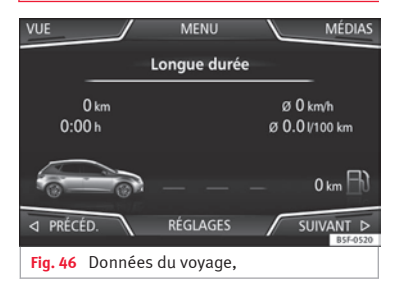

L'ordinateur de bord est équipé de 3 mémoires qui travaillent automatiquement. Ces mémoires permettent de visualiser la distance parcourue, la vitesse moyenne, le temps écoulé, la consommation moyenne et l'autonomie du véhicule.

### **1. Depuis départ**

Indication et mémorisation des valeurs du trajet parcouru et de la consommation depuis le moment de l'allumage jusqu'à la déconnexion.

### **2. Depuis le plein**

Indication et mémorisation des valeurs du trajet parcouru et de la consommation. Au moment du plein de carburant la mémoire est effacée automatiquement.

### **3. Longue durée**

La mémoire enregistre les valeurs d'un nombre déterminé de trajets partiels, jusqu'à un total de 19 heures et 59 minutes ou 99 heures et 59 minutes, ou alors de 1 999,9 km (mi) ou 9 999 km (mi), en fonction du modèle de combiné d'instruments.

Lorsque ces valeurs sont atteintes (selon la version du combiné d'instruments), la mémoire est effacée automatiquement et le calcul recommence à 0.

# **Ecotrainer\***

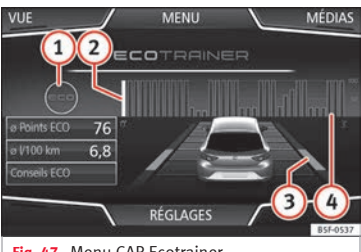

**Fig. 47** Menu CAR Ecotrainer.

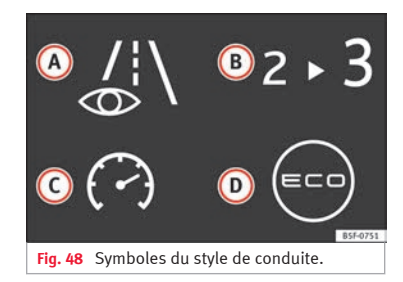

### **Ouverture du menu ECOTRAINER**

- Avec le véhicule à l'arrêt, appuyez sur la touche CAR du système d'infodivertissement.
- Appuyez sur le bouton de fonction VUE et sélectionnez **ECOTRAINER**.

Si vous disposez de l'équipement correspondant, l'ECOTRAINER vous informe de votre style de conduite. Les informations sur le style de conduite sont uniquement générées et affichées lorsque vous circulez en marche avant.

### ∅ **points ECO : indication concernant le style de conduite**

Indique l'efficacité du style de conduite depuis le départ sur une échelle de 0 à 100. Plus la valeur affichée est grande, plus le style de conduite est efficace. Pour afficher plus **»**

<span id="page-69-0"></span>d'informations, appuyez sur la représentation. Une statistique sur les 30 dernières minutes de conduite depuis le départ apparaît. Si vous ne roulez pas encore depuis 30 minutes, les valeurs du dernier trajet sont affichées en gris.

### ∅ **l/100 km : Consommation moyenne de carburant**

Affiche la moyenne de consommation en carburant. La valeur est calculée en prenant les kilomètres parcourus depuis le départ comme point de référence. Pour afficher plus d'informations, appuyez sur la représentation. Une statistique sur les 30 dernières minutes de conduite depuis le départ apparaît. Si vous ne roulez pas encore depuis 30 minutes, les valeurs du dernier trajet sont affichées en gris.

### **Conseils ECO : Conseils concernant la manière d'économiser du carburant**

Vous pouvez afficher des conseils concernant la manière d'économiser du carburant en appuyant sur le bouton de fonction Conseils ECO. Ces conseils peuvent uniquement être affichés lorsque le véhicule est à l'arrêt.

### **Évaluation du style de conduite efficace**

L'efficacité du style de conduite se mesure grâce à différents éléments visibles sur la représentation.

# **Indication ››› [fig. 47](#page-68-0) : Signification**

**3**

**4**

1
m Différents symboles informant du style de conduite actuel peuvent apparaître à gauche des colonnes **››› tabl. à la page 68**.

∩ La colonne blanche indique où le graphique d'efficacité commence (de gauche à droite). Indique la position de l'évaluation en cours.

Barres pour illustrer l'accélération. La position du véhicule représente l'accélération. Si votre vitesse est constante, le véhicule demeure

dans la zone centrale. Si vous accélérez ou freinez, le véhicule se déplace vers l'arrière ou vers l'avant respectivement.

Colonnes pour représenter l'efficacité du style de conduite.

Sur la ligne d'horizon, les colonnes représentent l'efficacité du style de conduite de manière rétro-

spective et se déplacent de gauche à droite toutes les 5 secondes environ. Plus les colonnes sont hautes, plus le style de conduite est efficace. La couleur du fond représente la moyenne des 3 dernières minutes. La couleur passe du gris (moins efficace) au bleu (plus efficace).

### **Symboles ››› [fig. 48](#page-68-0) : Signification**

- **A** Conduite prévoyante. Votre style de conduite sera moins efficace si vous accélérez brusquement.
- **B** Recommandation de rapport.
- **C** La vitesse actuelle a un impact négatif sur la consommation en carburant.
- Style de conduite écologique.

# **Statut du véhicule**

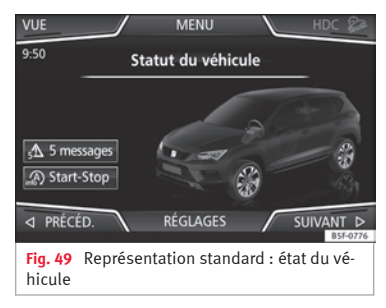

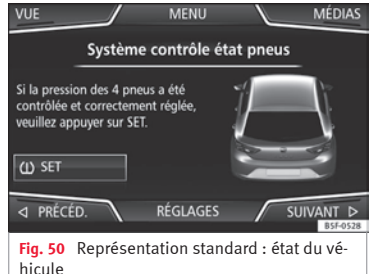

La touche *État du véhicule* permet d'accéder aux informations relatives aux messages de **État du véhicule** et au **Système Start-Stop**. Les messages de statut du véhicule sont affichés **››› fig. 49**. De plus, ils sont détaillés sur la touche correspondante.

En fonction des parties concernées par ces messages, les indications seront affichées en différentes couleurs (en fonction de leur importance) sur l'écran du véhicule.

Pour accéder à l'écran du **Système contrôle pression pneus**, vous devez appuyer sur les touches Précédent) ou Suivant).

Depuis ce menu, vous pouvez mémoriser les pressions des pneus en appuyant sur la tou $che$   $(D)$  SET).

### **Nota**

**Les valeurs des figures ››› [fig. 45](#page-67-0), ››› [fig. 46](#page-68-0), ››› [fig. 49](#page-69-0) et ››› [fig. 50](#page-69-0) sont fournies à titre indicatif et peuvent varier en fonction de l'équipement du véhicule.**

# **Système de gestion du téléphone (PHONE)**

# **Présentation du système de gestion du téléphone**

# **Informations générales**

# **››› tabl. à la page 2**

Les fonctions du téléphone décrites ci-dessous peuvent être utilisées par l'intermédiaire du système d'infodivertissement si un téléphone mobile y est connecté par Bluetooth® **››› [page 72](#page-73-0)**.

Pour que le téléphone mobile puisse être raccordé au système d'infodivertissement, le téléphone doit disposer de la **fonction Bluetooth®**.

Si aucun téléphone mobile n'est connecté au système d'infodivertissement, le système de gestion du téléphone ne sera pas disponible.

Les indications sur l'écran des menus du téléphone dépendent du téléphone mobile utilisé. Des différences peuvent exister.

Utilisez uniquement des dispositifs Bluetooth® compatibles. Pour plus d'informations sur les produits Bluetooth® compatibles, consultez votre distributeur SEAT ou Internet.

Tenez compte de la notice d'utilisation du téléphone mobile et des accessoires.

Si vous détectez un dysfonctionnement entre votre téléphone mobile et le système d'infodivertissement, tentez de réinitier le téléphone en l'éteignant puis en le rallumant.

Dans les zones non couvertes par le réseau, des problèmes de réception et des interruptions de la communication peuvent survenir.

La plupart des appareils électroniques sont protégés contre les signaux HF (haute fréquence). Dans certains cas, les appareils électroniques ne peuvent cependant pas être protégés contre les signaux HF du système de gestion du téléphone. Des interférences peuvent alors se produire.

# **AVERTISSEMENT**

**Le fait de parler au téléphone et d'utiliser les commandes du téléphone pendant que vous conduisez peut détourner votre attention de la route et provoquer un accident.**

● **Restez toujours attentif et ayez un comportement responsable au volant.**

● **Réglez le volume sonore de sorte que les signaux sonores extérieurs (par exemple, les sirènes d'ambulances) soient toujours bien audibles.**

● **Dans les régions où le réseau de radiocommunication mobile est insuffisant voire inexistant et, dans certains cas, dans les tunnels, garages et passages souterrains, il est**

**possible que la communication téléphonique en cours soit interrompue ou qu'elle ne puisse pas être établie, y compris pour les numéros d'urgence.**

# **AVERTISSEMENT**

**S'il n'est pas fixé ou s'il est mal fixé, le téléphone mobile peut être projeté à travers l'habitacle lors d'un manœuvre ou d'un freinage brusque ainsi que dans le cas d'un accident et provoquer des blessures.**

● **En cours de route, le téléphone mobile doit toujours être correctement fixé en dehors des zones de déploiement des airbags.**

# **AVERTISSEMENT**

**Les téléphones mobiles allumés peuvent créer des interférences et altérer le bon fonctionnement d'un pacemaker si vous les portez directement sur vous.**

● **Vous devez maintenir une distance minimale de 20 centimètres environ entre les antennes du téléphone mobile et le pacemaker, car les téléphones mobiles peuvent altérer le fonctionnement des pacemakers.**

● **Ne portez pas de téléphone mobile allumé dans une poche située sur la poitrine, directement devant le pacemaker.**

● **En cas de doutes sur le risque d'interférences, éteignez immédiatement le téléphone mobile.**

# **Système de gestion du téléphone (PHONE)**
#### <span id="page-72-0"></span>**ATTENTION**

**Le fait de rouler à grande vitesse, les mauvaises conditions météorologiques ou de la chaussée ainsi que la qualité du réseau peuvent avoir un impact négatif sur les appels téléphoniques à l'intérieur du véhicule.**

# **Nota**

● **Dans certains pays, l'utilisation des dispositifs à technologie Bluetooth® peut être soumise à des restrictions. De plus amples informations à ce sujet sont disponibles auprès des autorités locales.**

● **Si vous souhaitez raccorder le système de gestion du téléphone à un dispositif via la technologie Bluetooth®, consultez les avertissements de sécurité dans la notice d'utilisation de celui-ci. N'utilisez que des produits compatibles avec la technologie Bluetooth®.**

# **Lieux de réglementations spéciales**

Éteignez le téléphone mobile et désactivez sa fonction Bluetooth dans les endroits sujets à un risque d'explosion. Dans la majorité des cas, ces lieux sont signalisés mais pas toujours de manière claire **›››au chapitre [Informations générales](#page-71-0) à la page [70](#page-71-0)**. Ces lieux peuvent être par exemple :

● Des zones à proximité de tuyauteries et réservoirs contenant des produits chimiques.

- Les ponts inférieurs de bateaux et ferries.
- Des zones à proximité de véhicules propulsés au gaz liquéfié (propane ou butane, par exemple).
- Des zones où l'air contient des éléments chimiques ou des particules telles que de la farine, de la poussière ou des particules métalliques.
- Tout autre lieu où il est obligatoire de couper le moteur du véhicule.

# **AVERTISSEMENT**

**Éteignez le téléphone mobile dans les lieux comportant un risque d'explosion ! Le téléphone mobile peut se connecter tout seul au réseau de téléphonie mobile si la connexion Bluetooth® avec le système de gestion du téléphone est interrompue.**

# **ATTENTION**

**Dans les lieux soumis à des normes spéciales et lorsque l'utilisation de téléphones mobiles est interdite, le téléphone mobile et le système de gestion du téléphone doivent systématiquement être désactivés. Le rayonnement émis par le téléphone mobile allumé peut provoquer des interférences sur les appareils techniques et médicaux sensibles, ce qui peut entraîner un dysfonctionnement ou endommager ces appareils.**

### **Bluetooth®**

La technologie Bluetooth® permet de connecter un téléphone mobile au système de gestion du téléphone de votre véhicule. Pour utiliser ce système de gestion du téléphone avec un téléphone mobile doté de la technologie Bluetooth®, il est nécessaire d'effectuer préalablement le raccordement entre les deux.

Certains téléphones mobiles Bluetooth® détectent le système et s'y connectent automatiquement lorsque vous allumez le contact si une connexion a déjà été établie auparavant. Pour cela, le téléphone doit être allumé et sa fonction Bluetooth® activée, et aucune autre connexion Bluetooth® avec d'autres dispositifs ne doit être activée.

Les connexions Bluetooth® sont gratuites.

Bluetooth® est une marque déposée de Bluetooth® SIG, Inc.

### **Profils Bluetooth®**

Lorsqu'un téléphone mobile est connecté au système de gestion du téléphone, un échange de données s'effectue via l'un des profils Bluetooth®.

● **Profil mains libres Bluetooth (HFP)** : Si un téléphone mobile est connecté au gestionnaire de téléphones par HFP, vous pouvez effectuer des appels téléphoniques sans fil depuis le kit mains libres. Cette fonctionnalité **»**

<span id="page-73-0"></span>requiert non seulement d'autres profils Bluetooth mais également le téléchargement d'un annuaire ou d'une messagerie instantanée.

● **Profil audio (A2DP)** : Profil Bluetooth pour transmettre des signaux audio en qualité stéréo. Cette fonctionnalité permet également de connecter d'autres profils Bluetooth supplémentaires pour afficher des plages et contrôler la lecture sur le dispositif mobile.

# **Nota**

**Les tonalités d'avertissement et du clavier du téléphone mobile doivent être désactivées afin d'éviter d'être émises par les hauts-parleurs. Si nécessaire, déconnectez l'écouteur du téléphone mobile que vous désirez raccorder au système.**

### **Raccord et connexion d'un téléphone mobile au système d'infodivertissement**

Pour pouvoir manipuler un téléphone mobile via le système d'infodivertissement, il n'est nécessaire de raccorder les deux dispositifs qu'**une seule fois**.

Pour votre sécurité, il est recommandé de procéder au raccordement lorsque le véhicule est à l'arrêt. Dans certains pays, il n'est pas possible de procéder au raccordement avec le véhicule en marche.

#### **Conditions**

Les réglages suivants du téléphone mobile et du système d'infodivertissement doivent impérativement être effectués.

● Le contact d'allumage est mis.

● La **fonction Bluetooth®** du téléphone mobile et du système d'infodivertissement doit être activée ainsi que la visibilité.

● Le **blocage des touches** du téléphone mobile doit être désactivé.

Tenez compte de la notice d'utilisation du téléphone mobile.

Une fois le contact allumé, la visibilité de la **fonction Bluetooth®** est activée.

Durant le raccordement, vous devez saisir les données à l'aide du clavier du téléphone mobile. Pour cela, il est nécessaire de préparer le téléphone mobile.

### **Lancer le raccordement du téléphone mobile**

- Assurez-vous que la fonction Bluetooth du dispositif mobile soit activée et visible.
- Appuyez sur la touche PHONE du système d'infodivertissement.
- Appuyez sur les boutons de fonction Chercher téléphone<sup>]</sup> puis (Résultats).

**OU :**

- Appuyez sur la touche PHONE du système d'infodivertissement.
- Appuyez sur le bouton de fonction Réglages
- Appuyez sur les boutons de fonction Sélectionner téléphone puis Résultats

#### **OU :**

- Appuyez sur la touche PHONE du système d'infodivertissement.
- Appuyez sur le bouton de fonction Réglages).
- Appuyez sur le bouton de fonction Bluetooth<sup>1</sup>
- Appuyez sur les boutons de fonction Chercher dispositifs puis Résultats

#### **OU :**

● Établissez la connexion à partir de votre dispositif mobile.

Vous pouvez consulter le nom de la fonction Bluetooth de votre système d'infodivertissement sur l'écran principal *PHONE* et le modifier dans le menu Réglages Bluetooth **››› [pa](#page-81-0)[ge 80](#page-81-0)**.

Le processus de recherche peut durer jusqu'à une minute. Le système mettra automatiquement à jour le nom des appareils Bluetooth trouvés.

Une fois la recherche terminée, le nom des dispositifs Bluetooth® détectés s'affiche à l'écran.

● Dans le système d'infodivertissement, sélectionnez le téléphone mobile de la liste de dispositifs Bluetooth détectés que vous souhaitez connecter. Dans certaines circonstances, pour finaliser la connexion entre les deux appareils, il peut être nécessaire de saisir les données supplémentaires dans le téléphone mobile et le système d'infodivertissement.

● Si nécessaire, confirmez le raccordement au téléphone portable.

● Pour cela, saisissez le code PIN sur votre téléphone mobile, comme indiqué à l'écran du système d'infodivertissement.

#### **OU :**

● Comparez le code PIN affiché à l'écran du système d'infodivertissement avec le code PIN affiché sur le téléphone mobile. S'ils correspondent, vous devrez le confirmer sur **les deux** dispositifs.

Dorénavant, le système d'infodivertissement et le téléphone mobile seront connectés entre eux.

Une fois le couplage correctement terminé, le menu principal *PHONE* s'affiche. L'annuaire et les listes d'appels enregistrés dans le téléphone mobile se téléchargeront lorsque les

demandes auront été acceptées sur le téléphone mobile. La durée du téléchargement dépend du volume de données mémorisées sur le téléphone mobile. Suite au téléchargement, les données sont disponibles dans le système d'infodivertissement.

#### **Raccord et connexion de téléphones mobiles**

Jusqu'à 20 téléphones mobiles peuvent être raccordés au système d'infodivertissement. Néanmoins, seuls deux téléphones mobiles pourront s'y connecter simultanément en tant que profil mains libres et un troisième dispositif en tant que profil Audio BT.

Lorsque le système d'infodivertissement est allumé, la connexion est établie automatiquement avec le dernier téléphone mobile connecté. Si la connexion à ce téléphone mobile ne peut pas être établie, le système de gestion du téléphone essaiera d'établir une connexion automatiquement avec le téléphone mobile suivant de la liste des appareils couplés.

La portée **maximale** de la connexion Bluetooth® est d'environ **10 mètres**. Une connexion Bluetooth® active sera interrompue au-delà de cette distance. La connexion se rétablit **automatiquement** dès que l'équipement se trouve à nouveau à portée du dispositif Bluetooth®.

Si le nombre maximal de dispositifs raccordés est atteint et que vous souhaitez en raccorder un autre, le système remplacera automatiquement le dispositif utilisé le moins récemment par celui-ci. Si vous souhaitez le remplacer par un autre, l'utilisateur devra l'effacer au préalable. Pour cela :

- Appuyez sur la touche Réglages de l'appareil dans le menu téléphone.
- Appuyez sur le bouton de fonction Réglages Bluetooth
- Appuyez sur le bouton de fonction Appareils couplés
- Dans la liste des dispositifs raccordés, appuyez sur le bouton de fonction m situé après le téléphone mobile à effacer, puis sur **Effacer** pour confirmer l'opération.

# **Nota**

- **Il est possible que vous deviez confirmer la demande de transmission de données dans l'annuaire du téléphone mobile.**
- **Vérifiez qu'il n'y a aucune demande en attente d'acceptation sur votre téléphone mobile. Si c'était le cas, certaines fonctionnalités du menu PHONE pourraient être bloquées.**

# <span id="page-75-0"></span>**Description du système de gestion du téléphone**

# **Introduction**

Certaines fonctions et certains réglages peuvent uniquement être effectués lorsque le véhicule est à l'arrêt et ne sont pas disponibles sur tous les téléphones mobiles.

Le gestionnaire de téléphones permet de connecter jusqu'à 3 téléphones mobiles au système d'infodivertissement par l'intermédiaire des profils Bluetooth (par exemple, l'un comme lecteur Bluetooth-audio et deux autres comme téléphone mains libres).

### **Nota**

● **L'utilisation d'un téléphone mobile à l'intérieur du véhicule peut entraîner des bruits sur les haut-parleurs.**

● **Il est possible que certains réseaux ne reconnaissent pas tous les caractères linguistiques ni n'offrent tous les services.**

# **Menu principal PHONE**

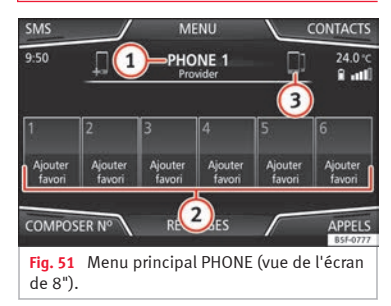

#### **Attribution à un profil d'utilisateur**

Les données de l'annuaire, les listes d'appels et les touches de raccourci mémorisées sont attribuées à un profil d'utilisateur et sont enregistrées dans le système de gestion du téléphone. Ces informations seront disponibles chaque fois qu'un téléphone mobile est raccordé au système de gestion du téléphone.

Quelques minutes doivent s'écouler après la première connexion pour que les données de l'annuaire du téléphone mobile raccordé soient disponibles dans le système d'infodivertissement. L'annuaire est actualisé automatiquement lorsque vous raccordez à nouveau le téléphone mobile (par exemple, lors du trajet suivant).

Si vous modifiez des entrées de l'annuaire du téléphone mobile lorsque celui-ci est connecté, vous pouvez lancer une actualisation manuelle des données de l'annuaire dans le menu **Réglages profil d'utilisateur››› [page 81](#page-82-0)**.

Le gestionnaire de téléphones permet de mémoriser jusqu'à 4 profils d'utilisateurs pour des téléphones mobiles. Si vous souhaitez raccorder/connecter un téléphone mobile supplémentaire, le profil d'utilisateur le plus ancien sera remplacé.

#### **Boutons de fonction du système de gestion du téléphone**

● Appuyez sur la touche PHONE du système d'infodivertissement pour accéder au menu principal *PHONE*.

### **Zone de fonction : effet**

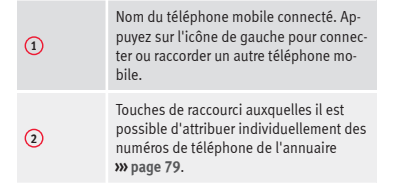

<span id="page-76-0"></span>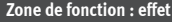

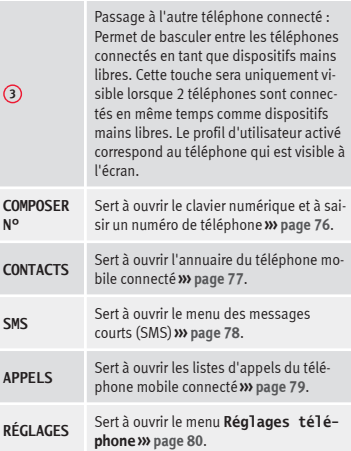

# **Indications et symboles du système de gestion du téléphone**

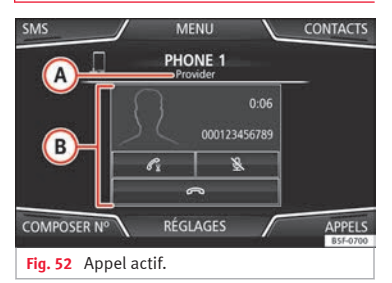

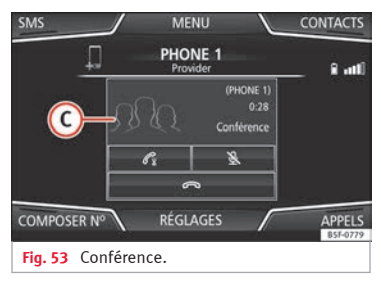

# **Affichage : Signification ››› fig. 52**

**A**

Nom de l'opérateur du réseau de téléphonie mobile (fournisseur) auquel le téléphone mobile est connecté.

# **Affichage: Signification >>>**

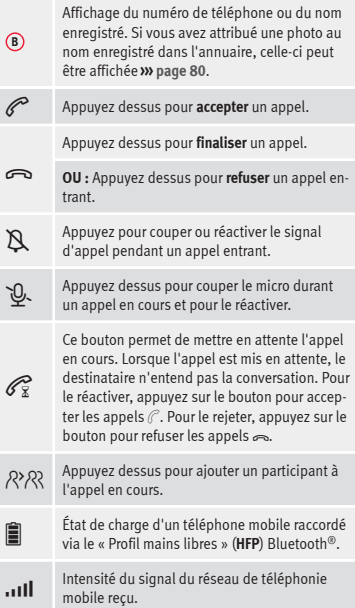

# **Mode privé**

Le mode privé ne peut être activé que pendant un appel actif. **»** <span id="page-77-0"></span>Pour activer le mode privé :

- Menu Réglages).
- Désactivez la case : Mains libres .

Lorsque le mode privé est activé, l'audio et le micro actifs deviennent ceux du téléphone mobile connecté au profil mains libres. En le désactivant, l'audio se trouve de nouveau géré par le système audio du véhicule. Cette configuration ne s'applique qu'à l'appel en cours. L'audio sera de nouveau géré par défaut par le système du véhicule pour les appels ultérieurs.

#### **Appels multiples**

Le système de gestion de la téléphonie permet à l'utilisateur de gérer au maximum trois appels à l'écran.

Seul un des appels peut être actif.

#### **Conférence**

L'utilisateur peut fusionner plusieurs appels en un seul en réalisant une conférence à partir du bouton & R. Pour cela, il doit y avoir un minimum de deux appels. Une fois que la conférence a démarré, l'utilisateur peut ajouter un maximum de 5 participants.

Une fois la conférence établie, l'utilisateur peut consulter la liste des participants en appuyant sur l'image de la conférence **››› [fig. 53](#page-76-0) C** .

Selon le dispositif mobile, il peut mettre fin à l'appel d'un participant de la conférence ou l'exclure de celle-ci en le maintenant dans un appel indépendant.

**Système de gestion du téléphone (PHONE)**

# **AVERTISSEMENT**

**N'oubliez pas que le conducteur ne doit pas manipuler son téléphone mobile en conduisant.**

### **Nota**

**Les fonctionnalités des appels multiples et de la conférence sont soumises aux services associés à la carte SIM de l'utilisateur.**

# **Menu Entrer numéro de téléphone**

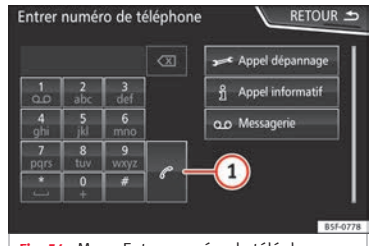

**Fig. 54** Menu Entrer numéro de téléphone.

#### **Ouverture du menu Entrer numéro de téléphone**

Appuyez sur le bouton de fonction *COMPO-SER Nº* dans le menu principal PHONE

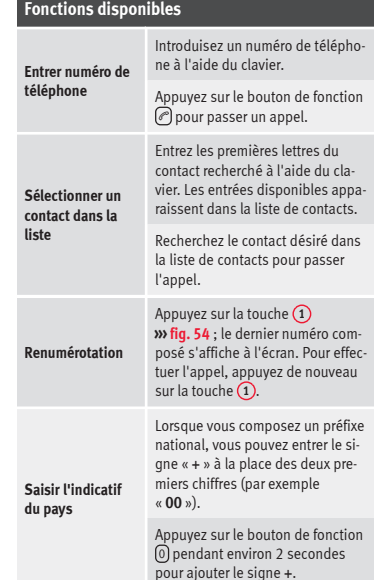

<span id="page-78-0"></span>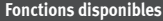

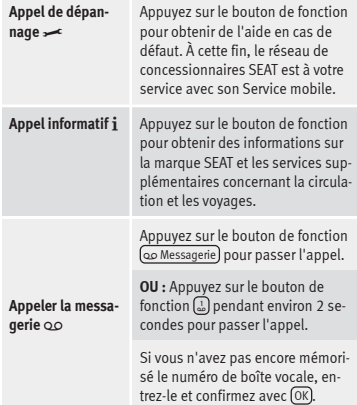

# **Nota**

**Les appels d'assistance et informations peuvent entraîner un coût supplémentaire dans votre consommation téléphonique.**

# **Menu Annuaire (contacts)**

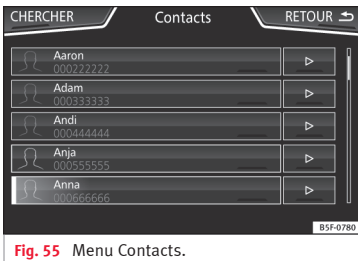

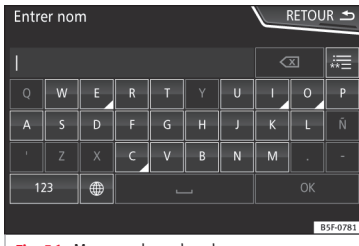

**Fig. 56** Masque de recherche.

Un fois le premier couplage effectué, il est possible que vous deviez attendre un certain temps avant que les données de l'annuaire<sup>1)</sup> du téléphone mobile raccordé soient disponi bles dans le système d'infodivertissement. En fonction du volume de données à transférer, cette opération peut durer plusieurs minutes. Il est possible que vous deviez confirmer la transmission de données sur le téléphone mobile.

Vous pouvez également accéder à l'annuaire pendant une conversation téléphonique.

Si vous avez attribué une photo au nom enregistré dans l'annuaire, celle-ci peut être affichée dans la liste à côté du nom **››› [pa](#page-81-0)[ge 80, Réglages téléphone](#page-81-0)**. Pour ce faire, l'option Afficher images de contacts<sup>d</sup> du menu Ré**glages téléphone** doit être activée et votre téléphone mobile doit prendre en charge la fonctionnalité en question (consultez la liste de compatibilité).

Appuyez sur le bouton de fonction Contacts dans le menu principal *PHONE* pour accéder à l'annuaire des contacts.

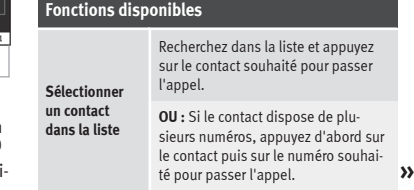

<sup>1)</sup> En fonction du dispositif, seuls les contacts de la mémoire du téléphone sont téléchargés.

<span id="page-79-0"></span>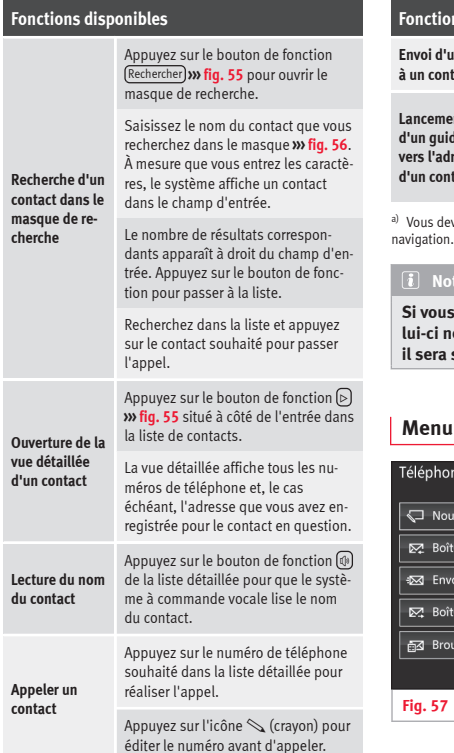

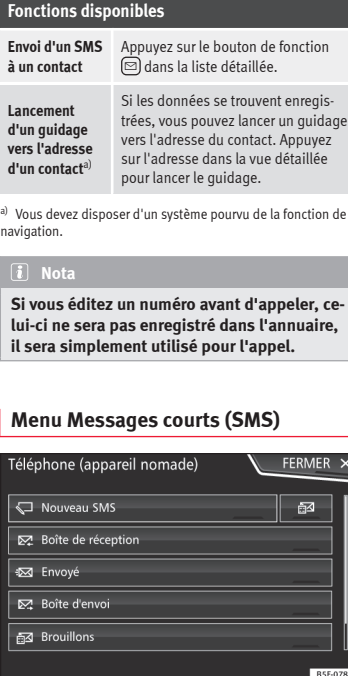

**Menu Messages courts (SMS).** 

Si le téléphone mobile connecté au profil HFP prend également en charge le profil SMS, un nouveau bouton de fonction apparaîtra dans le coin supérieur gauche de votre menu *PHO-NE*, qui vous permettra de recevoir, afficher et envoyer des messages SMS à travers le système d'infodivertissement.

Le bon fonctionnement des fonctions mentionnées auparavant dépendra de la compatibilité du téléphone mobile raccordé.

#### **Boutons de fonction du menu Messages courts (SMS)**

● Appuyez sur le bouton de fonction *SMS* dans le menu principal PHONE.

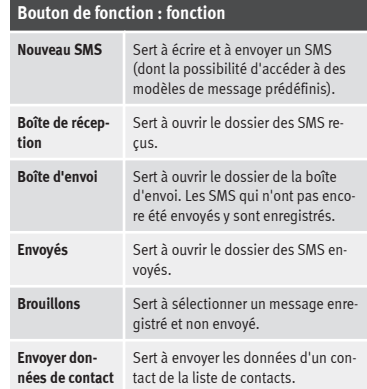

#### <span id="page-80-0"></span>**Boutons de fonction disponibles dans les sous-menus**

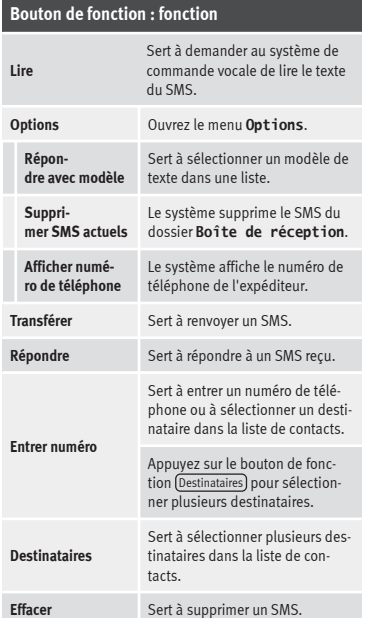

# **Menu Appels (listes d'appels)**

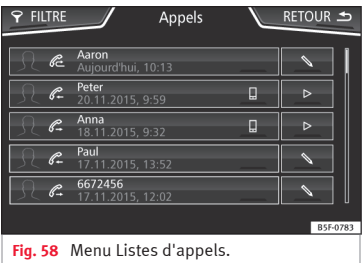

- Dans le menu principal *PHONE*, effleurez la zone de fonction Appels
- Appuyez sur le bouton de fonction [FILTRE].
- Sélectionnez la liste d'appels souhaitée : Tous), (En absence), (Nº composés) ou (Reçus).

Si un numéro de téléphone est enregistré dans l'annuaire, le nom enregistré apparaît dans la liste d'appels à la place du numéro.

Si une photo est attribuée au nom enregistré dans l'annuaire, celle-ci peut être affichée dans la liste d'appels à côté du nom **››› [pa](#page-81-0)[ge 80](#page-81-0)**.

#### **Indications possibles dans le menu Appels**

#### **Affichage : Signification**

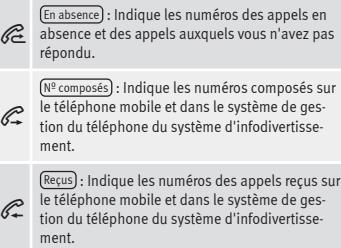

**Nota**

**La disponibilité des listes d'appels dépend du téléphone mobile utilisé.**

# **Touches de raccourci**

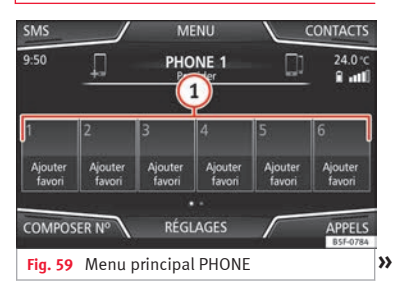

<span id="page-81-0"></span>Vous pouvez attribuer respectivement un numéro de téléphone de l'annuaire à chacune des touches de raccourci **››› [fig. 59](#page-80-0) <sup>1</sup>** .

Si vous avez attribué une photo au nom enregistré dans l'annuaire, celle-ci peut être affichée sur la touche de raccourci **››› tabl. à la page 80**.

**Toutes** les touches de raccourci doivent être éditées manuellement pour être attribuées à un profil d'utilisateur. Jusqu'à 12 contacts peuvent être ajoutés sur les touches de raccourci (15 dans le cas des écrans de 6,5").

#### **Fonctions possibles**

Appuyez sur une touche de raccourci *libre* dans le menu principal **PHONE**.

#### **Programmation des touches de raccourci**

Sélectionnez le contact souhaité dans la liste. Si le contact sélectionné dispose de plusieurs numéros de téléphone, sélectionnez le numéro de votre choix.

# **Fonctions possibles**

**Édition de touches de raccourci programmées**

**Suppression de touches de raccourci programmées**

**Établissement d'une communication à l'aide d'une touche de raccourci**

Dans le menu principal *PHONE*, *maintenez enfoncée* une touche de raccourci **programmée**, jusqu'à ce que le menu *Contacts* s'ouvre.

Sélectionnez le contact souhaité dans la liste. Si le contact sélectionné dispose de plusieurs numéros de téléphone, sélectionnez le numéro de votre choix.

Pour fermer le menu *Contacts* sans enregistrer les modifications, appuyez sur le bouton de fonction **PRÉCÉDENT** 

Les numéros de téléphone attribués à une touche de raccourci peuvent être effacés depuis le menu **Réglages profil d'utilisateur** > **Gérer favoris ››› tabl. à la page 80**.

Dans le menu principal *PHONE*, *appuyez brièvement* sur une touche de raccourci **programmée** pour établir une communication avec le numéro de téléphone qui s'y trouve mémorisé.

### **Nota**

**Les contacts mémorisés sur les touches de raccourci ne sont PAS actualisés automatiquement. Si vous modifiez un contact mémorisé sur une touche de raccourci du téléphone mobile, vous devrez lui attribuer de nouveau la touche de raccourci.**

# **Réglages téléphone**

Appuyez sur le bouton de fonction *RÉGLAGES* dans le menu principal PHONE.

#### **Zone de fonction : effet**

Sélectionner téléphone : Sélectionnez le téléphone mobile de la liste qui doit être connecté au profil mains libres avec le système d'infodivertissement.

**OU** : Appuyez sur Chercher téléphone) pour connecter un nouveau téléphone mobile.

Bluetooth : Ouvre le menu **Réglages Bluetooth ››› page 80**.

Profil d'utilisateur : Ouvre le menu **Réglages profil d'utilisateur››› [page 81](#page-82-0)**.

# **Réglages Bluetooth®**

Dans le menu principal *PHONE*, appuyez sur les boutons de fonction RÉGLAGES puis **Bluetooth** 

### **Zone de fonction : effet**

Bluetooth : Appuyez dessus pour désactiver le dispositif Bluetooth®. Toutes les connexions actives sont déconnectées.

Visibilité : Activation et désactivation de la visibilité Bluetooth®.

Permanente : La visibilité Bluetooth® est active.

# <span id="page-82-0"></span>**Zone de fonction : effet**

Masquée : La visibilité Bluetooth® est désactivée. La visibilité Bluetooth® doit être activée pour le couplage externe d'un dispositif Bluetooth® avec le système d'infodivertissement. Si un dispositif Bluetooth audio est activé et en cours de lecture, la visibilité est réglée automatiquement comme **Masquée**.

Nom : Affichage ou changement du nom du Bluetooth® du système d'infodivertissement. Ce nom sera détecté par les autres dispositifs Bluetooth®.

Appareils couplés : Affichage des dispositifs couplés. Sert à déconnecter et connecter les dispositifs Bluetooth® et les profils Bluetooth®.

Chercher appareils : Recherche des dispositifs Bluetooth® visibles qui se trouvent à portée du système d'infodivertissement. La portée **maximale** est d'environ **10 mètres**.

 Audio Bluetooth (A2DP/AVRCP) : Si vous devez connecter une source audio externe au système d'infodivertissement via Bluetooth<sup>®</sup>, cette fonction doit être activée **››› [page 40](#page-41-0)**.

# **Réglages profil d'utilisateur**

Appuyez sur le bouton de fonction *RÉGLAGES* dans le menu principal (PHONE) et appuyez ensuite sur le bouton de fonction Profil d'utilisateur

# **Zone de fonction : effet**

Gérer favoris : Édition des touches de raccourci.

**Touche de raccourci occupée** : Appuyez dessus pour supprimer le numéro enregistré.

**Touche de raccourci libre** : Appuyez dessus pour enregistrer un numéro de l'annuaire sur la touche de raccourci.

Numéro de messagerie : Sert à entrer ou à changer le numéro de la boîte vocale.

Trier par : Sert à déterminer l'ordre d'apparition des entrées de l'annuaire (**Prénom** et **Nom** ou inversement).

Importer contacts : Appuyez dessus pour importer l'annuaire du téléphone raccordé ou pour actualiser l'annuaire importé.

 Rappel : ne pas oublier le téléphone mobile : Si une connexion Bluetooth® avec un téléphone mobile a déjà été établie et est activée, le message « **Ne pas oublier le téléphone mobile** » apparaît lorsque vous coupez le contact.

 $\left[\overline{\omega}\right]$  Afficher images pour contacts $\left[\overline{\omega}\right]$  : Si vous avez enregistré les contacts de l'annuaire avec des photos, vous pouvez les afficher sur les touches de raccourci, dans les listes d'appels et dans l'annuaire.

a) En fonction du téléphone mobile.

# **Nota**

**Sur certains téléphones, il est nécessaire de les réinitialiser pour télécharger à nouveau les derniers contacts ajoutés.**

# **Connectivity Box\***

#### √ Valable pour le modèle : ATECA

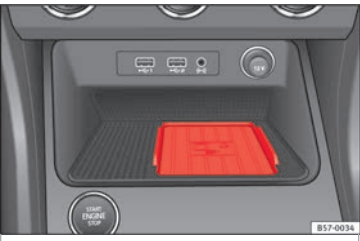

**Fig. 60** Dans la console centrale : logement pour la connexion du téléphone mobile.

La Connectivity Box (boîte de connectivité) inclut plusieurs fonctionnalités qui facilitent l'utilisation de votre téléphone mobile.

Ce sont le « *Wireless Charger* » (chargeur sans fil) et le « *Mobile Signal Amplifier* » (amplificateur de signal pour téléphone mobile). **»** Le « *Wireless Charger* » permet de charger votre téléphone mobile doté de la technologie  $Qi^{1}$  sans fil.

Le « *Mobile Signal Amplifier* » vous permet de diminuer le niveau de radiations dans le véhicule et de disposer d'une meilleure réception.

Pour des raisons de sécurité, il est conseillé de coupler l'autoradio et le dispositif mobile via Bluetooth et de placer le téléphone mobile sur la base de la Connectivity Box pour pouvoir disposer d'une meilleure réception sans avoir besoin de manipuler le téléphone mobile.

#### **« Wireless Charger »**

Sert à charger votre téléphone mobile sans fil :

● Déposez votre dispositif mobile à technologie Qi<sup>1)</sup> au centre de la base du logement, avec l'écran placé vers le haut **››› [fig. 60](#page-82-0)**.

En réalisant cette action, assurez-vous qu'il n'y a pas d'objets entre la base du logement et le téléphone mobile.

Le téléphone mobile commencera à se charger automatiquement. Pour savoir si votre dispositif mobile prend en charge la technologie Qi, veuillez consulter la notice d'utilisation de votre téléphone mobile.

### **« Mobile Signal Amplifier »**

Sert à établir une connexion avec l'antenne externe du véhicule :

● Déposez votre dispositif mobile **››› [fig. 60](#page-82-0)** au centre de la base du logement, avec l'écran placé vers le haut.

En réalisant cette action, assurez-vous qu'il n'y a pas d'objets entre la base du logement et le téléphone mobile.

Votre téléphone mobile sera automatiquement en mesure d'utiliser la fonction de l'antenne externe.

# **AVERTISSEMENT**

**Le téléphone mobile peut s'échauffer en raison de la recharge sans fil. Tenez compte de la température du dispositif lorsque vous allez le saisir et retirez-le en faisant attention.**

### **Nota**

● **Pour fonctionner correctement, votre dispositif mobile doit être compatible avec la norme d'interface de chargement sans fil par induction Qi.**

- **Si le téléphone mobile dispose d'un étui ou d'une housse de protection, cela peut affecter les fonctions de la Connectivity Box.**
- **Il ne doit y avoir aucun objet métallique entre la base et le dispositif mobile qui puisse affecter la recharge sans fil ou la connexion avec l'antenne externe.**
- **Le temps de recharge et la température varient selon le dispositif utilisé.**
- **Afin d'éviter un dysfonctionnement, assurez-vous que le téléphone mobile est correctement placé sur la base.**
- **La capacité de recharge maximale est de 5 W.**
- **La technologie Qi ne permet pas de charger plus d'un dispositif mobile à la fois.**
- **L'amélioration de la qualité de la transmission ne peut être garantie si plusieurs téléphones mobiles se trouvent sur la base.**

# <span id="page-84-0"></span>**Full Link™\***

# **Description de la technologie Full Link™**

# **Introduction**

# **››› tabl. à la page 2**

Le système Full Link™ dispose d'un menu qui regroupe certaines technologies qui permettent la communication entre le système d'infodivertissement et des dispositifs mobiles :

- $\bullet$  Mirrorlink®
- Android Auto<sup>™</sup>
- Apple CarPlay™

### **Transfert de données**

Cette communication peut permettre la lecture et/ou saisie de données.

#### Depuis le menu RÉGLAGES).

Transmission de données pour les applications SEAT , vous pouvez cocher ou décocher la case pour activer ou désactiver la fonction et utiliser le menu déroulant Commande via apps pour réguler le niveau d'interaction des applications avec le système **››› [tabl. à la page 92](#page-93-0)** : Désactiver, Valider et Autoriser.

#### **Interfaces**

La connexion avec Full Link™ se fait par l'interface USB.

# **AVERTISSEMENT**

**Si un téléphone mobile n'est pas fixé ou mal fixé, il peut être projeté à travers l'habitacle et provoquer des blessures lors d'une manœuvre brusque, d'un freinage subit ou en cas d'accident.**

● **Pendant la conduite, les téléphones mobiles doivent toujours être correctement fixés, hors des zones de déploiement des airbags, ou rangés dans un lieu sûr.**

# **AVERTISSEMENT**

**Les applications qui ne sont pas appropriées ou qui s'exécutent de manière incorrecte peuvent provoquer des dommages sur le véhicule, des accidents et de graves blessures.**

● **SEAT recommande d'utiliser les Apps que SEAT offre pour ce véhicule.**

● **Pour utiliser entièrement les applications de SEAT, il est nécessaire d'activer l'option Réglages, « Transmission de données pour les applications SEAT » ››› [page 92](#page-93-0).**

● **Le niveau d'interaction des applications avec le système doit être : AUTORISER.**

● **Évitez toute utilisation non conforme du téléphone mobile et de ses applications.**

● **Ne réalisez jamais de modifications au niveau des applications.**

● **Veuillez lire la notice d'utilisation du téléphone mobile.**

# **AVERTISSEMENT**

**L'utilisation d'applications pendant la conduite risque de détourner votre attention de la route. Toute distraction du conducteur peut entraîner un accident et des blessures.**

● **Restez toujours attentif et ayez un comportement responsable au volant.**

# **ATTENTION**

● **Dans les lieux soumis à des normes spéciales et lorsque l'utilisation de téléphones mobiles est interdite, le téléphone mobile doit systématiquement être désactivé. Le rayonnement émis par le téléphone mobile allumé peut provoquer des interférences sur des appareils techniques et médicaux sensibles, ce qui peut entraîner un dysfonctionnement ou un endommagement de ces appareils.**

● **SEAT ne sera pas tenu responsable des dommages provoqués dans le véhicule par l'utilisation d'applications de mauvaise qualité ou défectueuses, la programmation insuffisante des applications, la couverture insuffisante du réseau, la perte de données au cours de la transmission ou l'utilisation non conforme des téléphones mobiles. »**

# **Nota**

● **L'utilisation de la technologie Full Link™ peut entraîner une consommation élevée de votre forfait de données 3G/4G.**

● **SEAT recommande d'utiliser le téléphone raccordé à Full Link™ uniquement si sa batterie est bien chargée.**

● **SEAT recommande de configurer correctement les réglages de « Date et heure » pour l'utilisation de Full Link™ ››› [page 92](#page-93-0).**

● **Les applications de SEAT peuvent communiquer et interagir avec le véhicule via une connexion Full Link™. Leur fonctionnalité dépend donc de la connexion du dispositif mobile sur le port USB.**

● **Des informations concernant les caractéristiques techniques requises, les dispositifs compatibles, les applications adaptées et la disponibilité sont disponibles sur www.seat.com ou auprès des concessionnaires SEAT.**

# **Full Link est verrouillé ?**

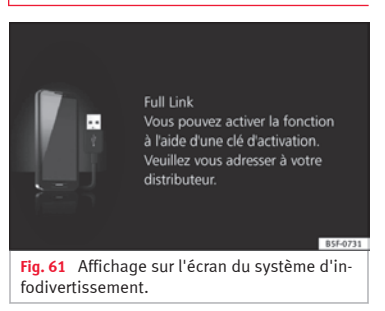

Pour déverrouiller cette fonction, il est nécessaire d'acquérir l'accessoire correspondant chez votre concessionnaire SEAT. Dans le cas contraire, un message similaire à celui-ci s'affichera sur l'écran lorsque vous sélectionnerez la fonction **››› fig. 61**.

# **Exigences de Full Link**

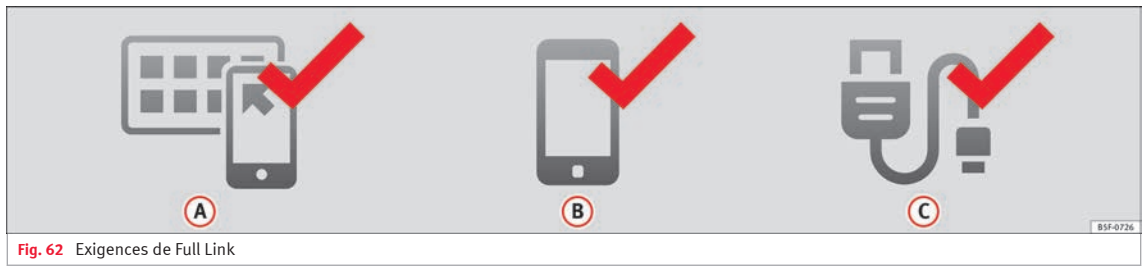

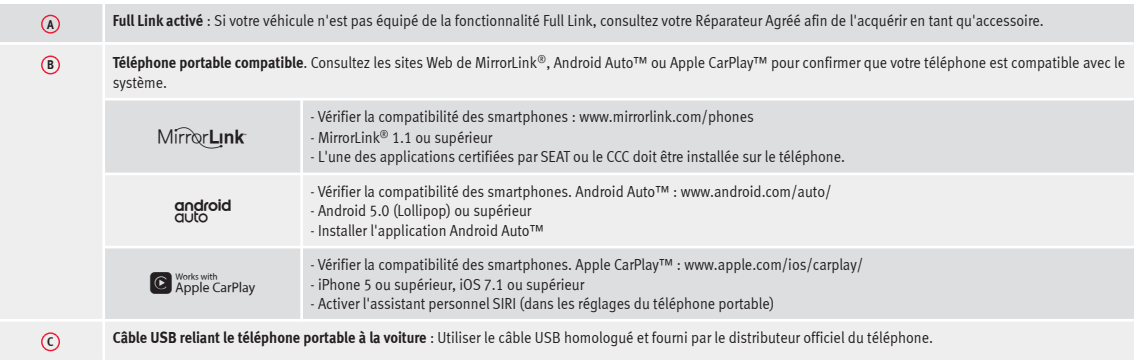

# **Activation de Full Link**

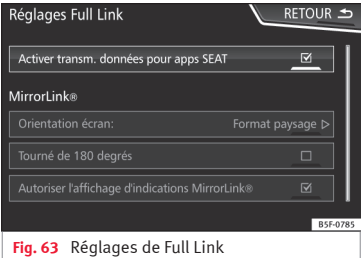

**Pour établir la connexion du smartphone avec Full Link, il n'est pas nécessaire de disposer d'une connexion Wi-Fi ou SIM.**

**Pour accéder à l'ensemble des fonctionnalités des applications, il sera nécessaire de disposer d'une connexion de données Wi-Fi ou SIM.**1)

Pour utiliser Full Link, procéder comme suite :

● Allumer le système d'infodivertissement

● Connecter l'appareil au port USB du véhicule via un câble USB **››› brochure Notice d'utilisation**.

#### ● Dans le menu principal des réglages de Full Link™, sélectionnez **Activer la transmission de données pour les applications SEAT ››› fig. 63** :

Enfin, un message expliquant que le transfert de données aura lieu lors de la connexion de l'appareil s'affiche. Veuillez tenir compte du fait que si le dispositif mobile est connecté au véhicule, une transmission de données s'effectue. Appuyer sur **OK**. Une fois sélectionné, il sera possible d'utiliser la technologie compatible sur l'appareil.

#### **Nota**

**Certains téléphones portables exigent d'être déverrouillés avant d'établir la connexion.**

# **Que faire si la connexion est impossible ?**

#### **Redémarrer l'appareil mobile**

#### **Contrôle visuel du câble USB.**

Contrôler si le câble USB est endommagé. Vérifier que les deux connexions (USB/micro USB) ne sont pas endommagées ni détériorées.

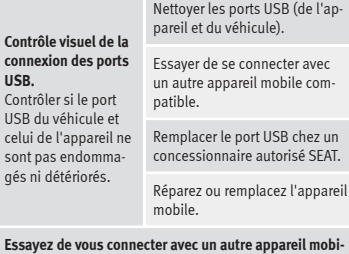

**le compatible.**

<sup>1)</sup> Des frais supplémentaires pourront être facturés si vous utilisez la connexion de données pour transférer les applications du smartphone à Full Link. Veuillez consulter les tarifs auprès de votre opérateur.

# <span id="page-88-0"></span>**Raccordement de dispositifs mobiles prenant en charge les technologies de MirrorLink®, Android Auto™ et/ou Apple CarPlay™**

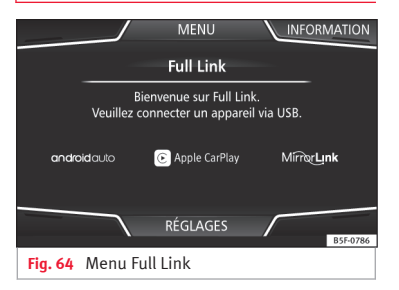

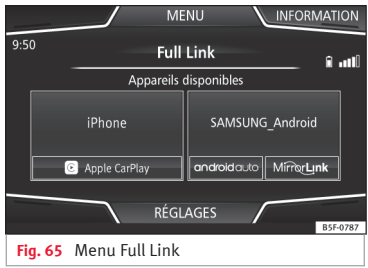

#### **Carrousel**

La première fois que le menu Full Link est utilisé, il affiche les technologies disponibles pour connecter un dispositif mobile.

Une fois que le dispositif est connecté via USB, le système vous propose les technologies disponibles pour établir la connexion avec votre téléphone mobile.

En cas de connexion simultanée de deux dispositifs avec des systèmes d'exploitation différents, vous pouvez choisir celui avec lequel la connexion va être réalisée **››› fig. 65**.

#### **Vue de la liste des dispositifs**

Les dispositifs iPhone™ ne prennent en charge qu'Apple CarPlay™.

Certains dispositifs Android prennent en charge MirrorLink® et Android Auto™.

Tenez compte du fait qu'une fois connecté, le dispositif ne sera pas disponible comme source audio.

# **Réglages Full Link**

#### **Zone de fonction : effet**

Transmission de données pour applications SEAT : Permettre l'échange d'informations entre le véhicule et les applications autorisées par SEAT.

#### **Last Mode**

Si la session d'une technologie se termine en l'absence de déconnexion à partir du système d'infodivertissement (en débranchant simplement le câble), cette session sera automatiquement établie lors des connexions ultérieures de ce dispositif. Dans ce cas, aucune action de l'utilisateur ne sera nécessai $re^{1)}$ .

#### **Informations**

Consultez le manuel du dispositif mobile.

Ces éléments dépendent de chaque technologie :

- Disponibilité dans un certain pays 1.
- Applications tierces 2.

#### **Pour de plus amples informations :**

**MirrorLink®** : www.mirrorlink.com

**Apple CarPlay™** : www.apple.com/ios/carplay

#### **Android Auto™** :

www.android.com/auto **»**

<sup>1)</sup> Sauf si l'écran du dispositif doit être déverrouillé avant d'établir la connexion.

# <span id="page-89-0"></span>**Nota**

**Pour utiliser Android Auto™, il est nécessaire de télécharger l'application Android Auto™ sur Google Play™.**

# **MirrorLink®**

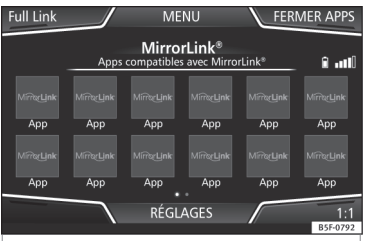

**Fig. 66** Boutons de fonction dans la vue d'ensemble des applications compatibles.

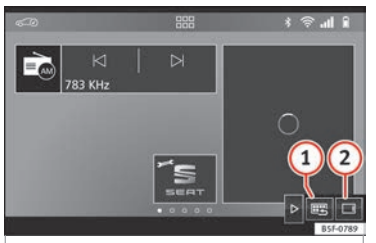

**Fig. 67** Autres boutons de fonction de Mirror-Link®.

MirrorLink® est un protocole à travers lequel un dispositif mobile peut communiquer avec le système d'infodivertissement par USB.

Il permet d'afficher et d'utiliser les contenus et fonctions qui apparaissent dans le dispositif mobile sur l'écran du système d'infodivertissement.

Pour éviter de distraire le conducteur, seules des applications spécialement adaptées peuvent être utilisées pendant la conduite **››› au chapitre [Introduction](#page-84-0) à la page [83](#page-84-0)**.

### **Caractéristiques requises**

Pour l'utilisation de MirrorLink®, les conditions requises suivantes doivent être satisfaites :

- Le dispositif mobile doit être compatible avec MirrorLink®.
- Le dispositif mobile doit être raccordé au système d'infodivertissement par USB.

● En fonction du dispositif mobile utilisé, une application appropriée doit être installée afin de pouvoir utiliser MirrorLink® sur le téléphone.

### **Établir la connexion**

● Pour établir la connexion avec le dispositif mobile, il suffit de le raccorder au système d'infodivertissement via le port USB.

● Un message s'affichera pour vous demander d'accepter le dispositif.

#### **Boutons de fonction et indications possibles**

#### **Zone de fonction : effet**

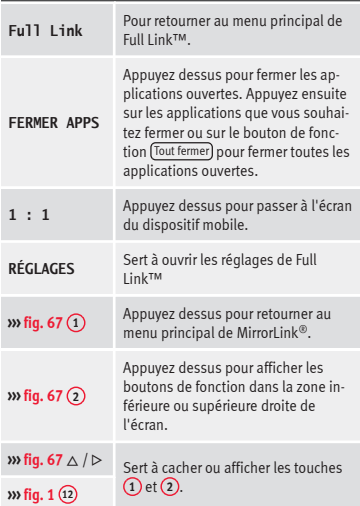

#### **Réglages de MirrorLink®**

#### **Zone de fonction : effet**

Orientation écran : Sur les dispositifs prenant en charge cette fonction, il est possible de sélectionner l'orientation de l'écran en fonction des types suivants :

Format paysage

# **Zone de fonction : effet**

Verticalement

 Rotation de 180° : Sert à retourner l'image du dispositif à 180°.

 Activer les fenêtres contextuelles de MirrorLink® : Sert à afficher les fenêtres contextuelles de MirrorLink® des applications le prenant en charge.

# **Apple CarPlay™\***

3 Valable pour les téléphones mobiles iPhone™ compatibles. Par ailleurs, les téléphones mobiles iPhone™ ne prennent en charge qu'Apple CarPlay™

Apple CarPlay™ est un protocole permettant à un dispositif mobile de communiquer avec le système d'infodivertissement via le port USB.

Il permet d'afficher et d'utiliser le téléphone mobile sur l'écran du système d'infodivertissement.

#### **Caractéristiques requises**

Les conditions suivantes doivent être satisfaites pour utiliser la technologie Apple CarPlay™ :

● Le dispositif mobile doit être compatible avec Apple CarPlay™.

● Le dispositif mobile doit être raccordé au système d'infodivertissement par USB.

#### **Établir la connexion**

Pour établir la connexion avec le dispositif mobile, il suffit de le raccorder au système d'infodivertissement via le port USB.

- Un message s'affichera pour vous demander d'accepter le dispositif.
- Si la session ouverte fait appel à la technologie Apple CarPlay™, il sera impossible de connecter d'autres dispositifs via Bluetooth™. Le message suivant s'affichera dans le menu principal **PHONE** :

#### **Veuillez déconnecter Apple Car-Play™ pour connecter un autre téléphone mobile.**

Appuyez longuement sur la touche  $\Omega_{\theta}$  du volant multifonction ou sur la touche VOICE du système d'infodivertissement pour lancer le « moteur » vocal d'Apple™.

Pour retourner au menu principal du système d'infodivertissement, appuyez sur l'icône **SEAT**.

# **Android Auto™\***

√ Valable pour les téléphones mobiles Android compatibles.

Android Auto™ est un protocole permettant à un dispositif mobile de communiquer avec le système d'infodivertissement via le port USB.

Il permet d'afficher et d'utiliser le téléphone mobile sur l'écran du système d'infodivertissement.

#### **Caractéristiques requises**

Les conditions requises suivantes doivent être satisfaites pour utiliser la technologie Android Auto™ :

- Le dispositif mobile doit être compatible avec Android Auto™.
- Le dispositif mobile doit être raccordé au système d'infodivertissement par USB.
- L'application Android Auto™ doit être téléchargée et installée sur le dispositif mobile.

### **Établir la connexion**

Pour établir la connexion avec le dispositif mobile, il suffit de le raccorder au système d'infodivertissement via le port USB puis de suivre les instructions du dispositif en question.

● La première connexion à Android Auto™ doit être réalisée avec le véhicule arrêté.

● Une fois avoir accepté, dans la fenêtre contextuelle, la transmission de données entre le véhicule et le dispositif, un message apparaîtra vous demandant d'effectuer les vérifications nécessaires sur le dispositif mobile afin de le connecter au système d'infodivertissement. **»** 

● Si une session a été ouverte à l'aide de la technologie Android Auto™ via USB, le téléphone mobile se connectera automatiquement via Bluetooth™ au téléphone du système d'infodivertissement et il ne sera plus possible de connecter d'autres téléphones mobiles via Bluetooth™.

Appuyez longuement sur la touche  $\Omega_{\theta}$  du volant multifonction ou sur la touche (VOICE) du système d'infodivertissement pour lancer le « moteur » vocal d'Android™.

Pour retourner au menu principal du système d'infodivertissement, appuyez sur la touche **Return to SEAT** (retourner à SEAT).

#### **Nota**

**Certains dispositifs mobiles nécessitent un changement du mode de connexion USB pour utiliser Android Auto™.**

● **Assurez-vous que votre téléphone mobile utilise le « protocole de transfert de médias (MTP) » avant de le connecter par USB au système d'infodivertissement.**

# **Questions fréquentes à propos de Full Link**

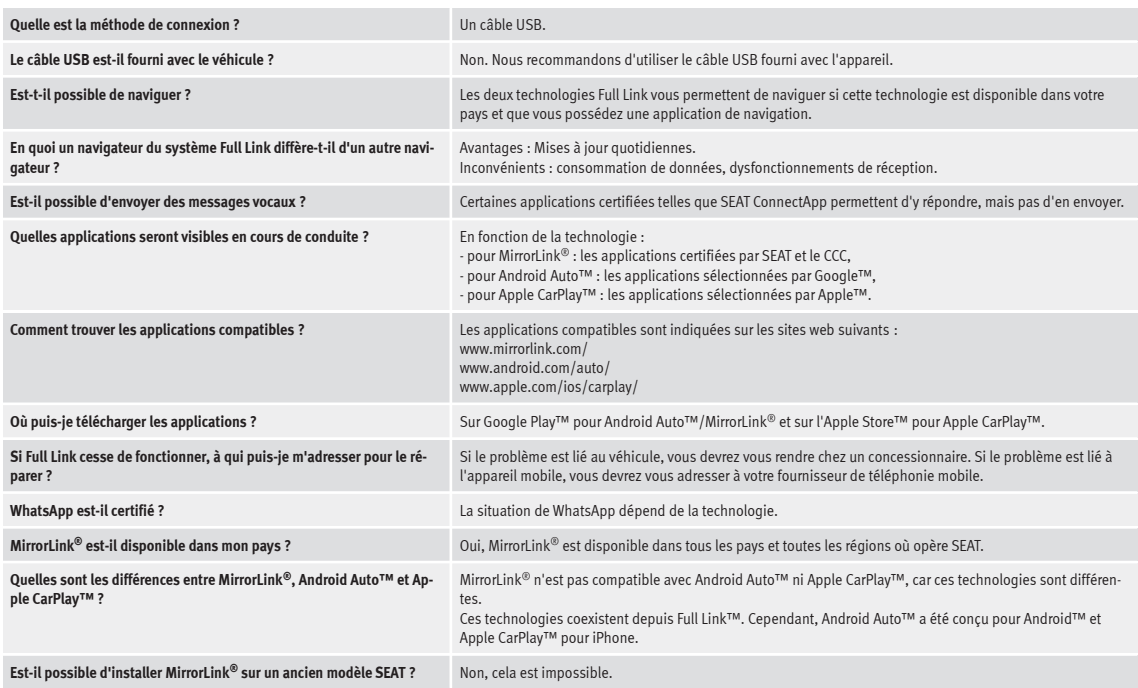

# **Réglages**

# <span id="page-93-0"></span>**Réglages**

# **Réglages des menus et du système**

# **Menu principal Réglages système**

# **››› tabl. à la page 2**

En fonction du pays, de l'appareil et de l'équipement du véhicule, le choix des réglages possibles peut varier.

● Appuyez sur la touche MENU du système d'infodivertissement et appuyez ensuite sur le bouton de fonction RÉGLAGES).

● Effleurez la zone de fonction correspondant au domaine pour lequel les réglages doivent être effectués. Lorsque vous fermez un menu. les changements sont automatiquement enregistrés.

### **Zone de fonction : effet**

Écran : Sert à configurer l'écran.

Sélectionner mode d'affichage : Mosaïque ou Carrousel.

 Écran off (dans 10 s) : Si cette fonction est activée et que le système d'infodivertissement n'est pas utilisé. le système déconnectera l'écran après environ 10 secondes de manière automatique. Appuyez sur l'écran ou sur l'une des touches du système d'infodivertissement pour rallumer l'écran.

### **Zone de fonction : effet**

Luminosité : Sert à sélectionner le niveau de brillance de l'écran.

Jour/Nuit : Sert à sélectionner le type d'affichage (**Jour**, **Nuit** ou **Automatique**).

Tonalité confirm. : La tonalité de confirmation lorsque vous appuyez sur un bouton de fonction est activée.

 Capteurs de proximité : Les capteurs de proximité sont activés. Voir également **››› [page 14, Capteurs de](#page-15-0) [proximité](#page-15-0)**.

 Afficher heure en mode veille : En mode veille, l'heure est affichée sur l'écran du système d'infodivertissement.

Heure et date : Configuration de l'heure et de la date.

Source horaire : Sert à sélectionner la source de l'heure (GPS ou manuelle).

GPS : Vous pouvez sélectionner l'heure et la date grâce au bouton de fonction (Fuseau horaire). Dans ce cas, les boutons de fonction Heure et Date) ne seront pas activés pour une entrée manuelle.

Manuel : Vous pourrez régler l'heure et la date manuellement à l'aide des boutons de fonction Heure et Date

Heure) : Sert à régler l'heure manuellement

 Passage automatique à l'heure d'été \* : L'heure est réglée automatiquement.

Fuseau horaire : Sert à régler le fuseau horaire souhaité.

Format horaire : Sert à sélectionner le format d'indication de l'heure (12 ou 24 heures).

# **Zone de fonction : effet**

Date : Sert à régler la date actuelle.

Format de date : Sert à sélectionner le format d'indication de la date (**JJ.MM.AAAA**, **AAAA-MM-JJ** ou **MM-JJ-AA**).

Langue/Language : Sert à sélectionner la langue souhaitée pour les textes et les messages vocaux dans le système à commande vocale.

Langues clavier supplémentaires : Sert à sélectionner les langues clavier supplémentaires.

Unités : Sert à déterminer les unités de mesure des indications du véhicule.

**Distance**, **Vitesse du véhicule**, **Température**, **Volume**, **Consommation** et **Pression**.

Transmission de données téléphones mobiles

Transmission de données pour applications SEAT : Permet l'échange de données entre le véhicule et les apps SEAT. Il ne s'agit pas de données à caractère personnel.

Commande via apps : Modifie le niveau d'interaction avec les apps.

Désactivation : Limite les fonctions spécifiques qui requièrent un plus grand niveau de sécurité. Valider : Autorise 100 % des fonctions de l'app, mais certaines actions spécifiques sur le système d'infodivertissement doivent être confirmées. Autoriser : Autorise l'exécution de toutes les fonctions disponibles depuis l'App.

Commande vocale : Sert à effectuer les réglages de la commande vocale **››› [page 15](#page-16-0)**.

### **Réglages**

# <span id="page-94-0"></span>**Zone de fonction : effet**

(Retirer correctement) : Sert à éjecter le support de données (Carte SD 1/Carte SD 2/USB) du système. Après avoir correctement expulsé le support de données du système, le bouton de fonction deviendra inactif (grisé).

Réglages usine : Lorsque vous rétablissez l'état initial de livraison, en fonction des réglages sélectionnés, les **entrées et réglages réalisés** sont **supprimés**.

Bluetooth : Sert à configurer le dispositif Bluetooth® **››› [page 80](#page-81-0)**.

 $(W<sup>i</sup>-F)<sup>a</sup>$  : Sert à configurer le point d'accès Wi-Fi **>>>** [pa](#page-45-0)**[ge 44](#page-45-0)**.

Informations du système : Affichage des informations du système (numéro de l'appareil, version logicielle et matérielle).

Actualiser : Sert à actualiser les données de navigation **››› [page 48](#page-49-0) Ne retirez pas** la carte mémoire au cours de l'installation des données de navigation.

Copyright : Informations sur les droits d'auteur.

Assistant de configuration : Lance l'assistant de configuration initiale du système d'infodivertissement.

a) Uniquement disponible pour le modèle : « Navi System Plus ».

#### **Nota**

**Pour le bon fonctionnement du système d'infodivertissement, il est important que l'heure et la date du véhicule soient réglées correctement.**

# **Réglages du volume et du son**

# **Paramétrage**

En fonction du pays, de l'appareil et de l'équipement du véhicule, le choix des réglages possibles peut varier.

● Appuyez sur la touche MENU du système d'infodivertissement.

● Appuyez sur le bouton de fonction Tonalité pour ouvrir le menu principal **Réglages tonalité**.

● Appuyez sur le bouton de fonction du menu principal pour effectuer les réglages. Tous les réglages sont appliqués instantanément.

#### **Vue d'ensemble des indications et des boutons de fonction**

### **Zone de fonction : effet**

Volume : Sert à configurer le volume.

Avertissements : Sert à déterminer le volume de lecture des avertissements, tels que les informations routières.

Instructions de navigation : Sert à régler le volume de lecture des recommandations sonores de conduite.

Commande vocale : Sert à déterminer le volume de lecture du système à commande vocale.

Volume maximal au démarrage : Sert à déterminer le volume maximal lorsque vous allumez l'appareil.

# **Zone de fonction : effet**

Adaptation volume à la vitesse (GALA) : Sert à déterminer le niveau d'adaptation du volume en fonction de la vitesse. Le volume audio augmentera automatiquement à mesure que la vitesse du véhicule augmente.

Réduction volume infodivertissement : Sert à régler la diminution souhaitée du volume audio lorsque l'aide au stationnement (ParkPilot) est activé.

Réduction volume infodivertissement (messages de navigation) : Ajuster le volume de lecture en cas d'instructions de navigation.

Niveau d'entrée AUX : Sert à déterminer le volume de lecture des sources audio raccordées par la prise multimédia AUX-IN (**Faible**, **Moyen** ou **Élevé**). Voir également **››› page 93, Vue d'ensemble des indications et des boutons de fonction**.

Bluetooth Audio : Sert à déterminer le volume de lecture des sources audio raccordées par Bluetooth® (**Faible**, **Moyen** ou **Élevé**). Voir également **››› page 93, Vue d'ensemble des indications et des boutons de fonction**.

Égaliseur : Sert à régler les propriétés du son.

Balance-Fader : Sert à régler la distribution du son. Le curseur indique la distribution actuelle du son dans l'habitacle. Pour modifier la distribution du son, appuyez brièvement dans la vue de l'habitacle sur la position souhaitée ou utilisez les touches fléchées pour effectuer la modification pas à pas. Pour centrer la distribution du son dans la vue de l'habitacle, appuyez sur le bouton de fonction centrale située entre les flèches.

Optimisation du son : Optimise le son dans l'habitacle. **»**

# **Réglages**

### <span id="page-95-0"></span>**Zone de fonction : effet**

(Subwoofer) : Sert à régler l'intensité du caisson de graves.

 Tonalité de l'écran tactile : La tonalité de confirmation lorsque vous appuyez sur un bouton de fonction est activée.

 Aucune instruction de navigation pendant l'appel : Au cours d'une conversation téléphonique, aucune recommandation sonore de conduite ne sera émise.

#### **Adapter le volume de lecture de sources audio externes**

Si vous souhaitez augmenter le volume de lecture de la source audio externe, baissez auparavant le volume de base dans le système d'infodivertissement.

Si le volume sonore de la source audio connectée est **trop bas**, augmentez le **volume sonore de sortie** dans la source audio externe. Si cela ne suffit pas, réglez le **volume sonore d'entrée** sur **Moyen** ou **Élevé**.

Si le volume sonore de la source audio externe raccordée est **trop élevé ou si la restitution est distordue**, diminuez le **volume sonore de sortie** sur la source audio externe. Si cela devait ne pas suffire, réglez le **volume sonore d'entrée** sur **Moyenne** ou **Faible**.

# **Autres informations utiles**

# **Autres informations utiles**

# **Informations légales**

### **ECE**

Par la présente, SEAT déclare que cet équipement est conforme aux exigences essentielles et aux autres dispositions pertinentes de la directive 1999/5/CE (CE 0700).

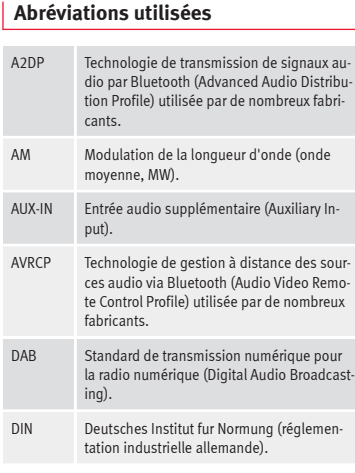

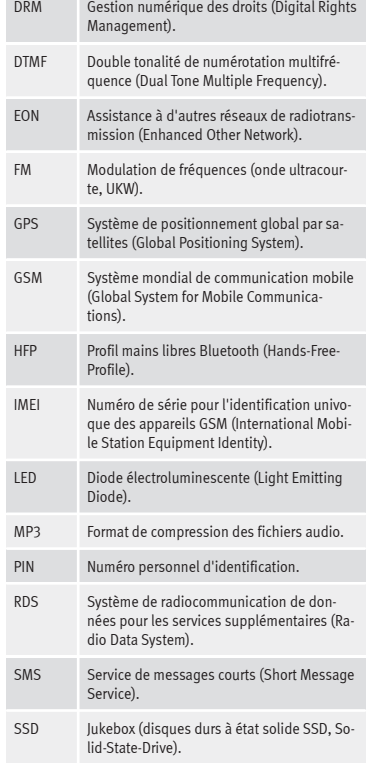

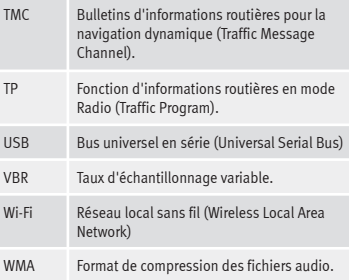

# **A**

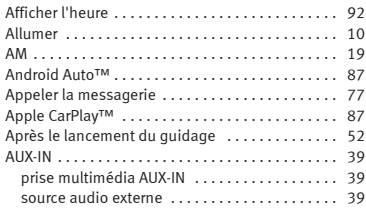

# **B**

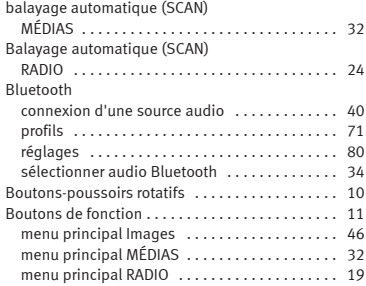

# **C**

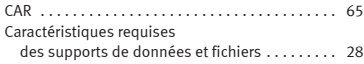

# **Index alphabétique**

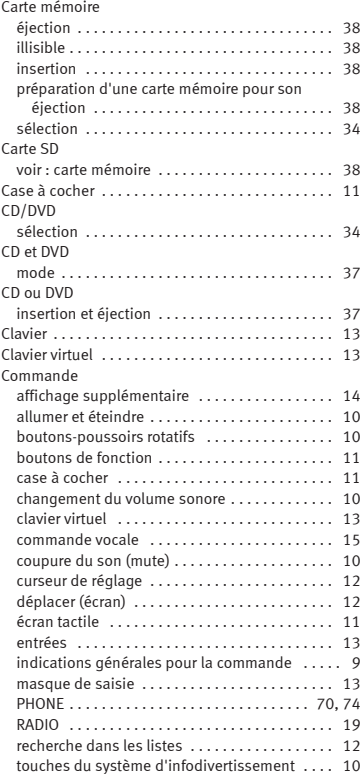

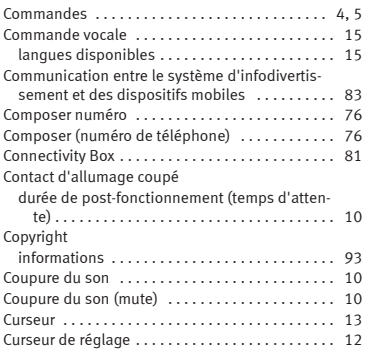

# **D**

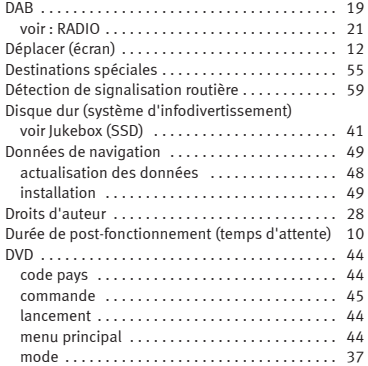

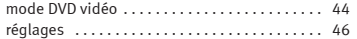

# **E**

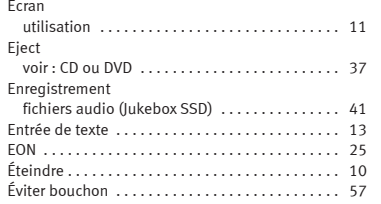

# **F**

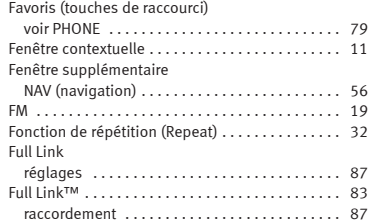

# **G**

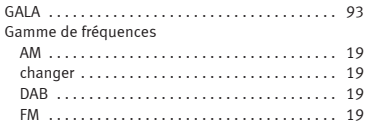

#### Guidage

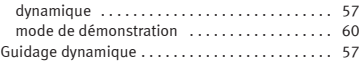

# **I**

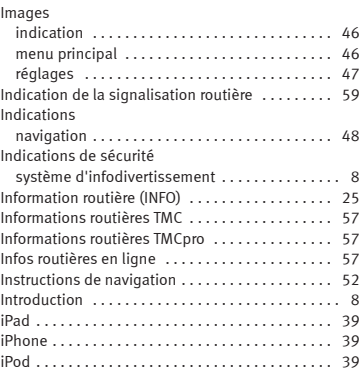

# **L**

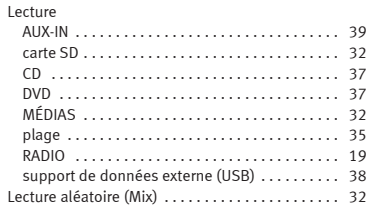

#### Lieux comportant un risque d'explosion

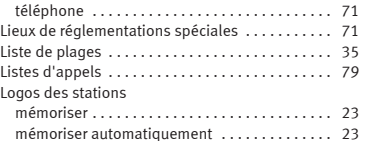

# **M**

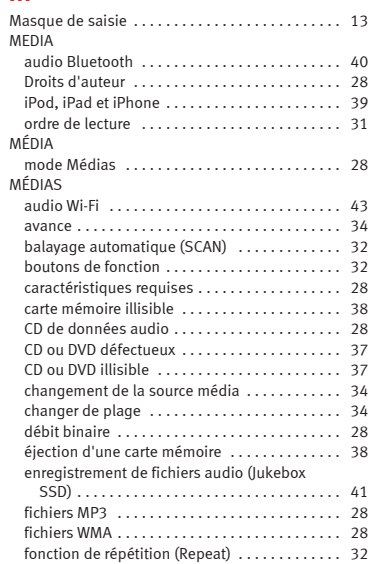

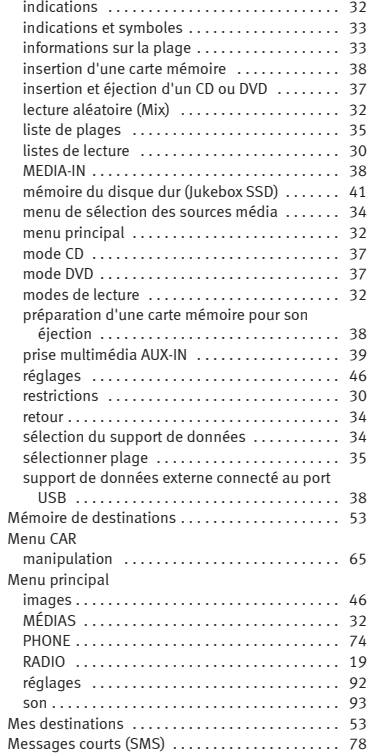

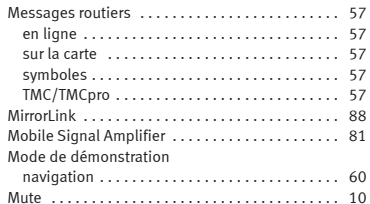

# **N**

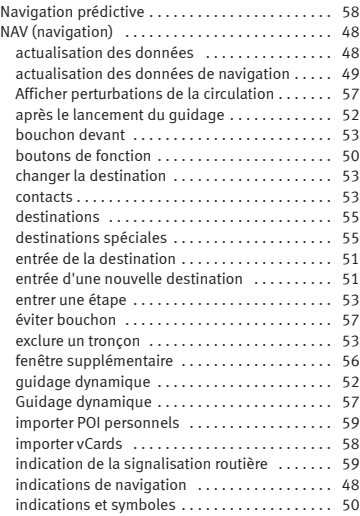

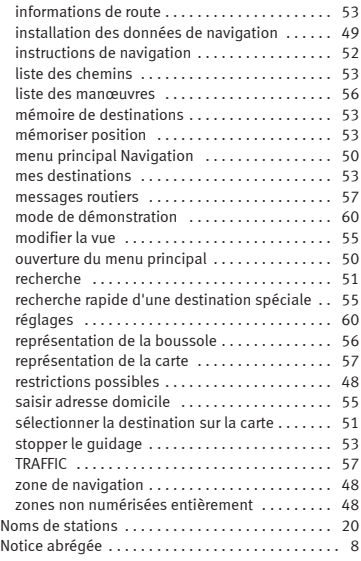

#### **P**

#### Particularités

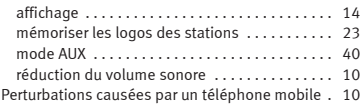

#### PHONE

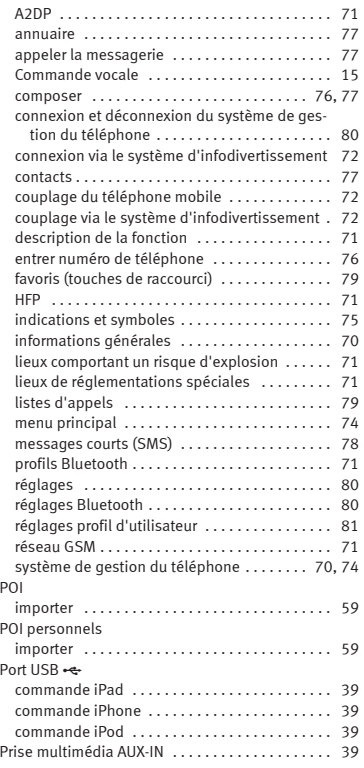

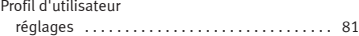

# **R**

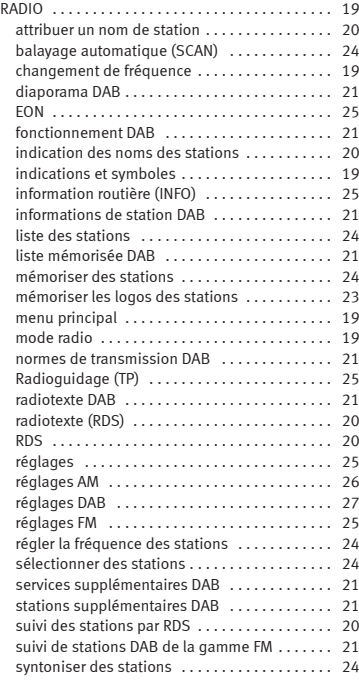

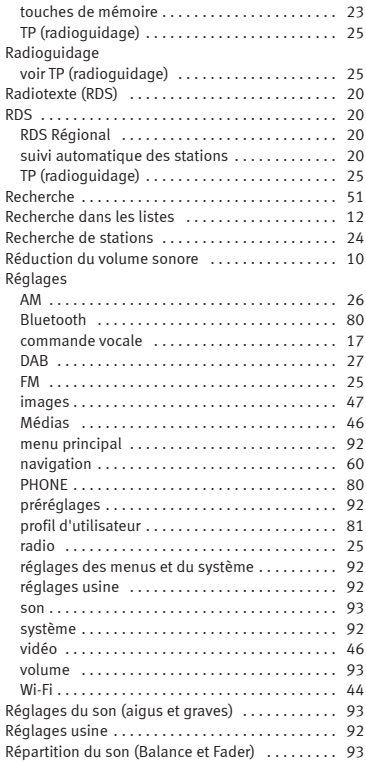

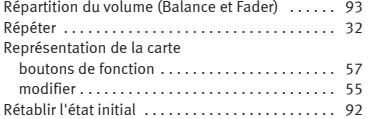

#### **S** SCAN

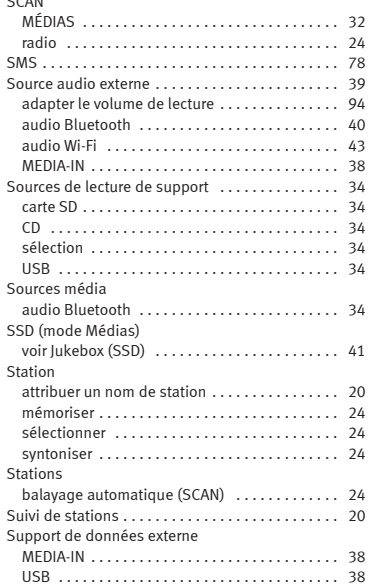

#### Supprimer

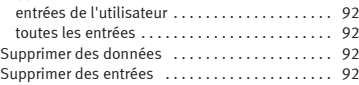

### **T**

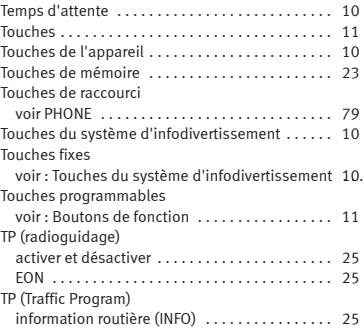

# **U**

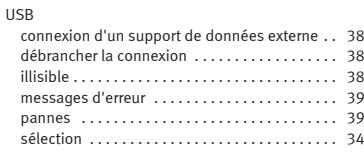

### **V** vCards

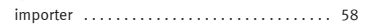

#### vidéo

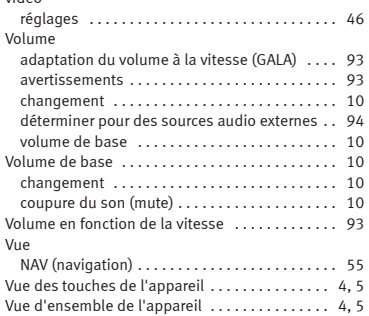

# **W**

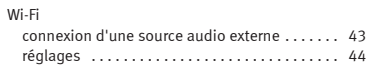

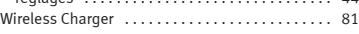

Le but de SEAT S.A. étant le développement constant de tous ses types et modèles de véhicules, vous comprendrez que cela peut nous amener à tout moment à réaliser des modifications concernant l'apparence, l'équipement et la technique du véhicule fourni. Par conséquent, nul droit ne pourra se fonder sur les données, les illustrations et les descriptions contenues dans ce Manuel.

Les textes, les illustrations et les normes contenus dans ce manuel ont été réalisés sur la base des informations disponibles au moment de l'impression. Sauf erreur ou omission, l'information rassemblée dans le présent manuel est valable à la date de mise sous presse.

SEAT interdit la réimpression, la reproduction et la traduction totale ou partielle sans son autorisation écrite.

SEAT se réserve expressément tous les droits conformément à la loi sur le "Copyright". Droits aux modifications réservés.

❀Ce papier est fabriqué avec de la cellulose blanchie sans l'utilisation de chlore.

© SEAT S.A. - Réimpression : 15.04.16

Francés 575012740DA (04.16) Francés 575012740DA (04.16)

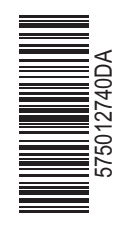

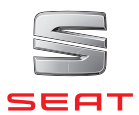